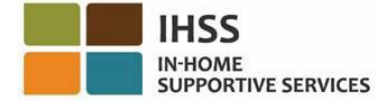

تأیید الکترونیک حضور

درگاه خدمات الکترونیک (*ESP* (برنامھ *IHSS*

راھنمای کاربری مخصوص ارائھکنندگان

<span id="page-1-0"></span>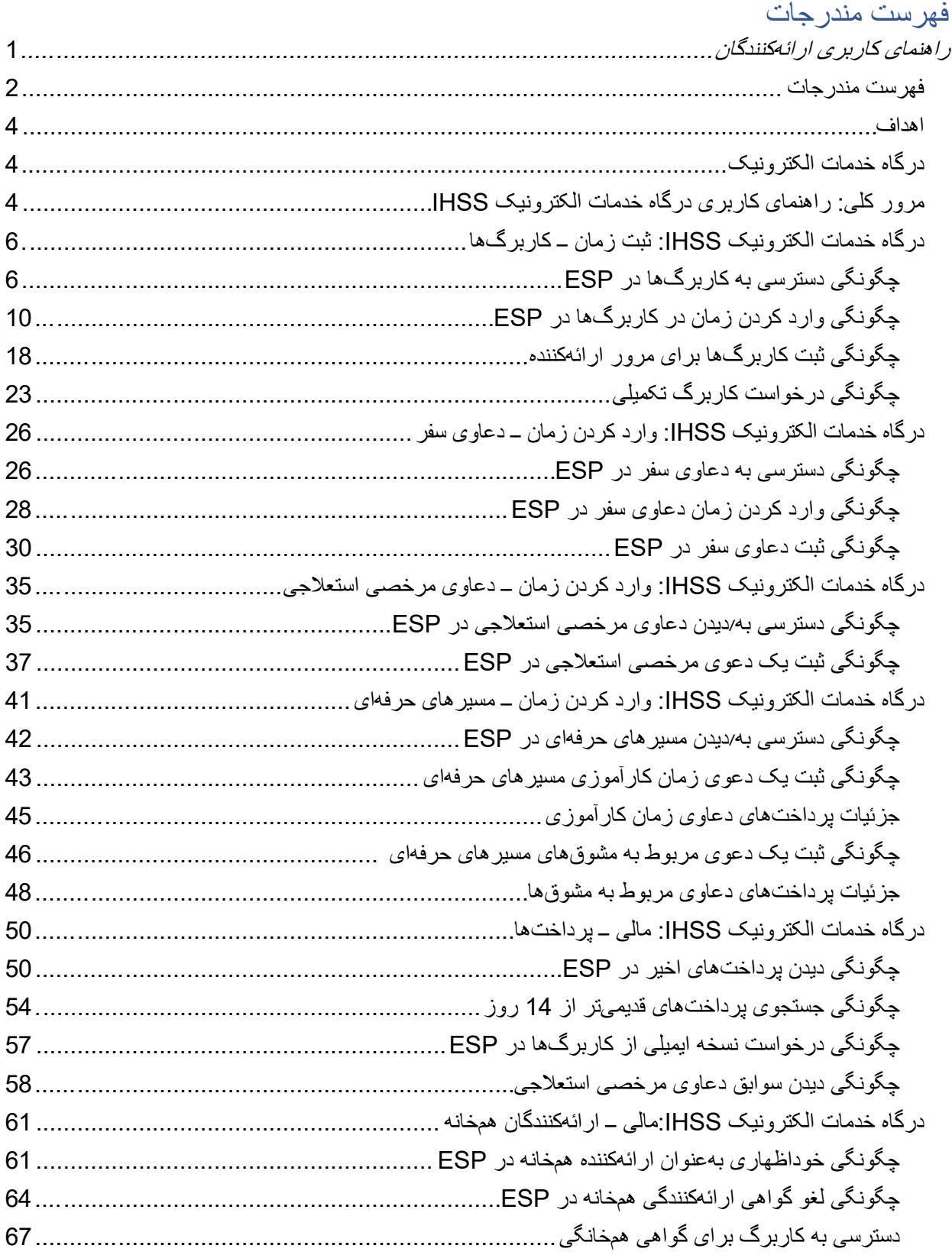

صفحھ 2 از 104 (FARSI - 06/2023 .rev(

#### IHSS Electronic Services Portal (ESP) Provider User Guide

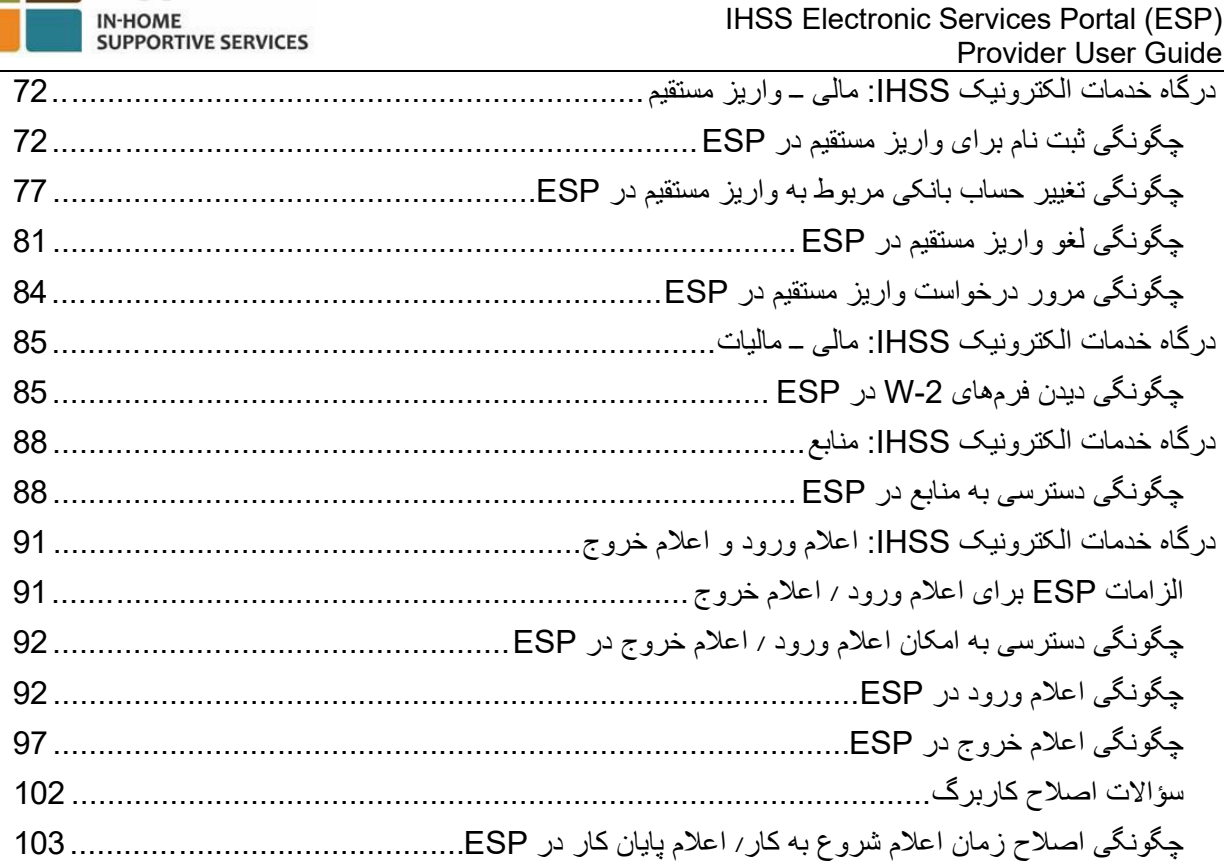

**IHSS** 

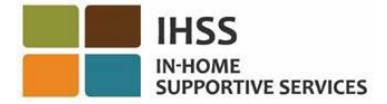

#### <span id="page-3-1"></span><span id="page-3-0"></span>ا ھداف

این راھنمای کاربری بھمنظور ارائھ مروری کلی و دستورالعمل ھایی گام بھ گام برای ارائھ کنندگان خدمات پشتیبانی در منزل (IHSS (و خدمات واگذاشت مراقبت شخصی (WPCS (تھیھ شده است، تا در ھنگام استفاده از درگاه خدمات الکترونیک، مطالب آن را دنبال کنند. ھدف این راھنمای کاربری کمک بھ ارائھ کنندگان برای درک ابزارھای در دسترس در ESP و یادگیری چگونگی کاربرد ساده این ابزارھا، مانند ثبت الکترونیک کاربرگھا در ھنگامی است کھ فرصت و آمادگی آن را دارند.

### درگاه خدمات الکترونیک

درگاه خدمات الکترونیک (ESP (یک تارنمای سلف-سرویس است کھ بھ ارائھ کنندگان اجازه میدھد کاربرگھایشان را بھصورت الکترونیک ثبت کنند. علاوه بر ثبت کاربرگھا، ارائھکنندگان ھمچنین میتوانند موارد زیر را انجام دھند:

- کاربرگھا و پرداختھا را ببیند
- دعوی ھای مرخصی استعلاجیشان را ثبت کنند
- زمانھای کارآموزی مربوط بھ مسیر حرفھای و دعوی ھای مربوط بھ مشوقھایشان را ثبت کنند
	- برای واریز مستقیم ثبتنام کنند، و یا آن را لغو کرده یا تغییر دھند
		- کاربرگھای تکمیلی درخواست کنند
- برای ھرکدام از روزھای کاری ھرکدام از دریافتکنندگانشان اعلام شروع بھ کار و اعلام پایان کار کنند

### مرور کلی: راھنمای کاربری درگاه خدمات الکترونیک IHSS

با مرور این راھنمای کاربری، خواھید آموخت چگونھ مسیر خود را در ESP بیابید و بھ ھرکدام از منوھا دسترسی پیدا کنید. سھ منوی اصلی ESP برای ارائھ کنندگان اینھا ھستند:

- <span id="page-3-2"></span>• ثبت کاربرگ
	- مالی
	- منابع

منوی **ثبت کاربرگ** از سھ گزینھ تشکیل شده است: کاربرگھا، دعاوی سفر، دعاوی مرخصی استعلاجی، و مسیرھای ح*رفهای.* ذیل گزینه *کاربرگھا*، میتوانید زمان ساعتهایی که کار کردهاید را وارد کنید و/ یا برای یک کاربرگ تکمیلی درخواست بدھید. چنانچھ برای دریافت کنندهھای متعدد کار میکنید و بین خانھھای دریافتکنندگانتان رفتوآمد میکنید، میتوانید برای دریافت هزینه سفر ، فرم دعاوی سفر را که ذیل گزینه *دعاوی سفر* قرار دارد، پر کنید<sub>.</sub> برای دریافت مرخصی استعلاجی ھمراه با حقوق، میتوانید بھصورت الکترونیک فرم درخواست مرخصی استعلاجی را کھ ذیل گزینه *مرخصی استعلاجی* قرار دارد پر کنید. برای دریافت حقالزحمه زمان اختصاص دادهشده برای حضور در و گذراندن دورههای آموزشی توسعه مهارتی، میتوانید فرم دعاوی مشوقها و زمان دورههای آموزشی را ذیل *مسیرهای* ح*رفهای* پر کنید. ارائهکنندگان میتوانند پس از تکمیلکردن یک یا چند مورد از مسیر های کارآموزی و ارائه مراقبتهای تخصصی بھ یک دریافتکننده، مشمول پرداختھای تشویقی نیز قرار گیرند.

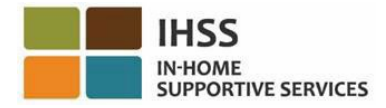

منوی **مالی** شامل چھار گزینھ است. پرداختھا، ارائھ کنندگان ھمخانھ، واریز مستقیم، و مالیاتھا. ذیل گزینھ پرداختھا، میتوانید پرداختھای اخیرتان را ببینید، پرداختھایتان را جستجو کنید، و سوابق دعاوی مرخصی استعلاجیتان را ببینید. ذیل گزینه *ار ائهکنندگان همخانه می*توانید از طریق خوداظهاری گواهی کنید که ارائهکننده همخانهاید؍ یا گواهی همخانگیتان را لغو کنید<sub>.</sub> ذیل گزینه *واریز مستقیم می*توانید برای واریز مستقیم ثبت نام کنید، حساب بانکیتان را عوض کنید، درخواست واریز مستقیمتان را لغو کنید، یا درخواستھای واریز مستقیمتان را ببینید. ذیل گزینھ مالیاتھا میتوانید مستقیماً از طریق IHSS ESP، در صفحه فرمهای W-2، نسخههای فرمهای W-2 خود را ببینید. این ویژگی، شیوه دریافت فرمهای اصلی W-2 شما را تغییر نمیدهد. چنانچه میزان درآمد اکتسابیتان به حد برداخت مالیات رسیده باشد، ھمچون گذشتھ نسخھھای کاغذی فرم -2W برای شما پست خواھد شد.

منوی **منابع**، شامل بخش *چه چیزهای تازهای هست* و موارد آبشاری *کار آموزی* است. این موارد ابزارهای مراجعهای ھستند کھ بھ شما کمک میکنند بھسادگی بھ اطلاعات مفید درباره ESP و برنامھ ھای WPCS/IHSS دسترسی پیدا کنید.

بر ای کسب اطلاعات بیشتر درباره این منو ها، لطفاً دستور العمل های گام به گام زیر را دنبال کنید.

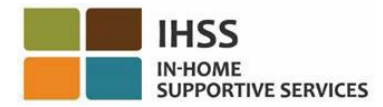

### در گاه خدمات الکتر ونیک IHSS: ثبت ز مان – کار بر گ0ها

منوی ثبت زمان کاری در ESP یک گزینه «کاربرگها» دارد که به شما اجازه *ثبت زمان* یا *درخواست برای یک* کاربرگ تکمیلی در ESP می دھد. این بخش بھ شما نشان می دھد کھ چگونھ:

- <span id="page-5-0"></span>• بھ کاربرگھایتان دسترسی پیدا کنید.
- زمان کاری خود را در کاربرگتان ثبت کنید.
- کاربرگتان را برای مرور توسط دریافتکننده ثبت کنید.
	- یک کاربرگ تکمیلی درخواست کنید.

پیش از اینکھ شروع کنید، باید اطلاعات زیر را در دسترس داشتھ باشید:

- نام کاربریتان در ESP
	- گذرواژهتان در ESP

، لطفا *[FAQs](https://www.cdss.ca.gov/Portals/9/IHSS/E-Timesheets/Registration-Frequently_Asked_Questions.pdf) [Registration](https://www.cdss.ca.gov/Portals/9/IHSS/E-Timesheets/Registration-Frequently_Asked_Questions.pdf)* در تارنمای *ESP* ً ّ توجھ: برای اطلاعات بیشتر در مورد ثبت نام در *ESP* از: بازدید کنید.

<span id="page-5-1"></span>بیایید شروع کنیم!

### چگونھ بھ کاربرگتان در ESP دسترسی پیدا کنید:

1. با استفاده از نشانی [gov.ca.etimesheets.www](http://www.etimesheets.ca.gov/) بھ تارنمای ESP IHSS دسترسی پیدا کنید. 2. نام کاربری و گذرواژهتان در ESP را وارد کنید و دکمھ «ورود» را بزنید. ّ توجھ: چنانچھ اطلاعات ورود خود را فراموش کردهاید، میتوانید با انتخاب پیوند نام کاربری یا گذرواژه را فراموش کردهام، نام کاربری و گذرواژهتان را عوض کنید. از طریق ایمیل، پیوندی برای بازتنظیم نام کاربری و گذر واژ م*تان در یافت* خواهید کرد. دستور الع*ملهای داخل ایمیل را دنبال کنید.* شکل 1 را ببینید.

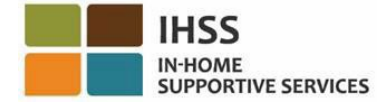

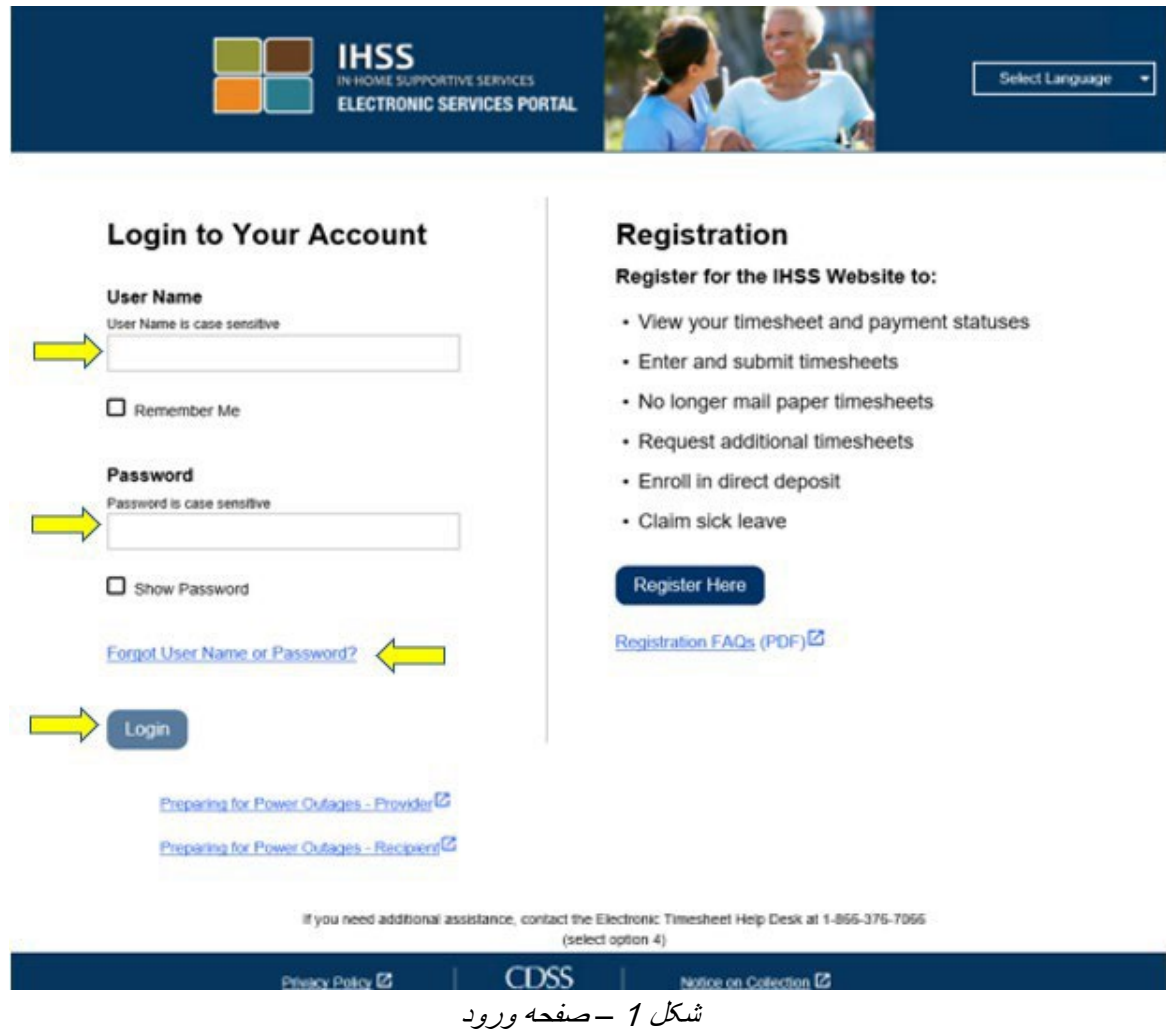

.3 بھمحض اینکھ بھ حسابتان در ESP وارد شوید، در صفحھ اصلی ارائھ کننده خواھید بود (شکل 2).

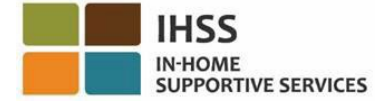

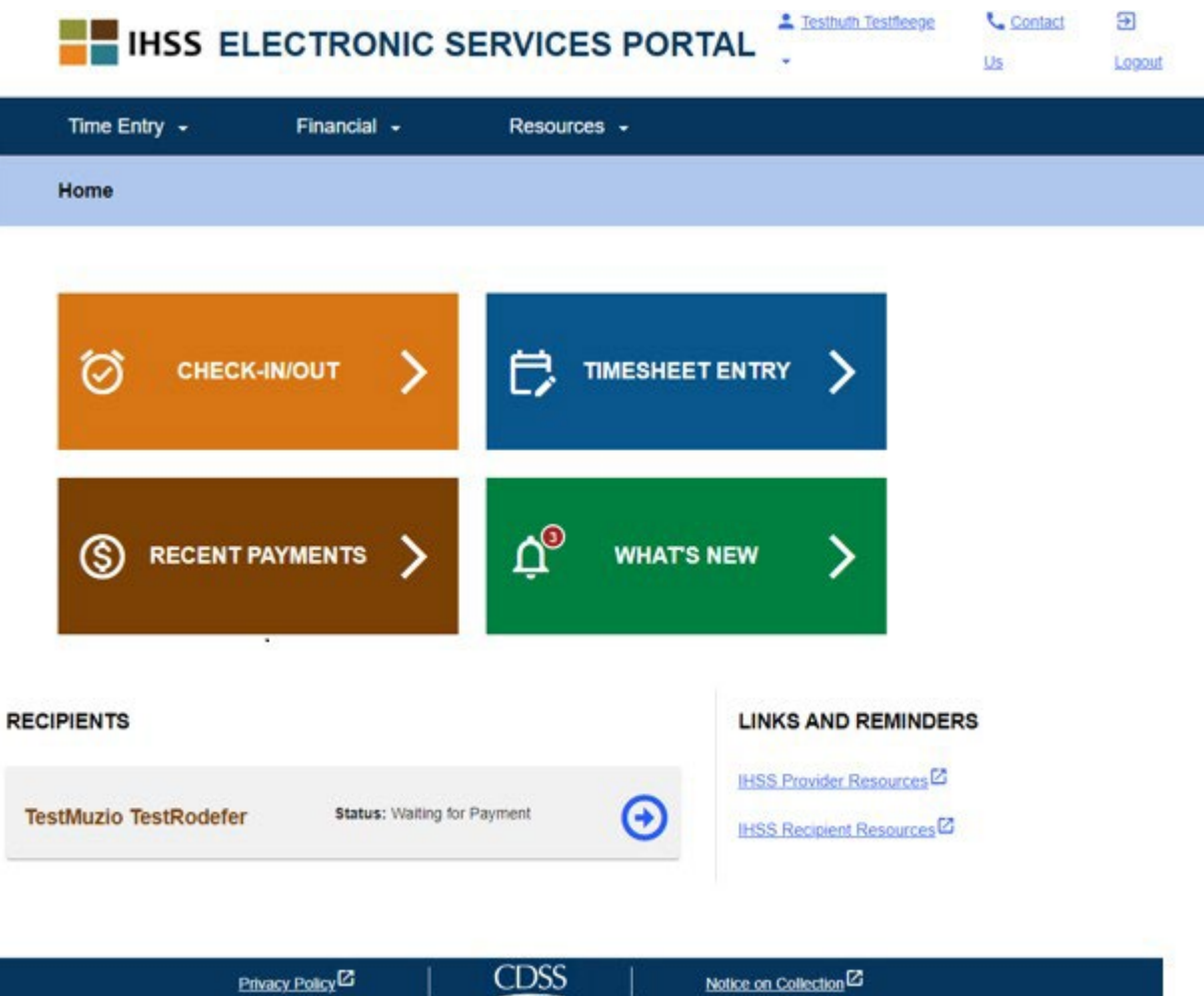

شکل <sup>2</sup> *–* صفحھ اصلی ارائھ کننده

سھ روش وجود دارد کھ شما میتوانید بھوسیلھ آنھا بھ کاربرگھایتان دسترسی پیدا کنید (شکل 3):

- .1 منوی ثبتکردن زمان را از نوار جھتیابی انتخاب کنید، سپس در فھرست آبشاری، پیوند کاربرگھا را انتخاب کنید و روی وارد کردن زمان کلیک کنید، یا
	- .2 روی پیوند ثبت کردن کاربرگ کلیک کنید، یا
- .3 روی فلش آبی رنگ، در سمت راست نام دریافتکنندهای کھ میخواھید ساعات کارکردهتان را برایش وارد کنید، کلیک کنید.

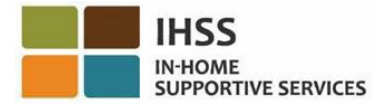

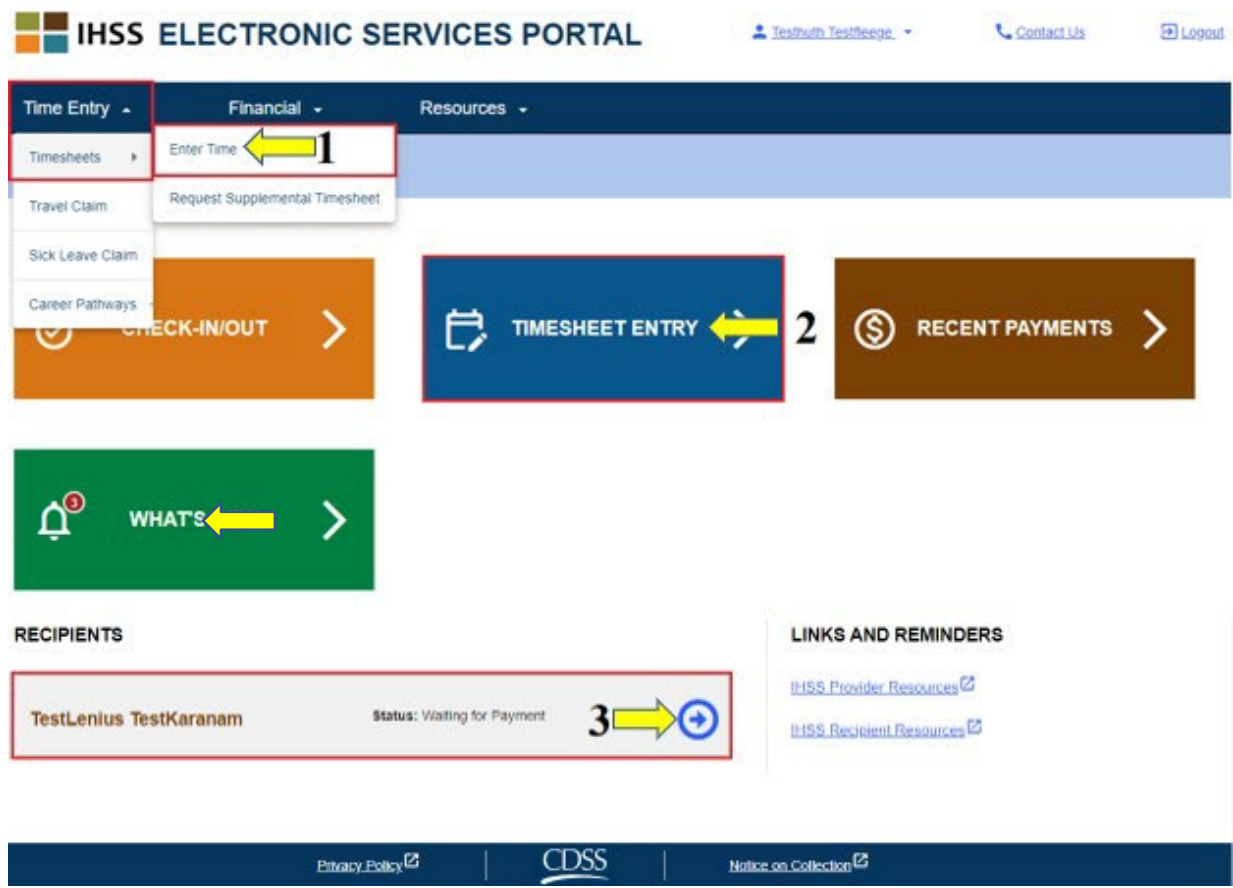

شکل 3 – صفحھ اصلی ارائھ کننده – دسترسی بھ گزینھ ھای کاربرگ

ّ توجھ: انتخاب پیوند گزینھ آبشاری وارد کردن زمان (گزینھ 1) یا وارد کردن کاربرگ (گزینھ 2) شما را بھ صفحھ انتخاب دریافتکننده (شکل 4) خواھد برد و شما در آنجا قادر خواھید بود ھمھ دریافتکنندهھایی کھ برایشان کار میکنید را ببینید.

**توجّه:** چنانچه گزینه 3 را انتخاب کنید، با کلیک روی فلش آبیرنگ در سمت راست نام دریافتکننده، مستقیماً به صفحھ وارد کردن کاربرگ (شکل 6) برده خواھید شد. این جایی است کھ میتوانید وارد کردن زمان مربوط بھ دریافتکننده انتخابشده را شروع کنید.

4. ھنگامی کھ در صفحھ **انتخاب دریافتکننده** ھستید، فھرستی از ھمھ دریافتکنندگانی کھ برایشان کار میکنید را خواهید دید. در این مثال (شکل 4)، ما تنها یک دریافتکننده داریم. در این صفحه، شما همچنین میتوانید اطلاعات مربوط به جدیدترین پرداخت دستمزدتان را هم ببینید. برای مثال، میتوان به مبلغ روی چک دریافتی، وضعیت پرداخت دستمزد، و دوره کاری کھ این دستمزد برای آن پرداخت شده است، اشاره کرد.

برای ادامھ دسترسی بھ کاربرگھایتان برای این دریافت کننده بخصوص، روی فلش **آبیرنگ** در سمت راست کلیک کنید. چنانچھ دریافتکنندهھای متعدد داشتھ باشید، میتوانید روی فلش آبیرنگ دریافتکنندهای کلیک کنید کھ میخواھید ساعات کارکردهتان برای او را وارد کنید.

صفحھ 9 از 104 (FARSI - 06/2023 .rev(

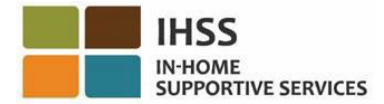

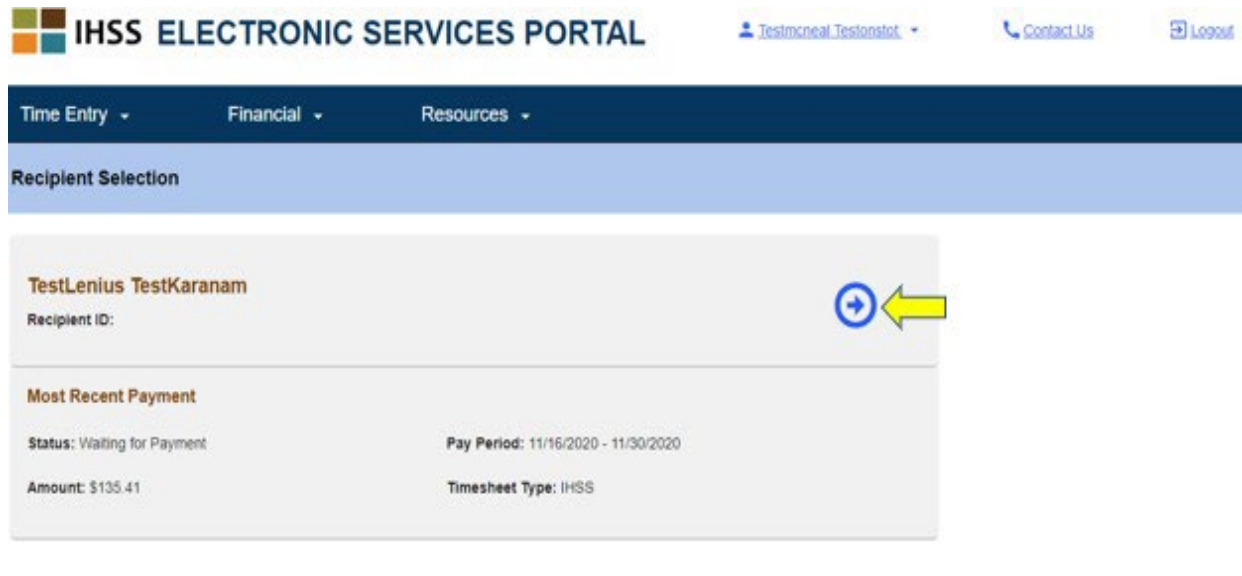

CDSS Privacy Policy<sup>12</sup> Notice on Collection<sup>12</sup> شکل 4 ــ وارد کردن کاربرگ: صفحھ انتخاب دریافتکننده

ّ توجھ: چنانچھ فرم خوداظھاری ھمخانگی برنامھھای *IHSS* <sup>و</sup>*WPCS* برای معافیت دستمزد از مالیات ایالتی و فدرال (*[2298](https://www.cdss.ca.gov/cdssweb/entres/forms/English/SOC2298.pdf) SOC* (را ثبت نکرده باشید، ھربار کھ برای اولین دفعھ بھ کاربرگ یک دوره کاری بخصوص دسترسی پیدا کنید، از شما پرسیده خواھد شد کھ آیا با دریافتکنندهتان زندگی میکنید یا نھ. این پیام حبابوار ظاھر خواھد شد:

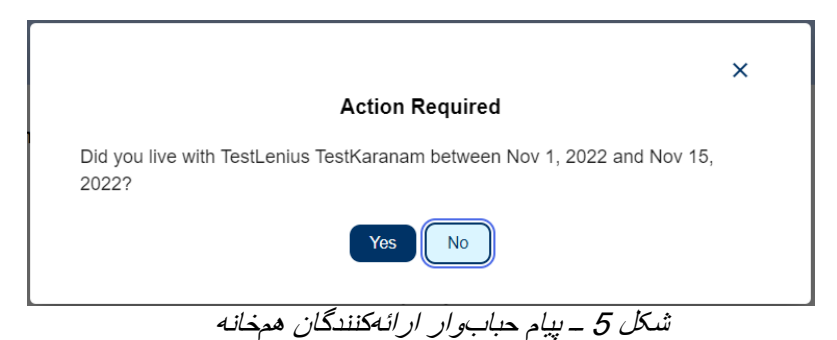

چنانچھ با دریافتکنندهتان ھمخانھاید، دکمھ «بلھ» را انتخاب کنید تا بھ صفحھ وارد کردن کاربرگ برای

<span id="page-9-0"></span>دریافتکننده برده شوید.

برای اطلاعات بیشتر در مورد خوداظهاری ارائکتنندگان همخانه، لطفاً از بخش *درگاه خدمات الکترونیک IHSS: مالی* ـــ *ار ائهکنندگان همخان*ه این راهنمای کاربری دیدن کنید.

# چگونگی وارد کردن زمان در کاربرگھا در ESP:

پیش از اینکھ شروع کنید، اینھا را بھ خاطر بسپارید:

صفحھ 10 از 104 (FARSI - 06/2023 .rev(

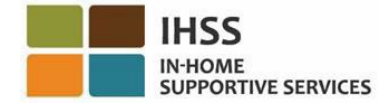

- کاربرگھای ارائھکنندگان غیرھمخانھ و ارائھ کنندگان ھمخانھ، اندکی با ھم متفاوت بھ نظر خواھند رسید.
- ھنگامی کھ یک ارائھکننده غیرھمخانھ زمان را وارد می کند، یک کاربرگ EVV ظاھر خواھد شد کھ دارای جاھای خالی برای درج اطلاعات ضروری: زمان شروع، مکان شروع، زمان پایان، و مکان پایان خواھد بود.
	- ھنگامی کھ یک ارائھکننده ھمخانھ زمان را وارد می کند، یک کاربرگ غیرEVV ظاھر خواھد شد کھ در آن تنھا باید ساعات کارکرده را وارد کرد.

### بیایید شروع کنیم!

.5 پس از استفاده از ھرکدام از راھھای دسترسی بھ کاربرگھا کھ پیشتر شرح داده شد، بھ صفحھ «وارد کردن کاربرگ» (شکل 6) برای دریافتکننده انتخابشده برده خواھید شد. در آنجا در سمت چپ صفحھ، قادر خواھید بود از چارخانھ آبشاری یکی از کاربرگھا را انتخاب کنید.

← Timesheet Entry

#### **TestLenius TestKaranam**

#### Pay Period - Payment Type

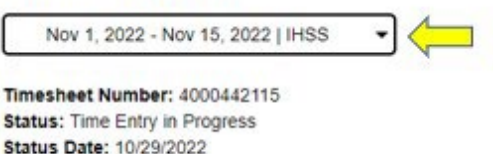

Available Hours for November: 17(H) 59(M)

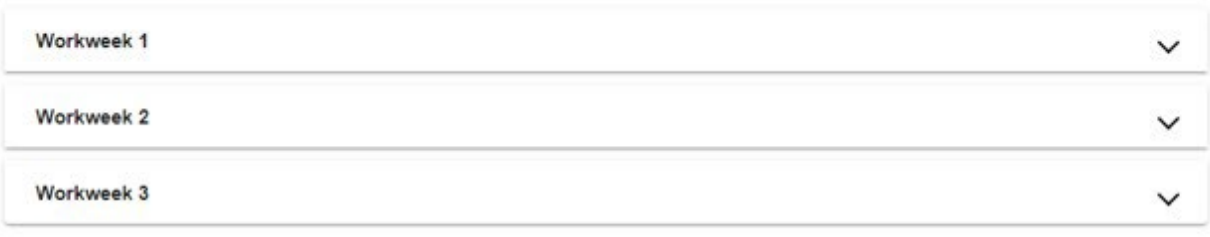

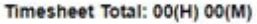

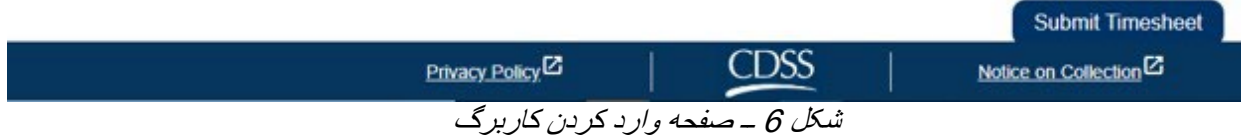

ً توجھ داشتھ باشید: چنانچھ برای ھردوی برنامھ ھای WPCS و IHSS کار کنید، یا کاربرگھای • لطفا دورهھای قبلی کاری را ثبت نکرده باشید، کاربرگھای متعددی خواھید داشت. کاربرگ مربوط بھ آن دوره کاری را انتخاب کنید کھ میخواھید زمان مورد نظرتان را در آن وارد کنید.

صفحھ 11 از 104 (FARSI - 06/2023 .rev(

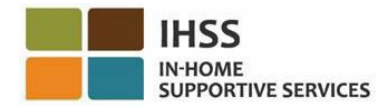

.6 در این صفحھ قادر خواھید بود شماره کاربرگ، وضعیت آن، و ھمچنین تاریخ وضعیت را ببینید. این صفحھ ھمچنین ساعات در دسترس برای ماه جاری را نشان می دھد.

زیر ساعات در دسترس، میتوانید ھفتھھای کاری، کھ بخشی از این دوره پرداخت ھستند، را ببینید. درست زیر کاربرگھا یک جمع کل کاربرگ قرار دارد. در این قسمت، کل زمانی کھ برای این دوره کاری وارد کرده و ذخیره کردهاید را مشاھده خواھید کرد.

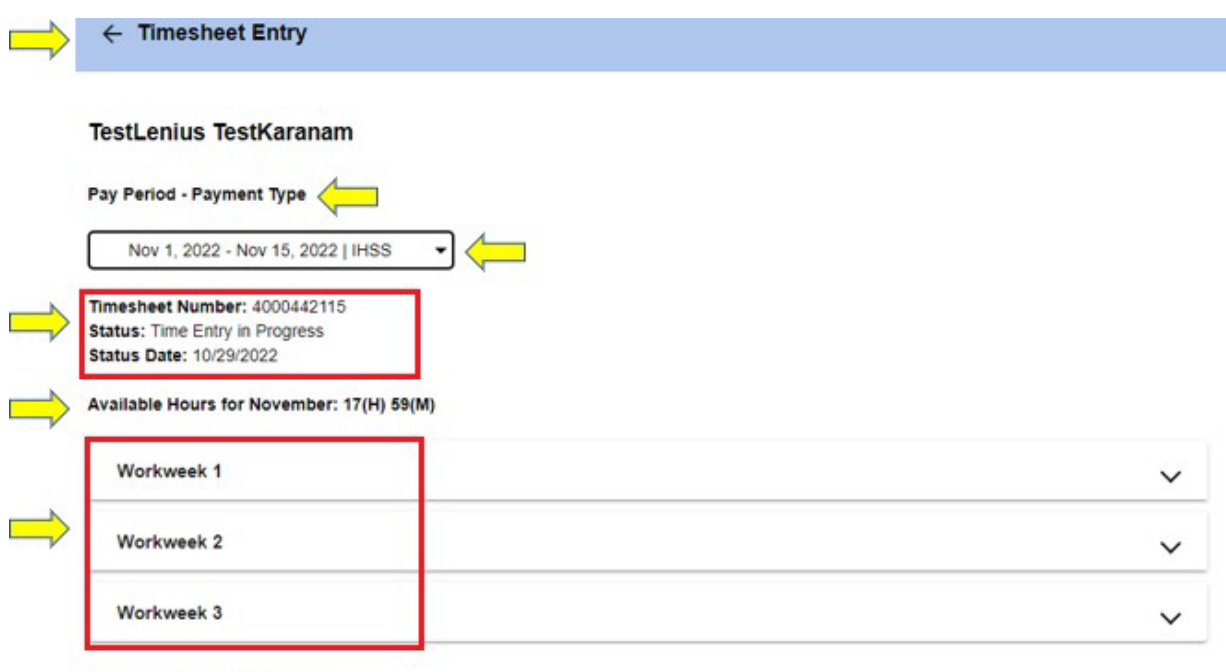

Timesheet Total: 00(H) 00(M)

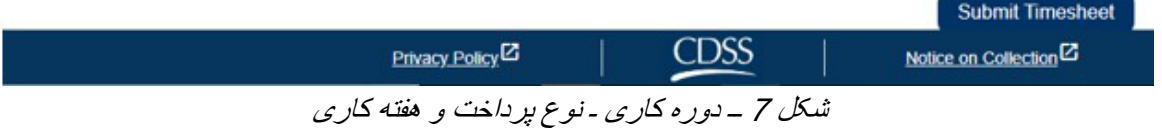

.7 اکنون، زمان آن رسیده است کھ ساعات کارکرده برای این دریافتکننده را وارد کنید. برای این کار، فلش آبشاری ھفتھ کاری، کھ می خواھید ساعاتش را وارد کنید، را انتخاب کنید. این کار ھفتھ کاری را در صفحھ وارد کردن زمان بسط خواھد داد.

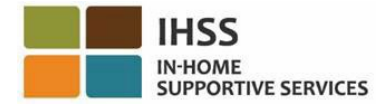

 $\leftarrow$  Timesheet Entry

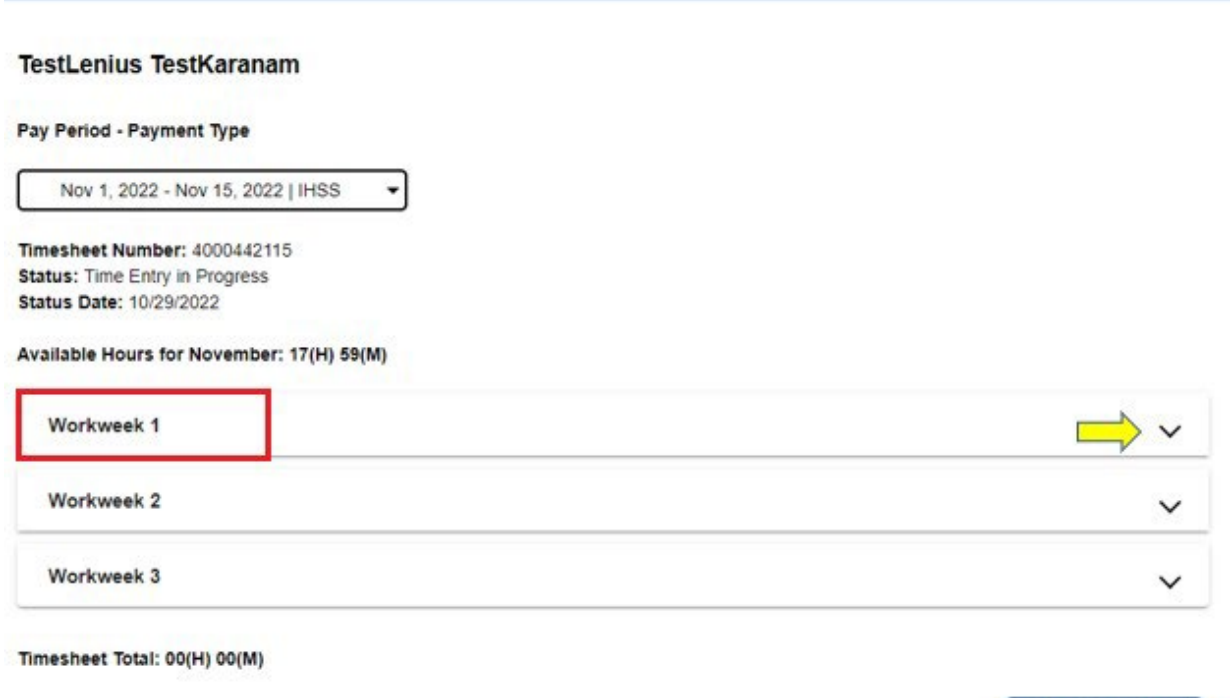

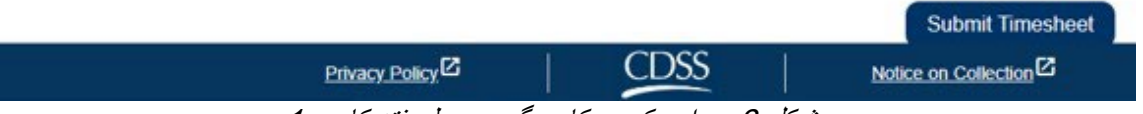

شکل 8 ــ وارد کردن کاربرگ ــ بسط ھفتھ کاری 1

#### **وارد کردن زمان برای کاربرگھای ارائھکنندگان غیرھمخانھ:**

1 بس از بسط یک قسمت هفته کاری، این بخش هرکدام از روزها را بهصورت جداگانه نمایش خواهد داد. شما باید اطلاعات زیر را در مورد همه روزهای کاری آن هفته کاری وارد کنید: *ساعتها، دقیقهها، زمان* شروع، مکان شروع، زمان پایان، و مکان پایان. میتوانید ساعات کارکرده را بھصورت روزانھ وارد کنید یا اینکھ در انتھای دوره کاری ھمھ زمان ھا را یکجا وارد کنید. شکل 9 را ببینید.

ّ توجھ: نمونھ زیر مثالی از کاربرگ *EVV* برای ارائھ کنندگان غیرھمخانھ است.

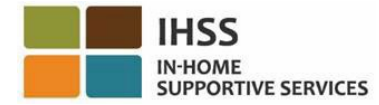

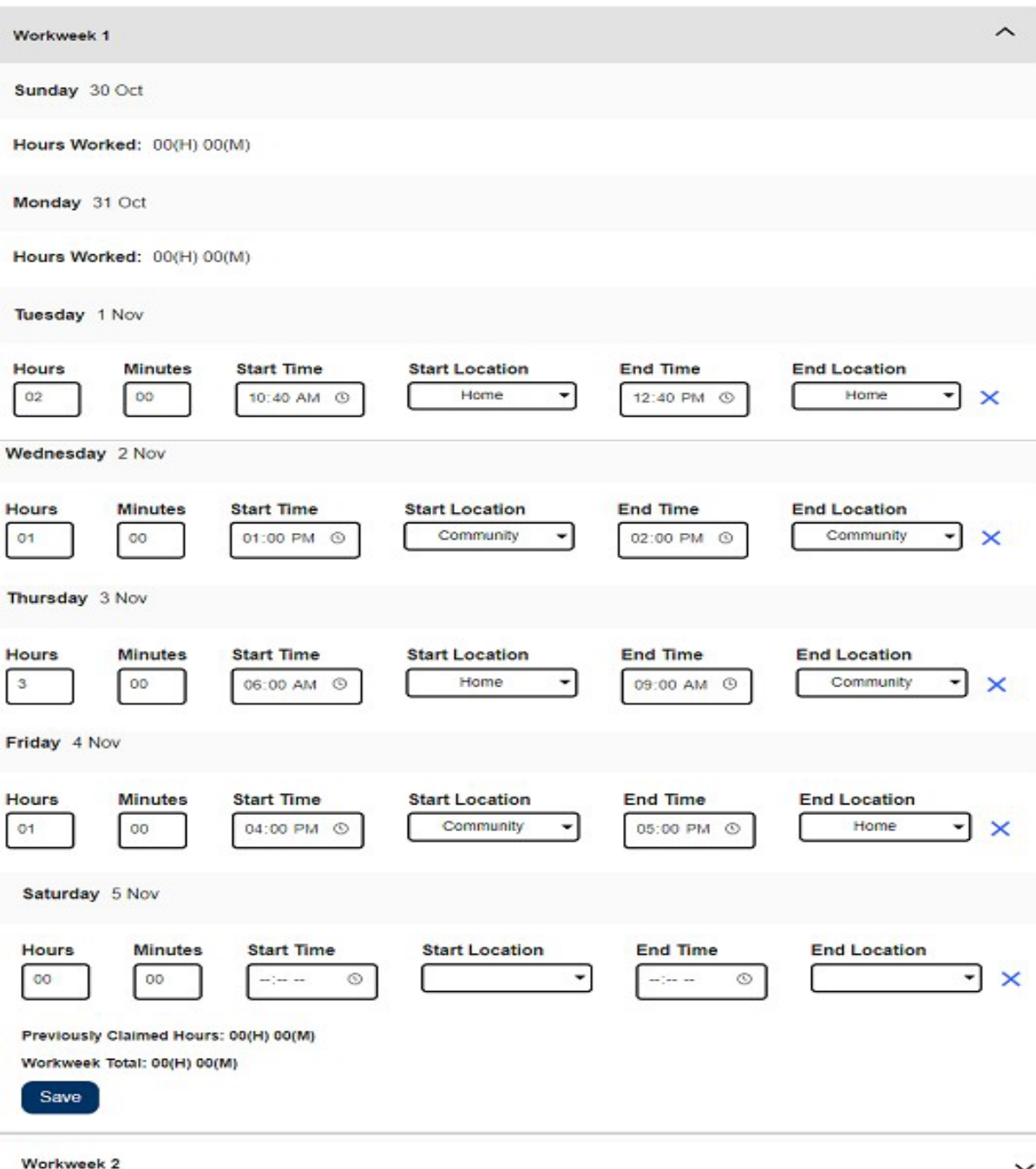

### شکل <sup>9</sup> ــ وارد کردن کاربرگ *EVV* ارائھ کنندگان غیرھمخانھ

توجّه: ساعات کارکرده، ساعتها و دقیقههاییاند که در آن روز بخصوص کار کردهاید. زمان شروع، زمانی است کھ شما در آن روز بخصوص ارائھ خدماتتان را شروع کردهاید. مکان شروع، مکانی است کھ در آن روز بخصوص، اولین خدمت در آن ارائھ شده است؛ (مکان شروع بھ کار شما). زمان پایان، زمانی است کھ در آن روز بخصوص، آخرین خدمت تکمیل شده است.

صفحھ 14 از 104 (FARSI - 06/2023 .rev(

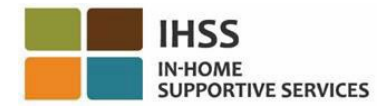

مکان پایان، مکانی است کھ در آن روز بخصوص، آخرین خدمت در آن تکمیل شده است؛ (مکان پایان کار شما). گزینھھای در دسترسی برای مکان عبارتند از ــ خانھ یا محیط بیرون • خانھ در جایی استفاده میشود کھ خدمات در خانھ دریافتکننده ارائھ شده اند. • محیط بیرون در جایی استفاده میشود کھ خدمات در بیرون خانھ دریافت کننده ارائھ شده اند. ھنگام وارد کردن زمان برای یک روز بخصوص، ھمھ جاھای خالی نیازمند وارد کردن اطلاعات برای آن روز ھستند. چنانچھ ھنگام پر کردن کاربرگ خطایی صورت گیرد، یادآوری ھایی مانند نمونھھای زیر دریافت

خواھید کرد کھ مشکل را بھ شما اطلاع میدھند:

- ساعتھای وارد شده نمی توانند بیشتر از 24 باشند
- دقیقھھای وارد شده نمیتوانند بیشتر از 59 باشند
- ساعتھای کارکرده نمیتوانند از ساعات گذرانده در مکان بیشتر باشند.
- .2 پس از اینکھ ھمھ ساعات کارکرده برای یک ھفتھ کاری را وارد کردید، روی دکمھ «ذخیره» کلیک کنید تا زمان وارد شده برای آن ھفتھ (ھفتھ کاری 1) ذخیره شود. ھنگامی کھ اطلاعات وارده در کاربرگتان را ذخیره کردید، *مجموع هفته کاری* مطابق کل ساعات کاری آن هفته کاری اصلاح خواهد شد. در مثال زیر ، مجموع 7 ساعت کاری برای ھفتھ کاری 1 ثبت شده است؛ بنابراین، مجموع ھفتھ کاری 7 ساعت را نشان خواھد داد. شکل 10 را ببینید.

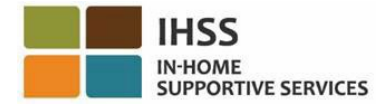

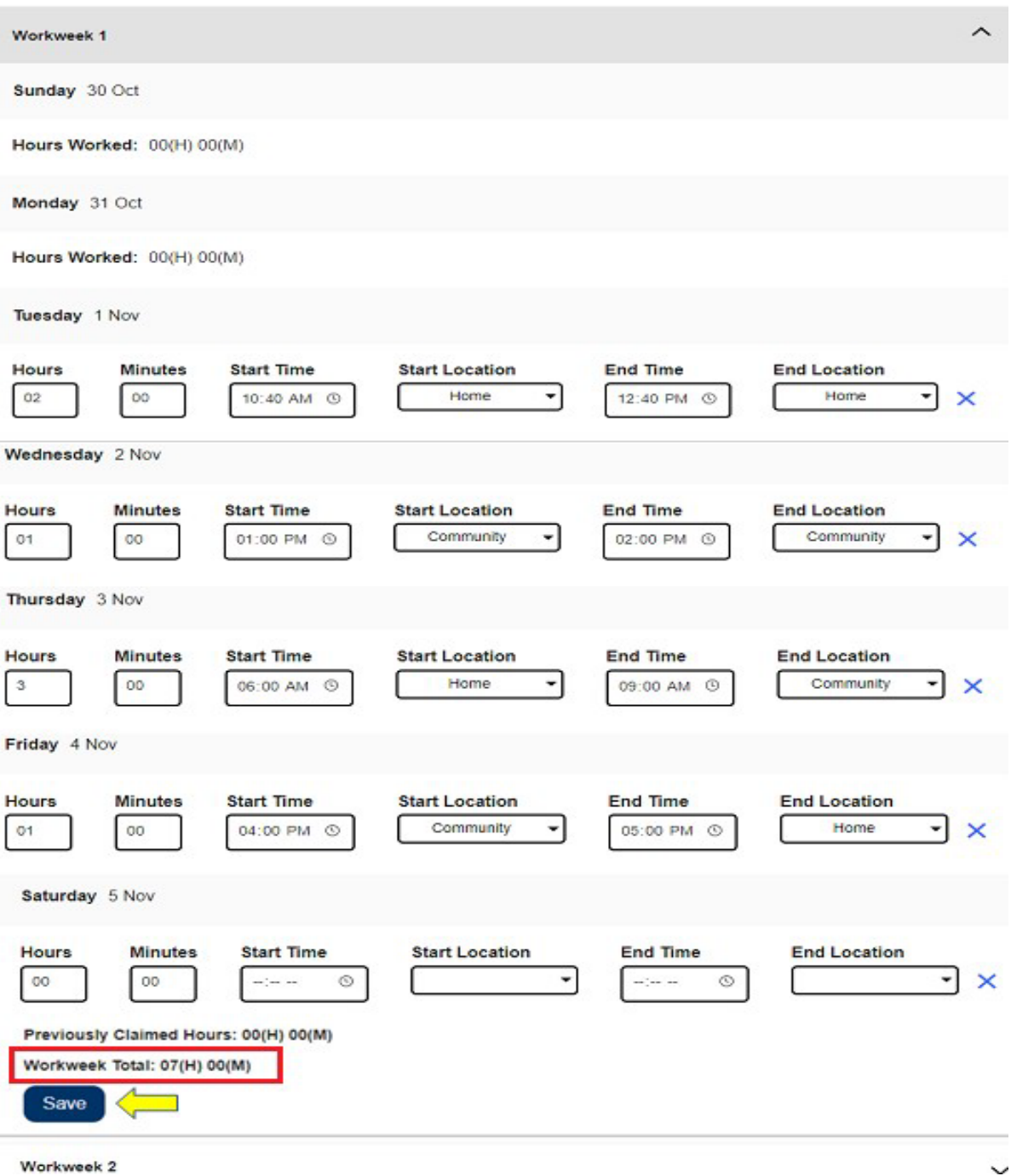

شکل 10 ــ دکمھ ذخیره و مجموع ھفتھ کاری

برای وارد کردن زمان برای بقیھ ھفتھھای کاری این کاربرگ، فلش آبشاری را انتخاب کنید تا ھفتھ کاری بسط پیدا کند؛ سپس مراحل بالا را دوباره تکرار کنید. ھنگامی کھ ھمھ ساعات کاری مربوط بھ این کاربرگ را وارد کردید، آماده ثبت کاربرگ برای تأیید خواھید بود. برای اطلاعات بیشتر بھ بخش چگونگی ثبت کاربرگ ارائھکننده برای تأیید بروید.

صفحھ 16 از 104 (FARSI - 06/2023 .rev(

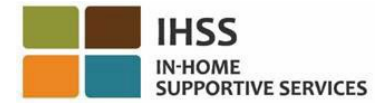

**وارد کردن زمان برای کاربرگھای ارائھکنندگان ھمخانھ:**

از 01 ژانویه 2021، ارائهکنندگان IHSS/WPCS که با دریافتکننده(گان)ای به آنها خدمات ارائه میکنند، در یک خانوار سکونت دارند، نیازی بھ تکمیل جاھای خالی ضروری EVV) زمان شروع، زمان پایان، و مکان) ندارند. ار ائهکنندگان همخانه تنها نیاز دارند تا بخشهای مربوط به *ساعات کارکرده* ر ا تکمیل کنند .

ھنگامی کھ یک ارائھکننده ھمخانھ میخواھد زمان را در کاربرگش وارد کند، یک کاربرگ غیرEVV ظاھر خواھد شد کھ تنھا شامل ساعات کارکرده است. شما تنھا ملزم خواھید بود تا ساعات کارکرده ھرکدام از روزھای کاری ضمن آن ھفتھ کاری را وارد کنید. شکل 11 را ببینید.

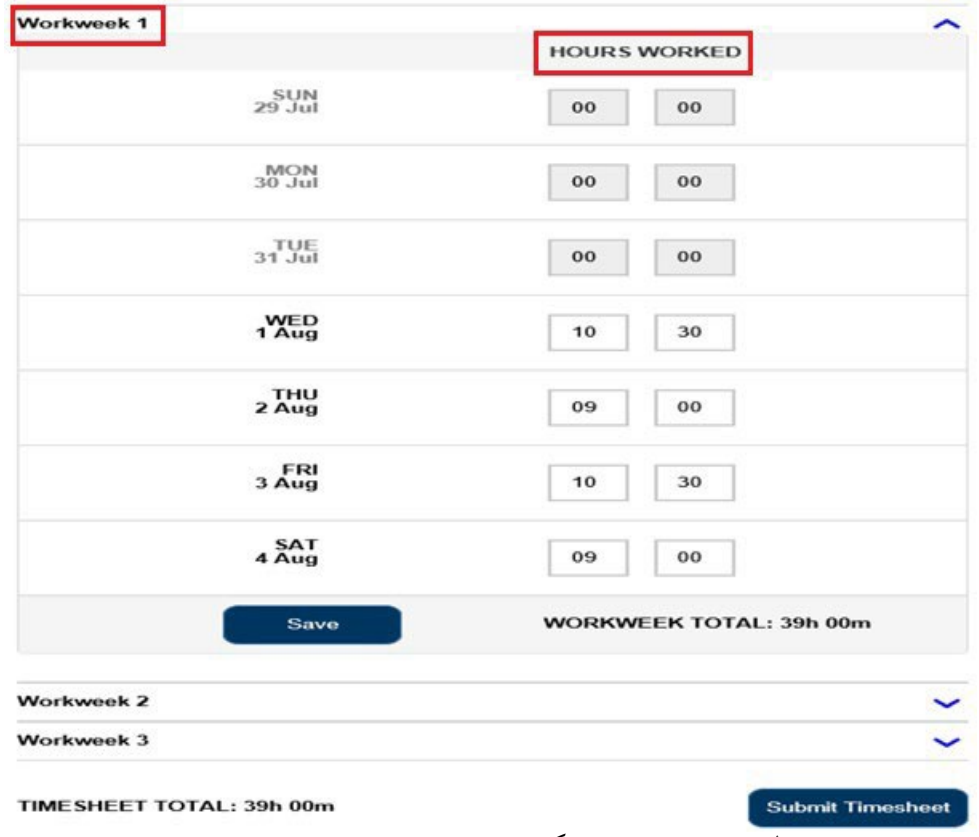

ّ توجھ: شکل زیر نمونھای از کاربرگ غیر*EVV* ارائھ کنندگان ھمخانھ است.

شکل <sup>11</sup> ــ نمونھ کاربرگ غیر *EVV* ارائھ کننده ھمخانھ

.1 پس از آنکھ ھمھ ساعات کارکرده یک ھفتھ کاری بخصوص را وارد کردید، روی دکمھ «ذخیره» کلیک کنید تا زمان وارده برای آن ھفتھ ذخیره شود. ھنگامی کھ اطلاعات وارده در کاربرگ را ذخیره کردید، مجموع ھفتھ کاری مطابق کل ساعات وارده برای آن ھفتھ کاری اصلاح میشود. در مثال زیر، کل 39 ساعت کارکرده برای ھفتھ کاری 1 ثبت شده است؛ بنابراین، مجموع ھفتھ کاری 39 ساعت را نشان میدھد. شکل 12 را ببینید.

صفحھ 17 از 104 (FARSI - 06/2023 .rev(

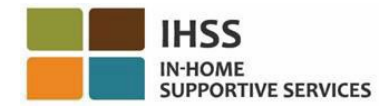

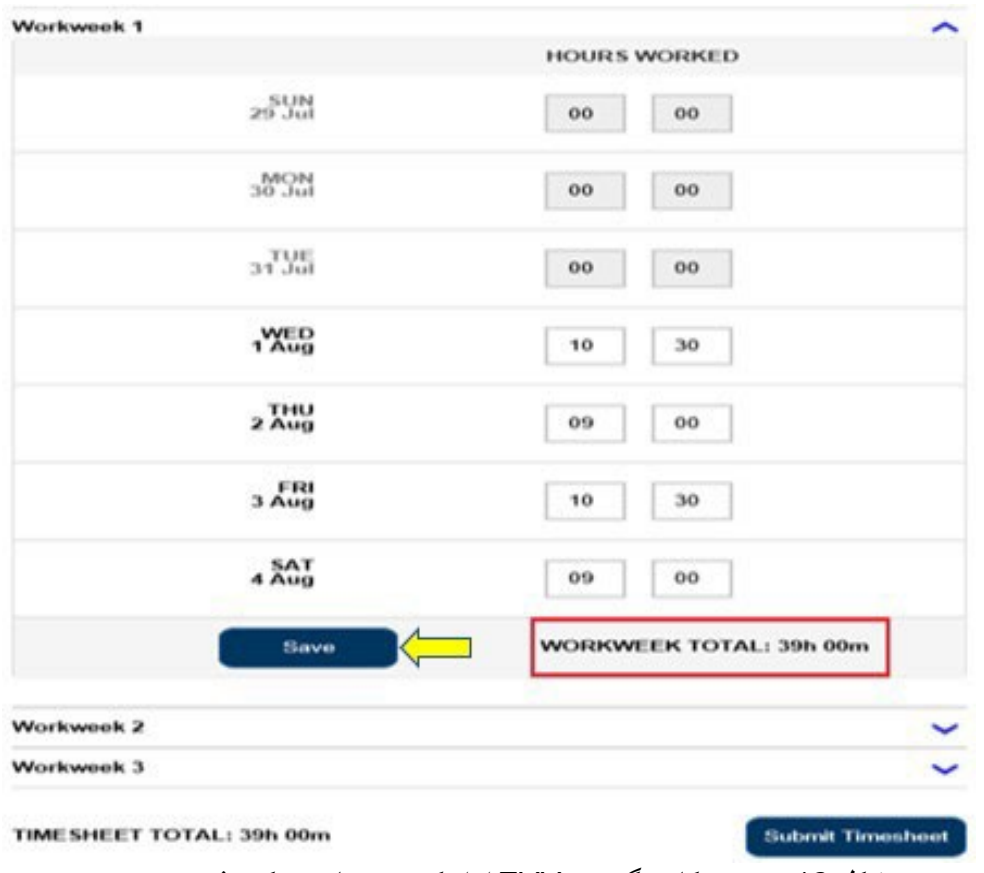

شکل <sup>12</sup> ــ نمونھ کاربرگ غیر*EVV* ارائھ کننده ھمخانھ ــ دکمھ ذخیره

ّ توجھ: ارائھ کنندگان میتوانند با تکمیل فرم *2298 SOC*: خوداظھاری ارائھ کنندگان ھمخانھ برنامھ *IHSS* <sup>و</sup> برنامھ *WPCS* برای معافیت دستمزدشان از مالیات ایالتی و فدرال در *ESP*، از طریق خوداظھاری بھعنوان ارائھ کننده ھمخانھ شناختھ شوند. پس از شناختھشدن بھ عنوان ارائھکننده ھمخانھ، دیگر جاھای خالی *EVV* در کاربرگھای مربوط بھ دریافتکنندگانی کھ ارائھ کننده با آنھا زندگی میکند ظاھر نخواھد شد. برای اطلاعات بیشتر در مورد خوداظهاری ارائهکنندگان همخانه، لطفاً بخش درگاه خدمات الکترونیک HSS!: مالی ــ ارائهکنندگان ھمخانھ مندرج در این راھنمای کاربری را ببینید.

.2 برای وارد کردن زمان برای باقیمانده ھفتھھای کاری این کاربرگ، فلش آبشاری کنار ھرکدام از ھفتھھای کاری را انتخاب و مراحل بالا را تکرار کنید. ھنگامی کھ ھمھ ساعات کارکرده برای کاربرگ را وارد کردید، آماده خواھید بود تا کاربرگتان را برای تأیید ثبت کنید. برای اطلاعات بیشتر، بھ بخش چگونگی ثبت کاربرگ برای تأ*یید توسط در یافتکننده* بر وید.

<span id="page-17-0"></span>چگونگی ثبت کاربرگ برای تأیید توسط دریافتکننده:

1 ـ درصورتیکه اطمینان حاصل کردهاید که زمان وارد شده صحیح است و آمادهاید که زمانتان را ثبت کنید، روی دکمھ ثبت کاربرگ کلیک کنید. شکلھای 13 و 14 را ببینید.

صفحھ 18 از 104 (FARSI - 06/2023 .rev(

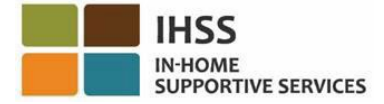

توجّه: چنانچه کاربرگی را پیش از پایان دوره کاری ثبت کنید، یک پیام حبابوار با این مضمون ظاهر خواهد شد:

این کاربرگ پیش از پایان دوره کاری ثبت میشود. این کاربرگ در اولین روز کاری دوره آینده کاری مورد پردازش قرار خواھد گرفت.

ّ توجھ: شیوه ثبت کاربرگھا برای مرور توسط دریافتکنندگان، برای ارائھ کنندگان ھمخانھ و غیرھمخانھ یکسان است.

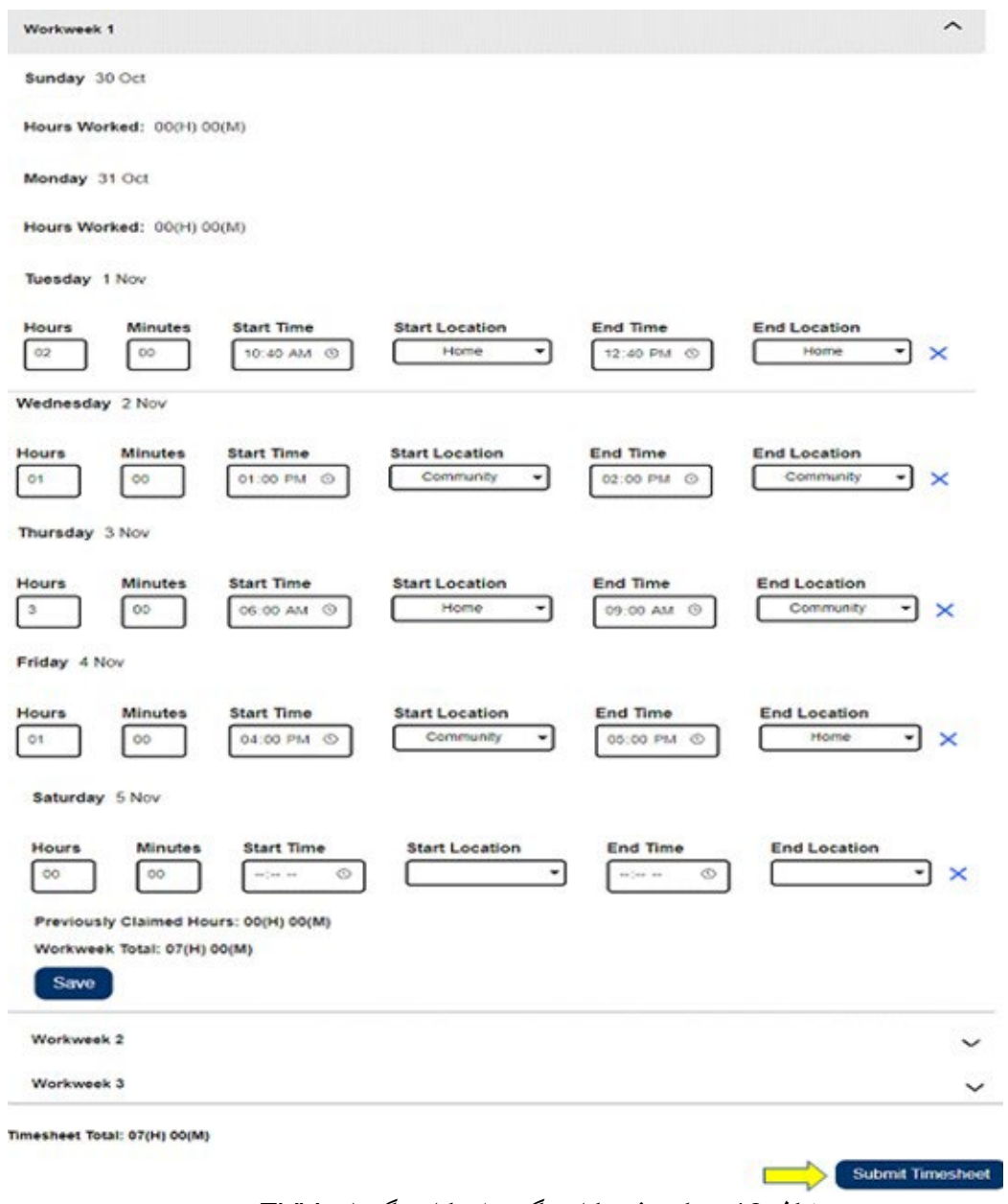

شکل <sup>13</sup> ــ دکمھ ثبت کاربرگ برای کاربرگھای *EVV*

صفحھ 19 از 104 (FARSI - 06/2023 .rev(

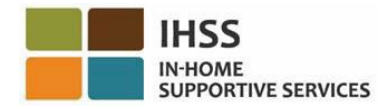

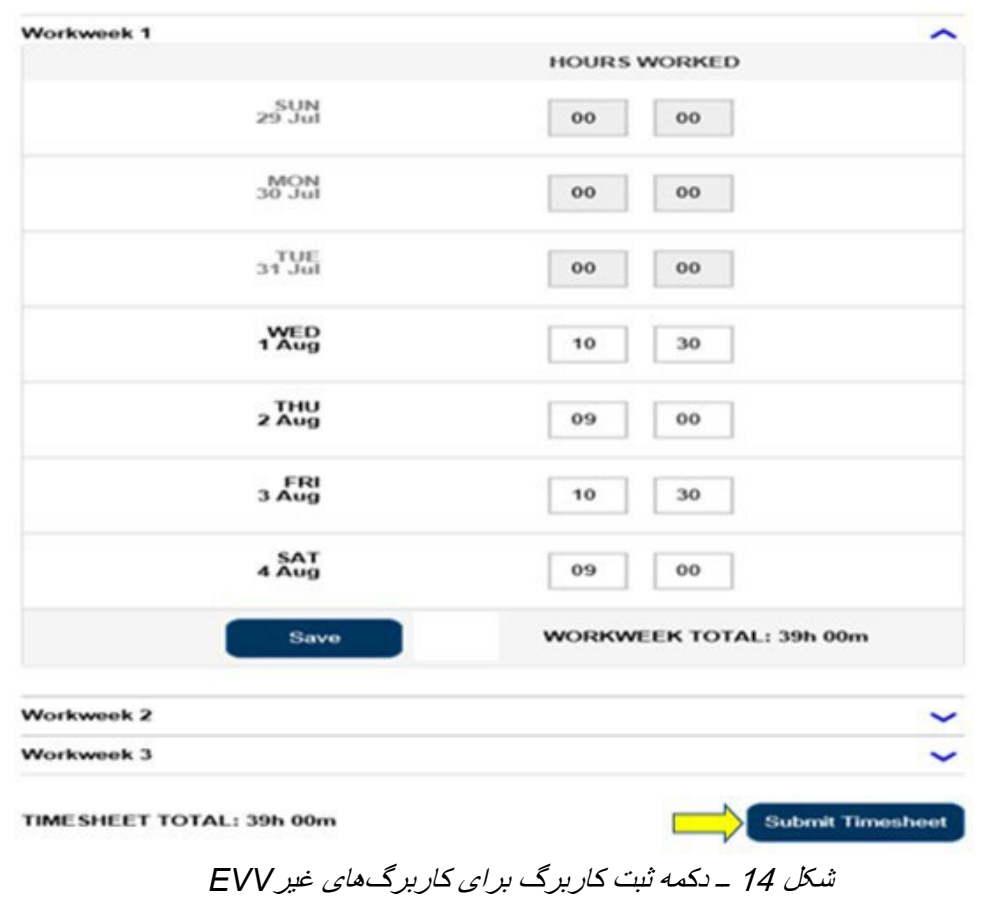

2. ھنگامی کھ در صفحھ «وارد کردن کاربرگ»، دکمھ «ثبت کاربرگ» را می زنید، بھ صفحھ «امضای الکترونیک» برده خواهید شد<sub>.</sub> این جایی است که میتوانید کاربرگ را بهصورت الکترونیک امضا کنید<sub>.</sub> شکل 15 را ببینید.

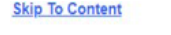

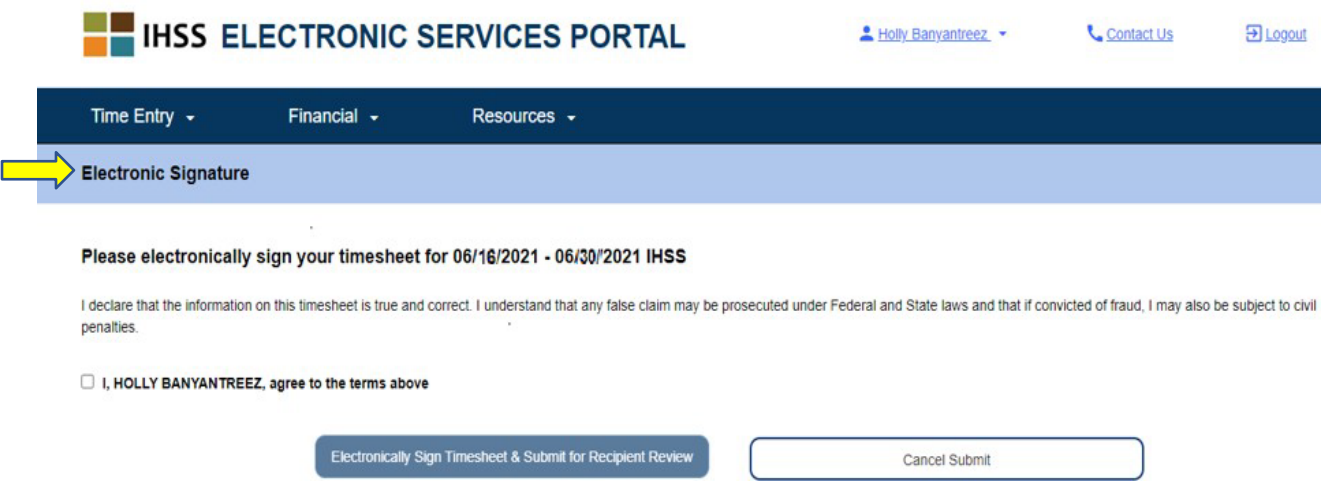

صفحھ 20 از 104 (FARSI - 06/2023 .rev(

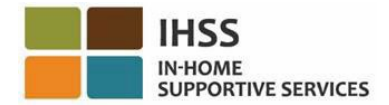

شکل 15 ــ صفحھ امضای الکترونیک

3. پس از اینکھ کاربرگتان را با موفقیت ثبت کردید، بھ صفحھ امضای الکترونیک برده خواھید شد. در این صفحھ پاراگراف اظھارنامھ را خواھید خواند و سپس چارخانھ مربوط بھ موافقت با شرایط را علامت خواھید زد کھ بھ معنای موافقت شما با شرایط مطروحھ است. شکل 16 را ببینید.

لطفا توجھ داشتھ باشید کھ بدون علامت زدن چارخانھ موافقت با شرایط، قادر نخواھید بود کاربرگتان را ً برای مرور توسط دریافتکننده ثبت کنید.

چنانچھ نظرتان عوض شد یا اشتباھی مرتکب شدید، ھنوز برای تصحیح آن وقت دارید. می توانید دکمھ لغو ثبت را بزنید و تغییراتتان را اِعمال کنید.

درغیراین صورت، چنانچھ ھمھ چیز درست و صحیح است، می توانید دکمھ امضای الکترونیک کاربرگ & ثبت برای مرور توسط دریافتکننده را بزنید.

**Skip To Content** 

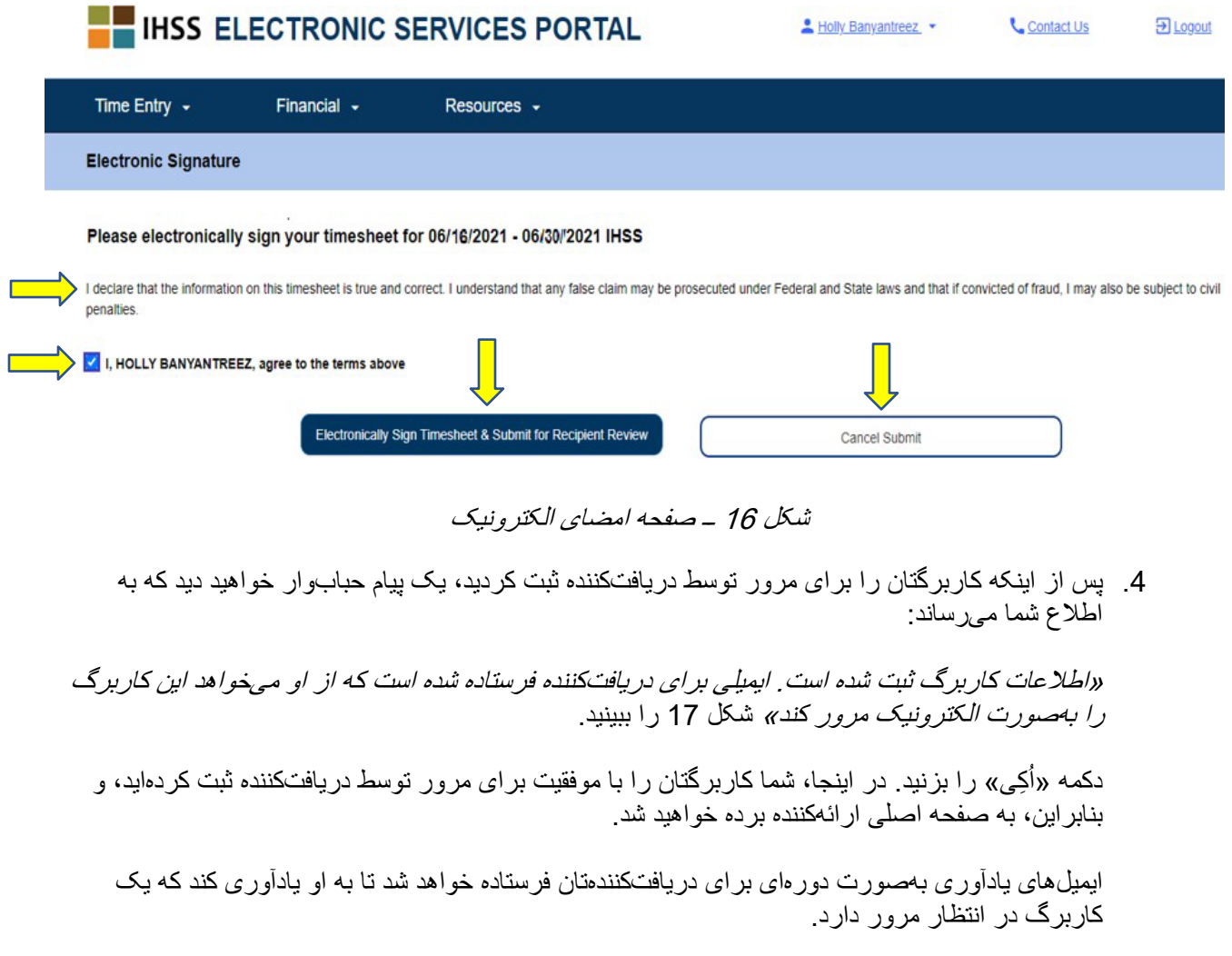

صفحھ 21 از 104 (FARSI - 06/2023 .rev(

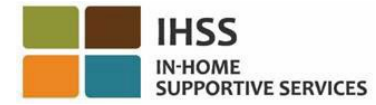

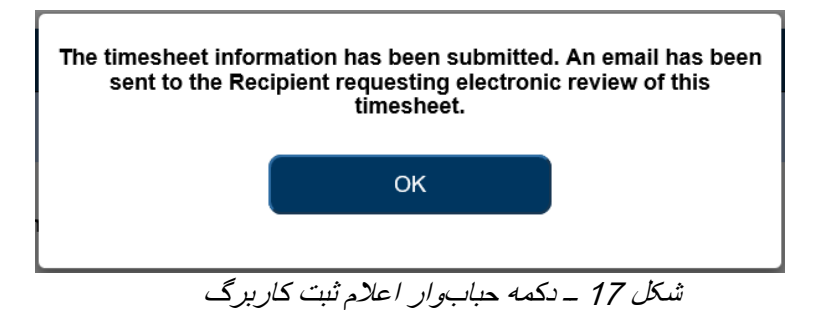

توجّه: چنانچه پس از ثبت کاربرگتان برای مرور توسط دریافتکننده، متوجه شوید که اشتباهی مرتکب شدهاید، هنوز میتوانید، درصورتیکھ دریافتکنندهتان آن را تأیید نکرده باشد، آن را تصحیح کنید. میتوانید با دریافتکنندهتان تماس بگیرید و از او بخواھید کھ کاربرگ(ھای) دوره(ھای)ای کھ نیاز بھ تغییر دارند را رد کند. ھنگامی کھ دریافتکننده کاربرگ(ھای)تان را رد کند، ایمیلی دریافت خواھید کرد کھ بھ اطلاع شما میرساند میتوانید کاربرگ(های)تان را بهصورت آنلاین تصحیح و مجدداً ثبت کنید .

5. پس از اینکھ بھ صفحھ اصلی ارائھکننده برگشتید (شکل 18)، میتوانید بھ وارد کردن زمان برای کاربرگھای دیگر بپردازید. چنانچھ ھیچ کاربرگ دیگری ندارید، میتوانید از ESP خارج شوید.

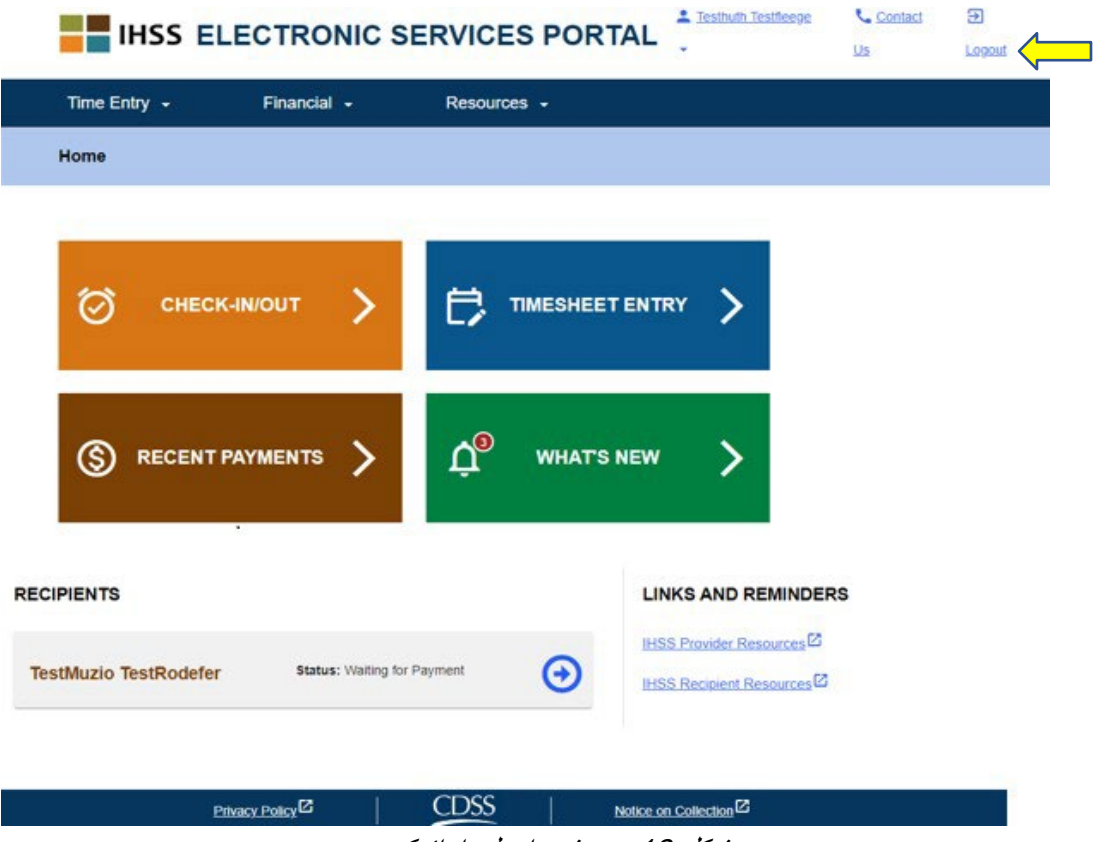

شکل 18 ــ صفحھ اصلی ارائھ کننده

صفحھ 22 از 104 (FARSI - 06/2023 .rev(

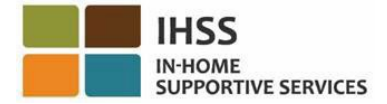

## <span id="page-22-0"></span>چگونگی درخواست کاربرگ تکمیلی:

ابزار دیگری کھ ذیل منوی «وارد کردن زمان ــ کاربرگ ھا» در دسترس شما قرار دارد، گزینھ درخواست کاربرگھای تکمیلی از طریق ESP است. دریافت کاربرگ تکمیلی تحت شرایط زیر ضروری است:

- کاربرگ تکمیلی بھ شما اجازه میدھد ھنگامی کھ یک کاربرگ قبلی مربوط بھ یک دوره کاری، پیشاپیش پردازش شده است، برای آن کاربرگ دعوی ساعات اضافی ثبت کنید.
- ھنگامی کھ کاربرگ دوھفتھ ــ درــ میان اصلی خود را تکمیل کرده امااید متوجھ می نسبت بھشوید ثبت آنچھ شده است، ساعات بیشتری طلب دارید.

برای شروع فرایند درخواست کاربرگ تکمیلی:

1. از نوار جھتیابی، منوی «وارد کردن زمان» را انتخاب کنید، سپس گزینھ آبشاری «کاربرگھا» را انتخاب کنید و روی «درخواست کاربرگ تکمیلی» کلیک کنید. شکل 19 را ببینید.

**Skip To Content** 

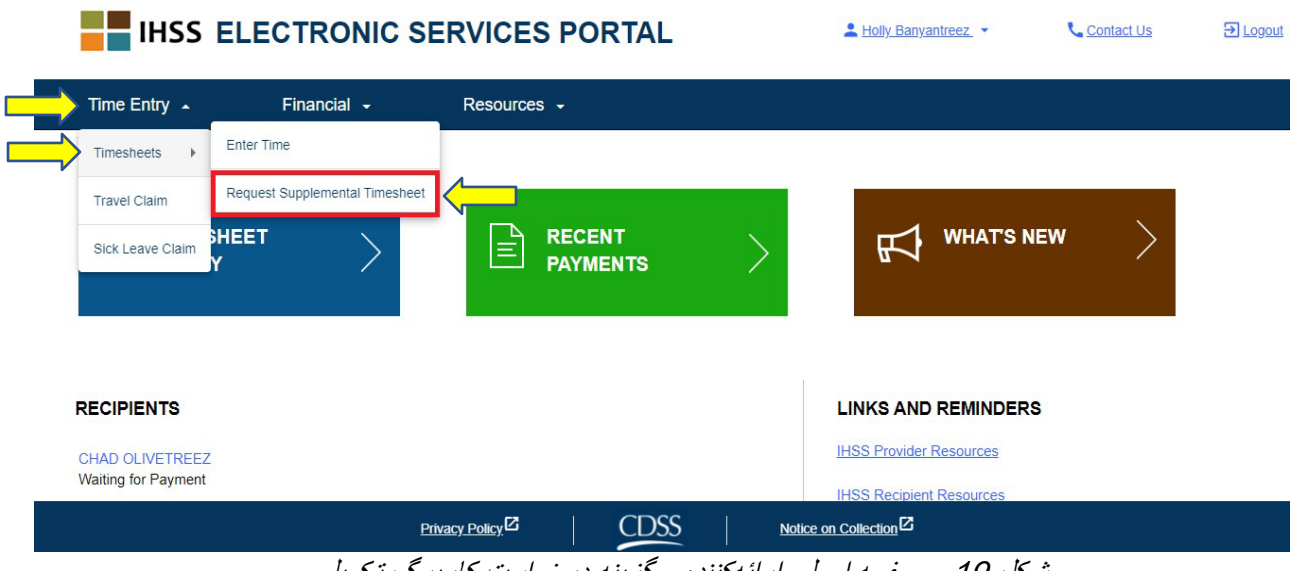

شکل 19 ــ صفحھ اصلی ارائھ کننده ــ گزینھ درخواست کاربرگ تکمیلی

2. شما بھ صفحھ «درخواست کاربرگ تکمیلی» برده خواھید شد. این جایی است کھ دریافت کننده مورد نظر برای پر کردن کاربرگ تکمیلی را انتخاب میکنید، نوع کاربرگ، اینکھ IHSS است یا WPCS را انتخاب میکنید، دوره کاری را مشخص میکنید و سپس برای ادامھ روی دکمھ «درخواست کاربرگ تکمیلی» کلیک کنید. شکل می 20 را ببینید.

**ّ توجھ:** چنانچھ نمیخواھید درخواستتان را جلوتر ببرید، روی دکمھ «لغو درخواست» کلیک کنید.

صفحھ 23 از 104 (FARSI - 06/2023 .rev(

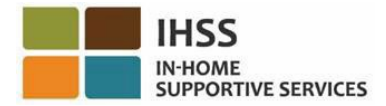

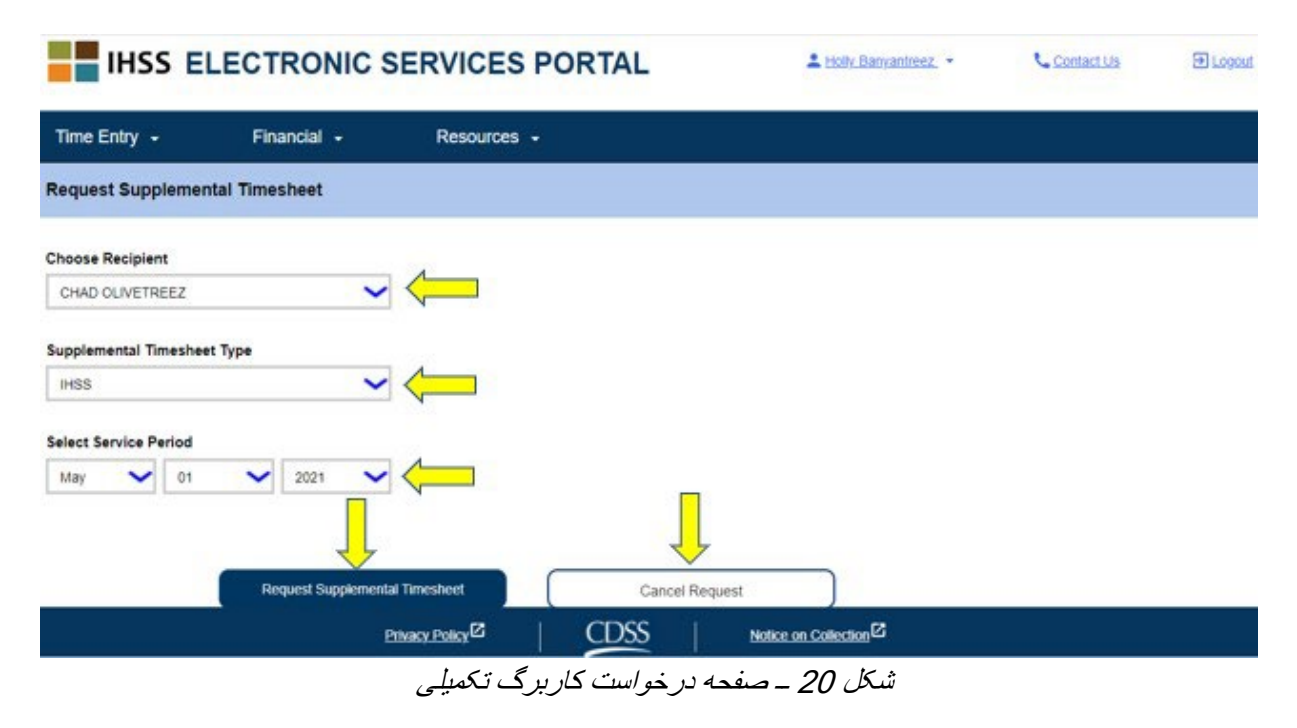

.3 پس از انتخاب دکمھ «درخواست کاربرگ تکمیلی» در صفحھ «درخواست کاربرگ تکمیلی»، کاربرگ تکمیلی شما ایجاد میشود و شما بھ صفحھ «کاربرگ تکمیلی ایجاد شده» برده خواھید شد. شما با موفقیت یک کاربرگ تکمیلی ایجاد کردهاید. برای ادامھ، روی دکمھ « ادامھ کار روی کاربرگ تکمیلی» کلیک کنید. شکل 21 را ببینید. **ّ توجھ:** چنانچھ اطلاعاتی کھ وارد کردید غلط باشد، پیامی دریافت خواھید کرد مبنی بر اینکھ کاربرگ تکمیلی شما نمیتواند ایجاد شود و دلیل آن نیز نمایش داده خواھد شد. برای کمک میتوانید با اداره محلی *IHSS* شھرستانتان تماس بگیرید.

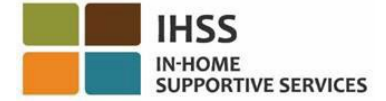

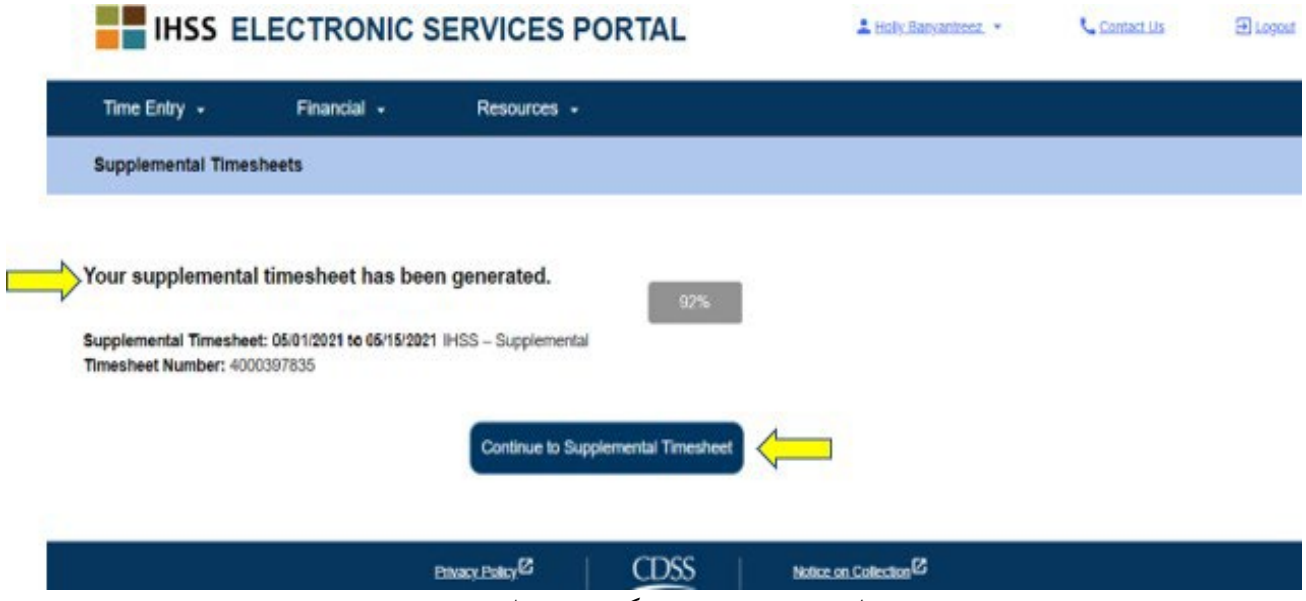

شکل 21 ــ صفحھ کاربرگھای تکمیلی ایجاد شده

.4 برای پر کردن کاربرگ تکمیلی ایجاد شده، بھ صفحھ وارد کردن زمان ــ کاربرگ برگردانده خواھید شد.

**ّ توجھ:** ھنگامی کھ روی «ادامھ کار روی کاربرگ تکمیلی» کلیک میکنید، چنانچھ تا آن وقت ھیچگونھ گواھی ھمخانگی با دریافتکننده ثبت نکرده باشید و مشمول گزارشدھی EVV باشید، با یک پیام حبابوار مربوط بھ ھمخانگی، از شما پرسیده خواھد شد کھ «آیا با دریافتکننده زندگی میکنید؟» شکل 22 را ببینید.

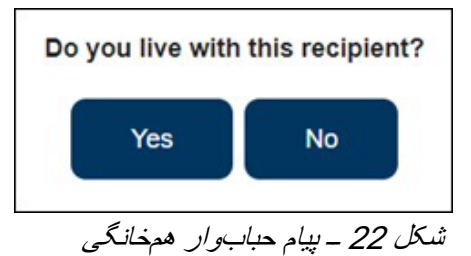

ھنگامی دکمھ «بلھ» یا «خیر» علامت زده شود، بھ کاربرگ تکمیلی کھ در صفحھ وارد کردن کاربرگ برای دریافتکننده قرار دارد برده خواھید شد.

تبریک میگوییم! شما اکنون قادرید با استفاده از ESP، با موفقیت بھ کاربرگتان دسترسی پیدا کنید، زمان مورد نظر خود را وارد کنید، کاربرگتان را برای مرور توسط دریافتکننده ثبت کنید، و کاربرگ تکمیلی درخواست کنید.

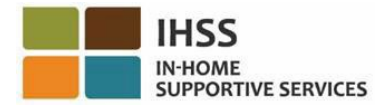

### درگاه خدمات الکترونیک IHSS: وارد کردن زمان ــ دعاوی مربوط بھ سفر

منوی وارد کردن زمان در ESP، بھ منظور پرداخت دستمزد سفر، دارای یک گزینھ «دعوی سفر» است کھ بھ شما اجازه میدھد زمان دعوی سفر را وارد کنید و یک فرم دعوی سفر (2275 SOC (را بھ صورت الکترونیک ثبت کنید. چنانچھ برای چندین دریافتکننده کار کنید و در طی یک روز کاری از خانھ یک دریافتکننده بھ خانھ دیگری سفر کنید، میتوانید ھزینھ سفر دریافت کنید. این بخش از راھنما بھ شما نشان میدھد کھ چگونھ:

- <span id="page-25-0"></span>• بھ صفحھ دعوی سفر دسترسی پیدا کنید.
	- زمان دعوی سفر را وارد کنید.
- دعاوی سفر را برای پردازش ثبت کنید.

پیش از شروع، باید اطلاعات زیر را در مورد خودتان در دسترس داشتھ باشید:

- نام کاربریتان در ESP
	- گذرواژهتان در ESP

، لطفا *[FAQs](https://www.cdss.ca.gov/Portals/9/IHSS/E-Timesheets/Registration-Frequently_Asked_Questions.pdf) [Registration](https://www.cdss.ca.gov/Portals/9/IHSS/E-Timesheets/Registration-Frequently_Asked_Questions.pdf)* را در تارنمای *ESP* ً ّ توجھ: برای اطلاعات بیشتر در مورد ثبت نام در *ESP* ببینید.

<span id="page-25-1"></span>بیایید شروع کنیم!

## چگونگی دسترسی بھ دعاوی سفر در ESP:

- 1. در این نشانی بھ تارنمای ESP دسترسی پیدا کنید: [Portal Services Electronic](https://www.etimesheets.ihss.ca.gov/login) 2. نام کاربری و گذرواژهتان را در ESP و ارد کنید و روی «ورود» کلیک کنید.
- ّ توجھ: چنانچھ اطلاعات ورودتان را فراموش کرده باشید، میتوانید با انتخاب پیوند نام کاربری یا گذرواژهام را فراموش کردهام، نام کاربری و گذرواژهتان را عوض کنید. ایمیلی حاوی یک پیوند برای تنظیم دوباره نام کاربری یا گذرواژهتان دریافت خواھید کرد. دستورالعملھای مندرج در ایمیل رای دنبال کنید. شکل 1 را ببینید. 3. ھنگامی کھ وارد حسابتان در ESP شدید، در صفحھ اصلی ارائھکنندگان خواھید بود. روی منوی «وارد
- کردن زمان» در نوار جھتیابی کلیک کنید، سپس گزینھ آبشاری «دعوی سفر» را انتخاب کنید. شکل 23 را ببینید.

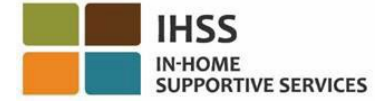

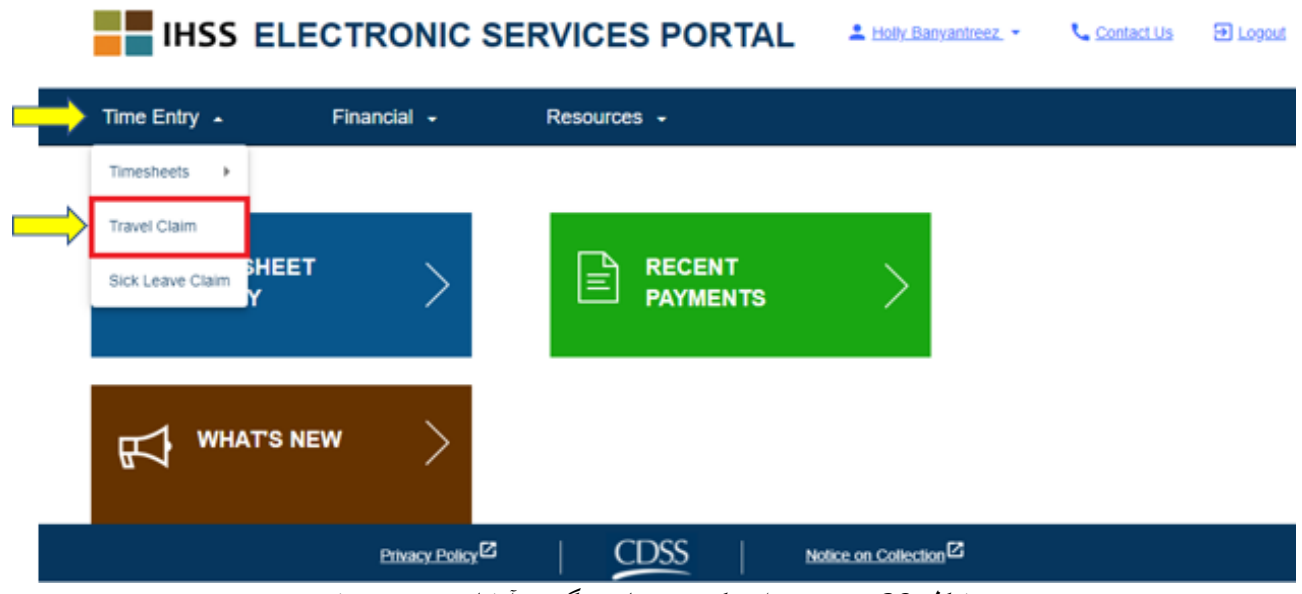

شکل 23 ــ منوی وارد کردن زمان ــ گزینھ آبشاری دعوی سفر

ّ توجھ: انتخاب «دعوی سفر» از گزینھ آبشاری، شما را بھ صفحھ «انتخاب دریافتکننده دعوی سفر» خواھد برد. این جایی است کھ فھرستی از دریافت کنندگانی کھ برایشان کار میکنید را میبینید کھ موافقتنامھ جاری ھفتھ کاری دارند. در این صفحھ ھمچنین دعاوی سفر و تعداد دعاوی سفر ثبتنشده قابل ثبت دیده میشود. شکل 24 را ببینید. توجّه: درصورتیکه هیچگونه دعوی سفر ثبتنشدهای وجود نداشته باشد و در حال حاضر هیچ سابقه جاری دعوی سفر مربوط بھ دریافتکننده ھم وجود نداشتھ باشد، دریافتکننده نشان داده نخواھد شد.

.4 برای دسترسی بھ دعوی(ھای) سفرتان، فلش آبی رنگ دریافتکنندهای کھ دارای دعوی سفر در دسترس است را انتخاب کنید. برای یادگیری بیشتر درباره دعاوی سفر، روی پیوند *PDF FAQ* دعاوی سفر کھ سمت راست صفحھ قرار دارد کلیک کنید. شکل 24 را ببینید.

کامل کردن این مرحلھ، ما را بھ چگونگی وارد کردن زمان دعوی سفر در *ESP* می رساند.

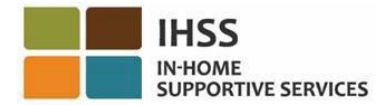

#### **Travel Claim**

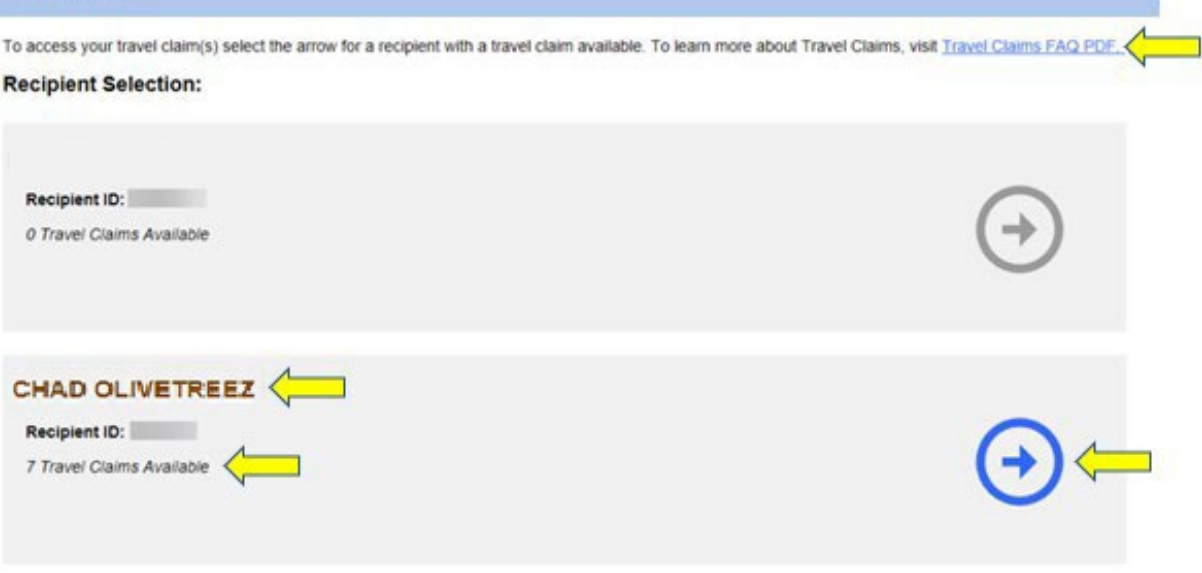

شکل 24 ــ انتخاب دریافتکننده دعوی سفر

## <span id="page-27-0"></span>چگونگی وارد کردن زمان دعوی سفر در ESP:

پس از انتخاب یک دریافتکننده از صفحه *انتخاب دعوی سفر ــ دریافتکننده*، به صفحه «وارد کردن دعوی سفر » برده میشوید. در این صفحھ، قادر خواھید بود دوره کاری ــ نوع پرداخت، شماره دعوی سفر، وضعیت، تاریخ وضعیت، و ھفتھھای سفر را ببینید. شکل 25 را ببینید.

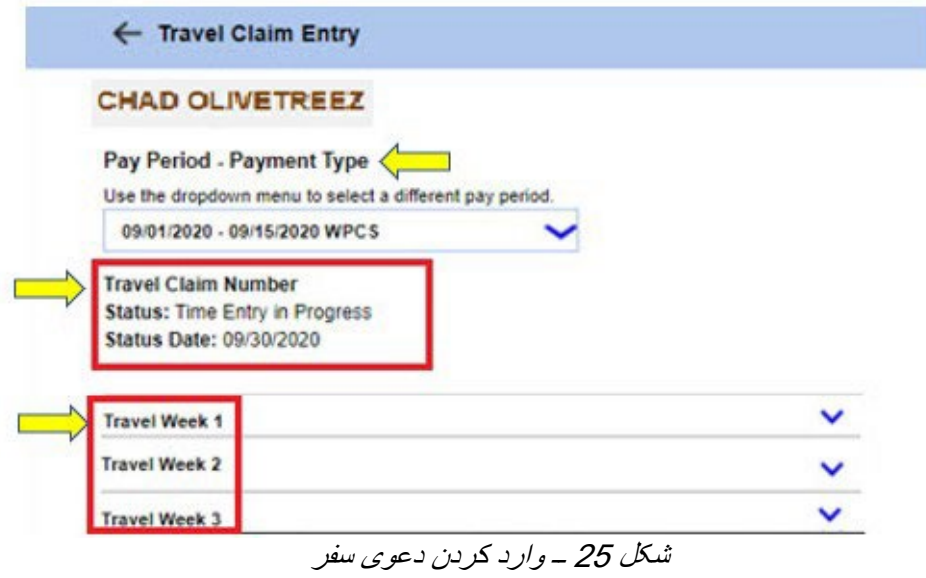

برای شروع فرایند وارد کردن زمان برای دعاوی سفر، نیاز دارید تا:

صفحھ 28 از 104 (FARSI - 06/2023 .rev(

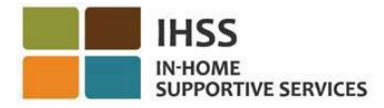

.1 دوره کاری ــ نوع پرداخت، اینکھ IHSS است یا WPCS، را انتخاب کنید، با استفاده از منوی آبشاری یک دوره کاری متفاوت را انتخاب کنید، و سپس برای بسط دادن ھفتھ، فلش آبشاری مربوط بھ ھفتھ سفر را انتخاب کنید. شکل 26 را ببینید.

ّ توجھ: منوی آبشاری دوره کاری ــ نوع پرداخت دعوی سفر ثبتنشده مربوط بھ دوره کاری جاری را نشان میدھد و روی آن تنظیم شده است.

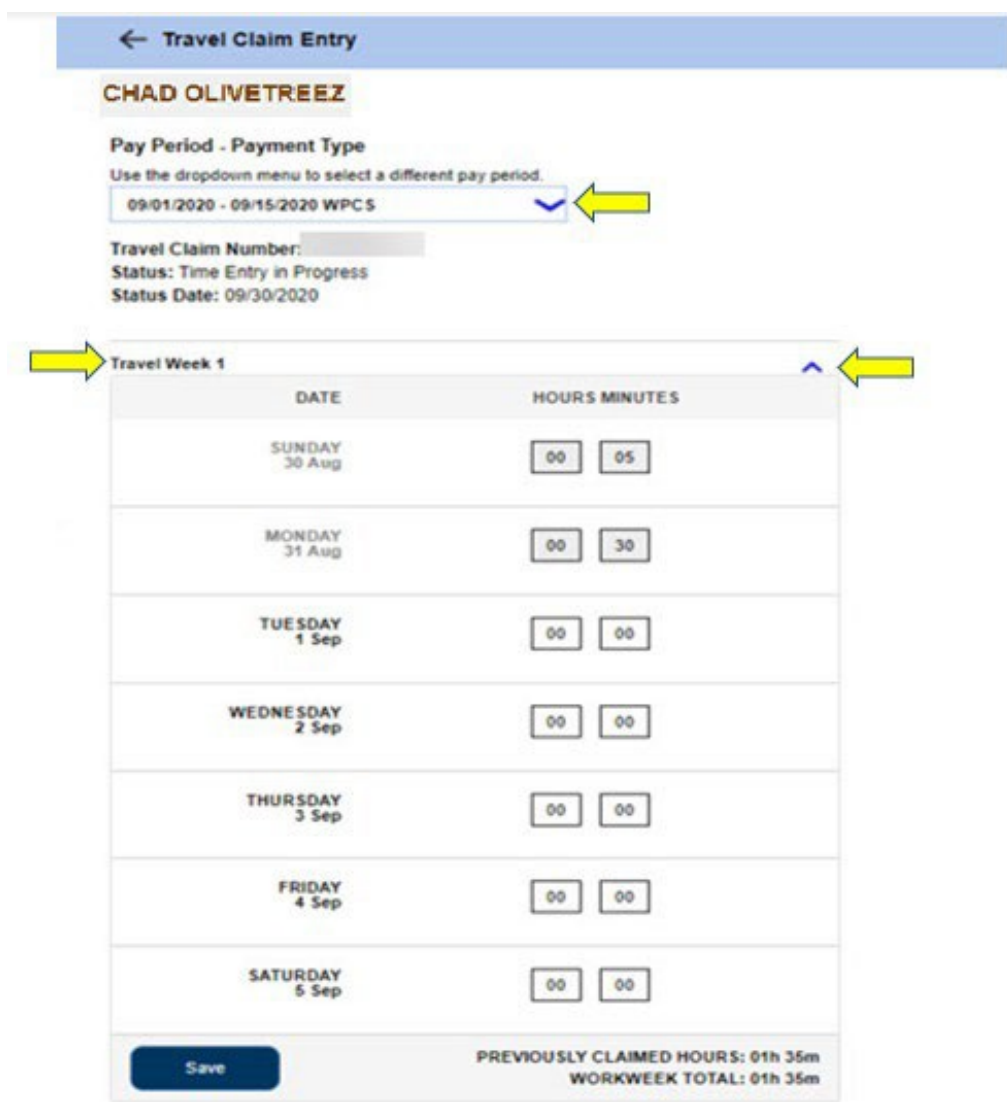

شکل 26 ــ اطلاعات دعوی سفر ــ ھفتھ کاری بسط داده شده

2 پس از بسط دادن هفته کاری، هرکدام از روزها بهصورت جداگانه نمایش داده خواهند شد. شما ساعات (HH) و دقیقههای (MM) سفر را در چارخانههای وارد کردن زمان وارد خواهید کرد و سپس بهمنظور ذخیره زمان وارد شده برای آن ھفتھ، دکمھ «ذخیره» را فشار خواھید داد. ھنگامی کھ اطلاعات ھفتھ سفر مربوط بھ ھفتھ انتخابشده را ذخیره کردید، مجموع ھفتھ کاری شما بر اساس کل ساعات زمان سفر وارد شده برای آن ھفتھ کاری اصلاح میشود. شکل 27 را ببینید.

صفحھ 29 از 104 (FARSI - 06/2023 .rev(

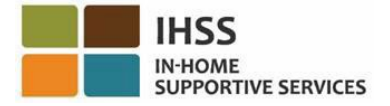

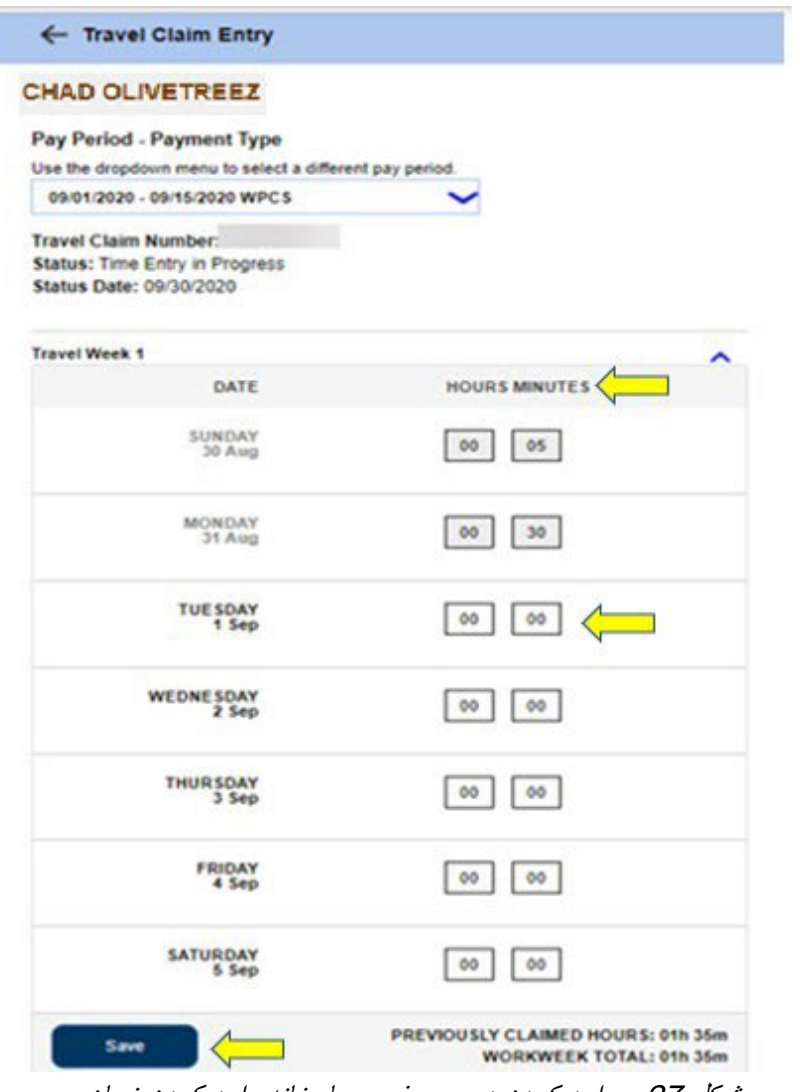

شکل 27 ــ وارد کردن دعوی سفر ــ چارخانھ وارد کردن زمان

.3 برای وارد کردن زمان برای باقیمانده ھفتھھای سفر برای این دعوی سفر، با انتخاب فلش آبشاری مربوط بھ ھرکدام از ھفتھ ھای سفر، ھمین مراحل را دنبال خواھید کرد. ھنگامی کھ در ارتباط با این دعوی سفر، ھمھ ساعاتی کھ در حال سفر بودهاید را وارد کردید، آماده اید کھ دعوی سفرتان را برای پردازش ثبت کنید. برای کسب اطلاعات بیشتر در این زمینھ، بھ چگونگی ثبت دعاوی سفر در *ESP* بروید.

# <span id="page-29-0"></span>چگونگی ثبت دعاوی سفر در ESP:

.1 پس از وارد کردن ھمھ ساعاتی کھ برای آن دوره کاری تان در حال سفر بودهاید، و مرور اینکھ ھمھ ساعات واردشده در دعوی سفر صحیح اند، لازم است کھ دکمھ «ثبت» را فشار دھید. شکل 28 را ببینید.

صفحھ 30 از 104 (FARSI - 06/2023 .rev(

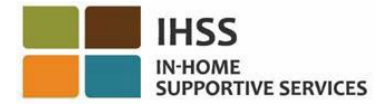

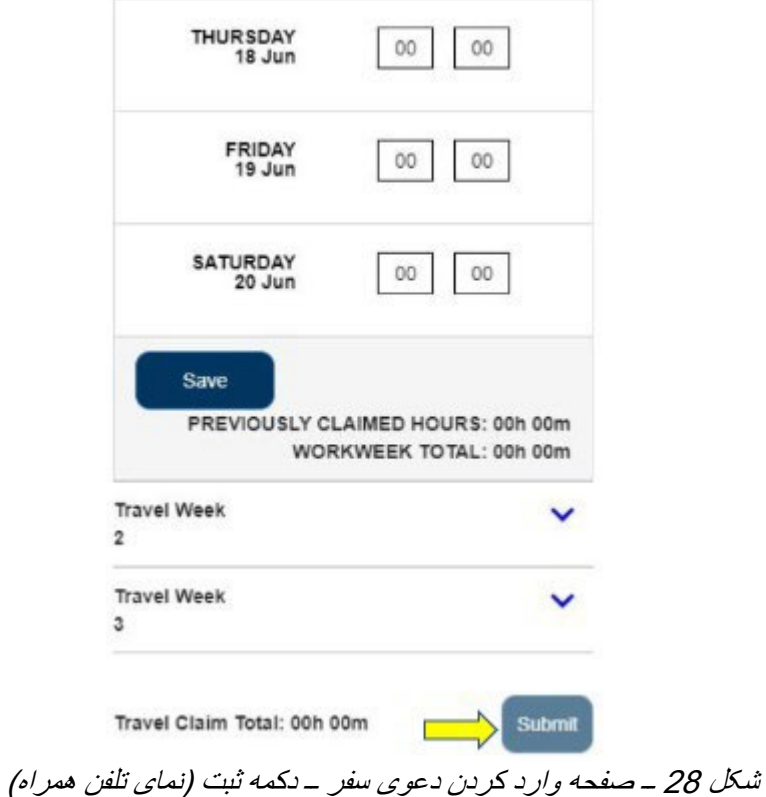

.2 ھنگامی کھ دکمھ «ثبت» را در صفحھ «وارد کردن دعوی سفر» فشار دھید، و ھیچگونھ ھشدار دعوی سفری هم *وجود نداشته باشد*، مستقیماً به صفحه «امضای الکترونیک دعوی سفر » برده میشوید<sub>.</sub> این جایی است که میتوانید کاربرگ را بھصورت الکترونیک امضا کنید. شکل 29 را ببینید.

توجّه: چنانچه بعد از انتخاب دکمه «ثبت» هشداری در مورد دعوی سفر وجود داشته **باشد**، به پیام حبابوار تأیید دعوی سفر برده میشوید. برای جزئیات، شکل 32 را ببینید.

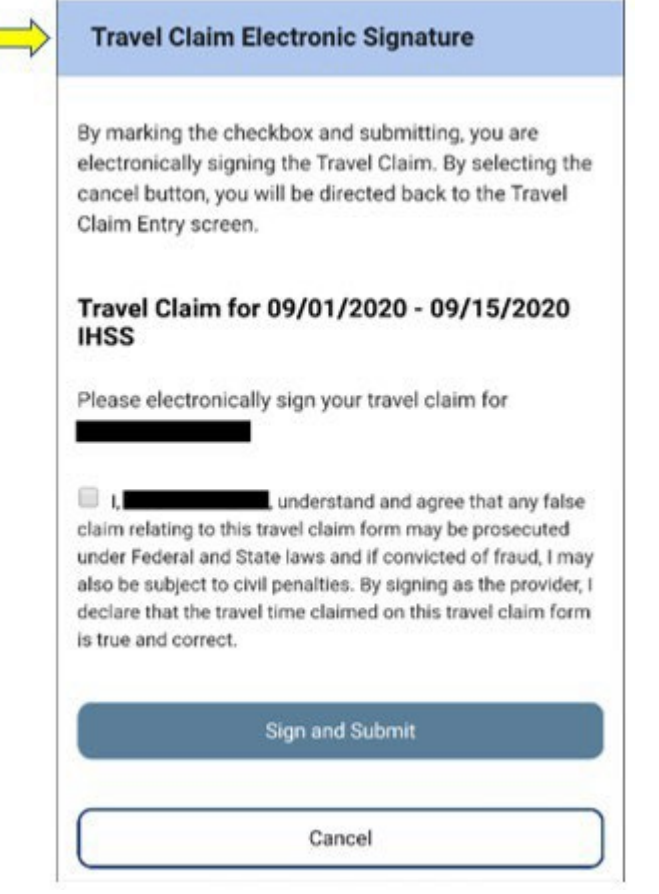

شکل 29 ــ صفحھ امضای الکترونیک دعوی سفر (نمای تلفن ھمراه)

- .3 چنانچھ مطمئنید ساعاتی کھ ثبت کردهاید صحیح اند، باید در صفحھ «امضای الکترونیک» مراحل زیر را تکمیل کنید (شکل 30):
	- اظھاریھای کھ در آن بیان می دارید فرم دعوی سفر درست و صحیح است را بخوانید.
		- چارخانھای کھ نشان می دھد با شرایط اعلام شده موافقید را علامت بزنید.
	- بھمنظور ثبت و ذخیره اینکھ دعوی ثبتشده سفر را بھصورت الکترونیک امضا کردهاید، دکمھ «امضا و ثبت» را فشار دھید.

توجّه: چنانچه مطمئن نیستید که ساعات ثبتشده درست و صحیحاند، میتوانید دکمه «لغو» را فشار دهید تا بتوانید دوباره ساعتھا را بررسی کنید و بھ صفحھ وارد کردن دعوی سفر برگردید.

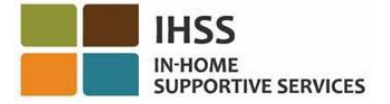

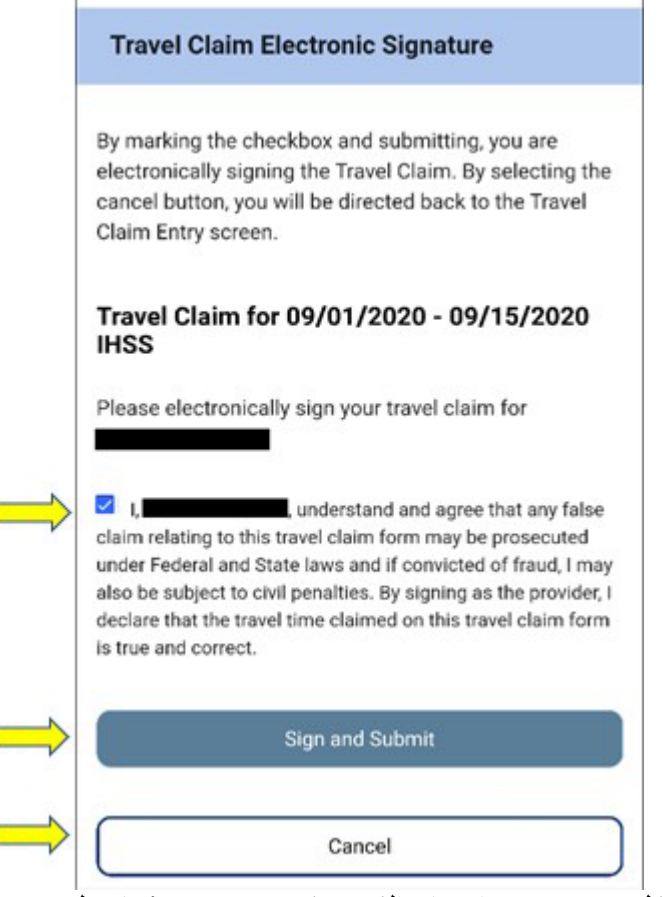

شکل 30 ــ صفحھ امضای الکترونیک دعوی سفر (نمای تلفن ھمراه)

.4 ھنگامی کھ امضای الکترونیک شما گرفتھ شد، یک پیام حبابوار را خواھید دید کھ اعلام می کند، «*اطلاعات مربوط به دعوی سفر شما پذیرفته شده است .»* شکل 31 را ببینید. دکمه «اُکِی» را فشار دهید. در اینجا شما با موفقیت، دعوی سفرتان را برای پردازش ثبت کردهاید، و بھ صفحھ اصلی ارائھ کنندگان برده خواھید شد.

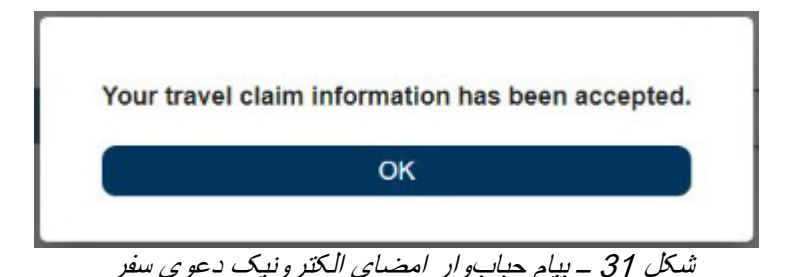

ّ توجھ: چنانچھ پس از فشار دادن دکمھ «ثبت» ھشداری در مورد دعوی سفر وجود داشتھ باشد، بھ پیام حبابوار تأیید دعوی سفر برده میشوید. این پیام ھشدار بھ شما یادآوری میکند کھ در صورت لزوم دعوی سفرتان را اصلاح کنید. شما میتوانید انتخاب کنید کھ بھ ثبت دعوی سفرتان ادامھ دھید یا اینکھ فرایند ثبت را بھمنظور اصلاح دعوی سفر لغو کنید (شکل 32).

صفحھ 33 از 104 (FARSI - 06/2023 .rev(

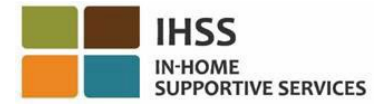

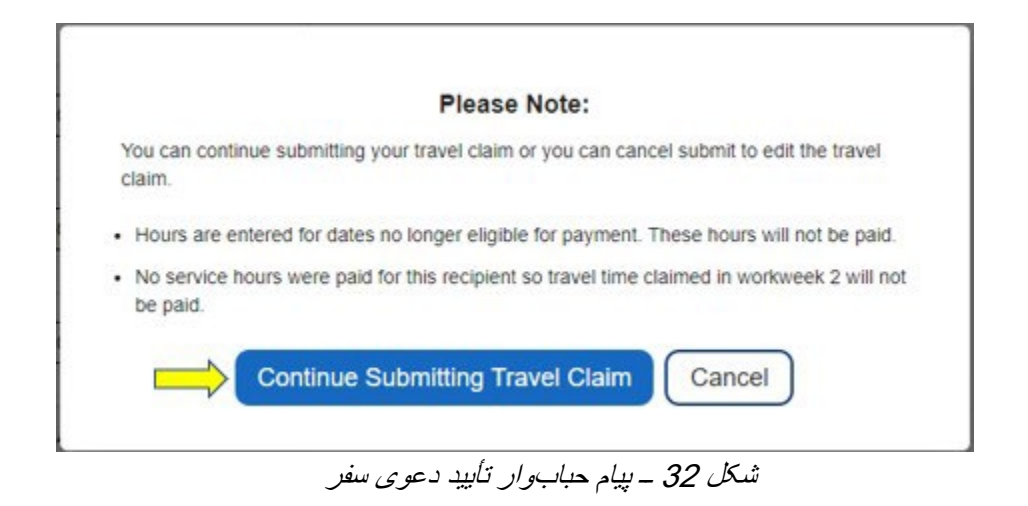

توجّه: چنانچه انتخاب شما این باشد که دکمه «ادامه ثبت دعوی سفر» را فشار دهید، به صفحه امضای الکترونیک دعوی سفر برده خواھید شد. این جایی است کھ می توانید آخرین مراحل ثبت موفقیتآمیز دعوی سفرتان برای پردازش را تکمیل کنید. برای اطلاعات بیشتر، شکل 30 را ببینید.

تبریک میگوییم! شما اکنون میتوانید با استفاده از ESP، با موفقیت بھ دعوی سفرتان دسترسی پیدا کنید، زمان خود را وارد کنید، و دعاوی سفرتان را برای پردازش ثبت کنید.

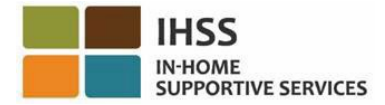

### درگاه خدمات الکترونیک IHSS: وارد کردن زمان ــ دعاوی مرخصی استعلاجی

منوی وارد کردن زمان در ESP یک گزینھ «دعوی مرخصی استعلاجی» دارد کھ بھ شما اجازه میدھد ساعات در دسترس مرخصی استعلاجی و ساعات مرخصی استعلاجی درخواست شده در سال مالی جاری را ببینید. شما ھمچنین میتوانید برای مرخصی استعلاجی ھمراه با حقوق، بھصورت الکترونیک درخواست مرخصی استعلاجی ثبت کنید. شما با ارائھ 100 ساعت خدمات مجاز برای یک دریافتکننده IHSS پس از تاریخ استخدام اولیھ، صلاحیت درخواست مرخصی استعلاجی ھمراه با حقوق را پیدا میکنید. این بخش از راھنما بھ شما نشان میدھد کھ چگونھ:

- بھ صفحھ دعاوی مرخصی استعلاجی دسترسی پیدا کنید.
- ساعات در دسترس و درخواستشده مرخصی استعلاجی را مشاھده کنید.
	- بھصورت الکترونیک، یک دعوی مرخصی استعلاجی ثبت کنید.

پیش از اینکھ شروع کنید، باید اطلاعات زیر را در دسترس داشتھ باشید:

- <span id="page-34-0"></span>• نام کاربریتان در ESP
- گذرواژهتان در ESP

، لطفا: *[FAQs](https://www.cdss.ca.gov/Portals/9/IHSS/E-Timesheets/Registration-Frequently_Asked_Questions.pdf) [Registration](https://www.cdss.ca.gov/Portals/9/IHSS/E-Timesheets/Registration-Frequently_Asked_Questions.pdf)* را در تارنمای *ESP* ً ّ توجھ: برای اطلاعات بیشتر در مورد ثبت نام در *ESP* ببینید.

### <span id="page-34-1"></span>بیایید شروع کنیم!

چگونگی دسترسی بھ ٫ مشاھده دعاوی مرخصی استعلاجی در ESP:

- 1. در این نشانی به تارنمای ESP دسترسی پیدا کنید: Electronic Services Portal
- 2. با استفاده از نام کاربری و گذرواژهتان، و با کلیک روی «ورود» بھ ESP وارد شوید. توجّه: چنانچه اطلاعات ورودتان را فراموش کردهاید، میتوانید با انتخاب پیوند نام کاربری یا گذرواژهام را فراموش کردهام، نام کاربری و گذرواژهتان را از نو تنظیم کنید. ایمیلی حاوی یک پیوند برای بازتنظیم نام کاربری یا گذرواژهتان دریافت خواھید کرد. دستورالعملھای داخل ایمیل را دنبال کنید. شکل 1 را ببینید.
- 3. ھنگامی که وارد ESP خود شدید، در صفحه اصلی ارائهکننده خواهید بود. در نوار جهتیابی، روی منوی «وارد کردن زمان» کلیک کنید ، سپس گزینھ آبشاری «دعوی مرخصی استعلاجی» را انتخاب کنید. شکل 33 را ببینید.

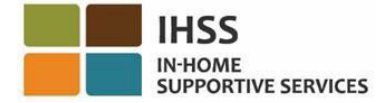

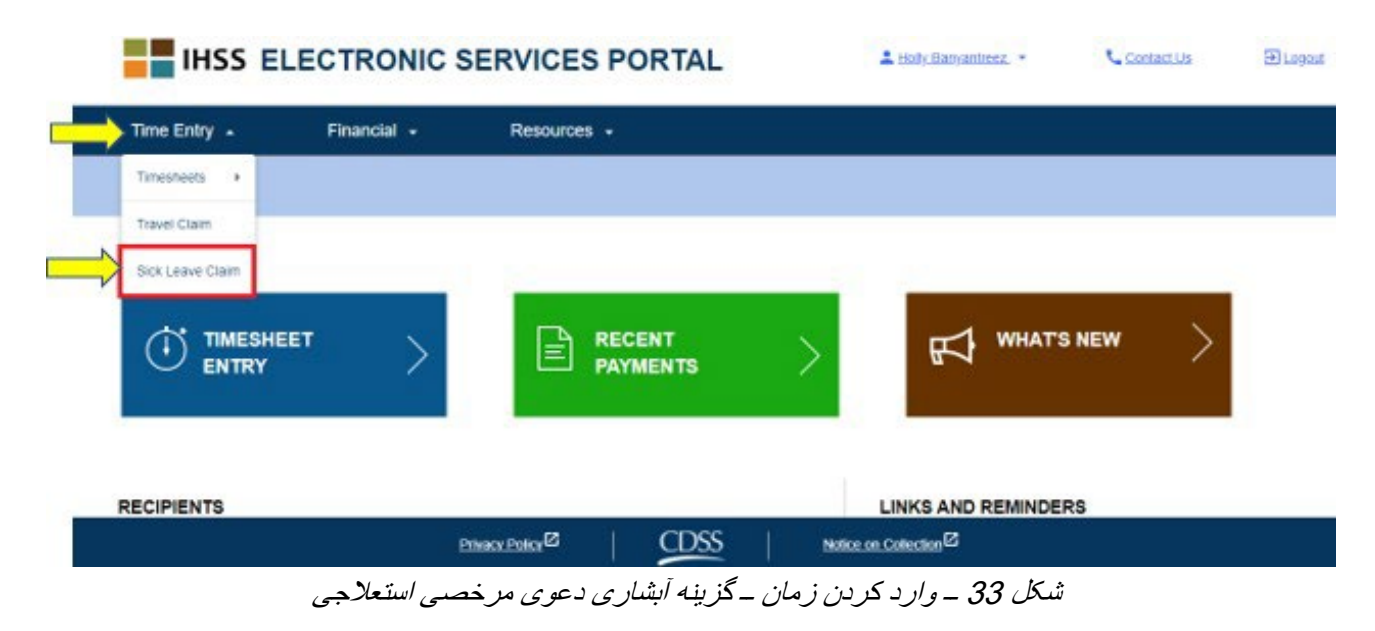

انتخاب «دعوی مرخصی استعلاجی» از گزینھ آبشاری، شما را بھ صفحھ «دعوی مرخصی استعلاجی» میبرد. این جایی است که شما قادر خواهید بود، *زمان مرخصی استعلاجی، ساعات در دسترس،* و *ساعات درخواستشده* برای سال مالی جاری را مشاھده کنید. شکل 34 را ببینید.

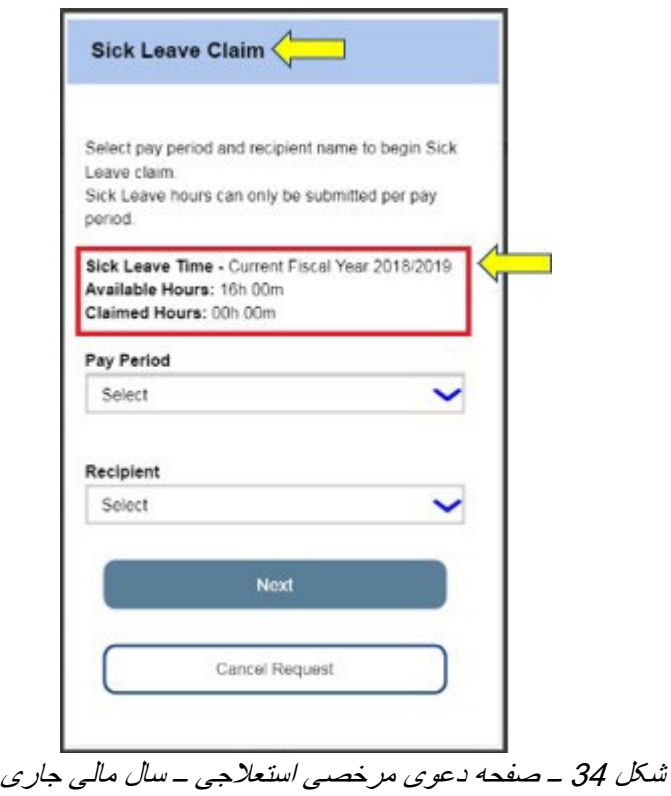

صفحھ 36 از 104 (FARSI - 06/2023 .rev(
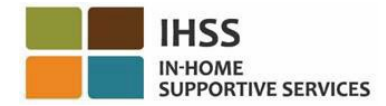

توجّه: چنانچه طی ماه تقویمی ژوئیه، به صفحه «دعوی مرخصی استعلاجی» دسترسی پیدا کنید، و برای سال مالی قبل ساعات مرخصی استعلاجی در دسترس داشتھ باشید، صفحھ «دعوی مرخصی استعلاجی» ھمچنین ساعات در دسترس آن سال مالی را در کنار ساعات درخواستشده مربوط بھ آن نشان خواھد داد. برای مثال، چنانچھ در تاریخ 6/30/2018 بیمار بودهاید و ساعات مرخصی استعلاجی در دسترس دارید، ھنوز میتوانید در سال مالی جدید، ژوئیھ ،2019 برای 06/30/2018 مرخصی استعلاجی درخواست کنید. شکل 35 را ببینید.

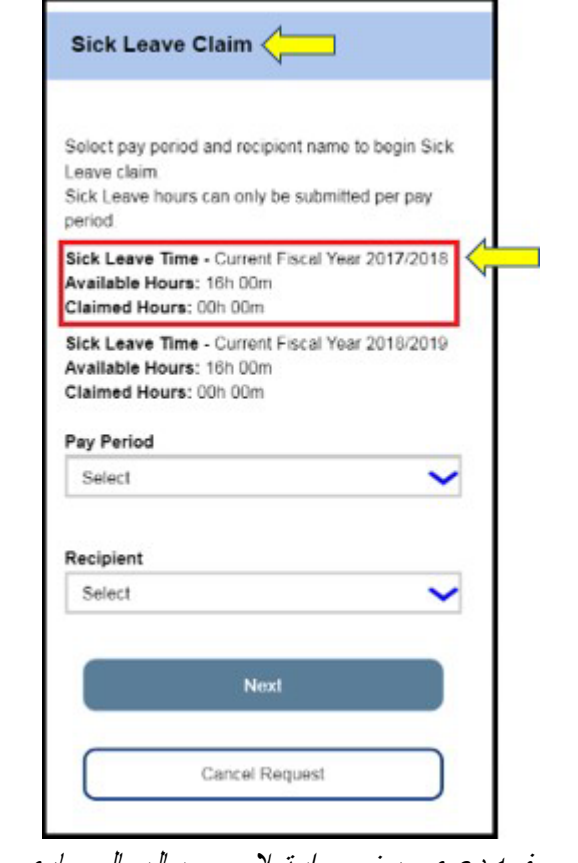

شکل 35 ــ صفحھ دعوی مرخصی استعلاجی ــ سال مالی جاری و قبل

چگونگی ثبت دعوی مرخصی استعلاجی در ESP:

.4 پس از دسترسی بھ صفحھ «دعوی مرخصی استعلاجی»، برای شروع درخواست دعوی مرخصی استعلاجیتان، از منوی آبشاری، دوره کاری و دریافت کنندهای کھ در آن دوره کاری برای او کار میکردهاید را انتخاب کنید و سپس روی دکمھ «بعدی» کلیک کنید تا بھ صفحھ «وارد کردن زمان دعوی مرخصی استعلاجی» بروید. شکل 36 را ببینید.

صفحھ 37 از 104 (FARSI - 06/2023 .rev(

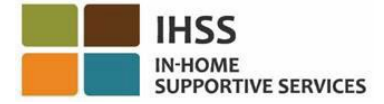

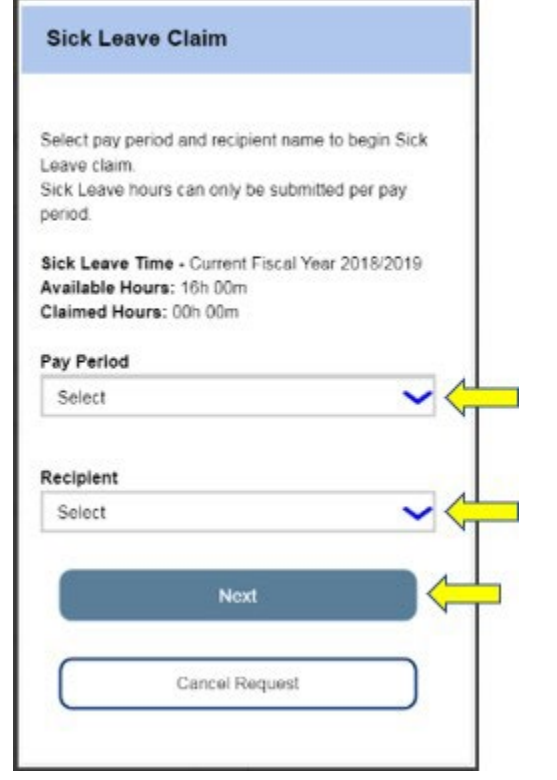

شکل 36 ــ صفحھ دعوی مرخصی استعلاجی ــ انتخاب دوره کاری و دریافتکننده

- .5 ھنگامی کھ روی دکمھ «بعدی» کلیک کنید، بھ صفحھ «وارد کردن زمان دعوی مرخصی استعلاجی» برده میشوید. این جایی است کھ میتوانید در آن اطلاعات زیر را تکمیل کنید (شکل 37 را ببینید):
	- زیر چارخانھ متنی «تاریخ غیبت»، تاریخھایی کھ بیمار بودهاید را انتخاب کنید،
- ساعات و دقایق روزھایی کھ غایب بودهاید اما برای کار در دوره کاری و دریافتکننده انتخابشده واجد شرایط بودهاید، را وارد کنید.
- سپس برای ذخیره ساعات ٫ دقایق ادعا شده و اطلاعات تاریخ روز، روی دکمھ «اضافھ کردن» کلیک کنید.

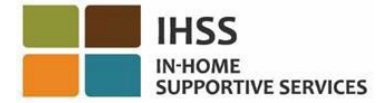

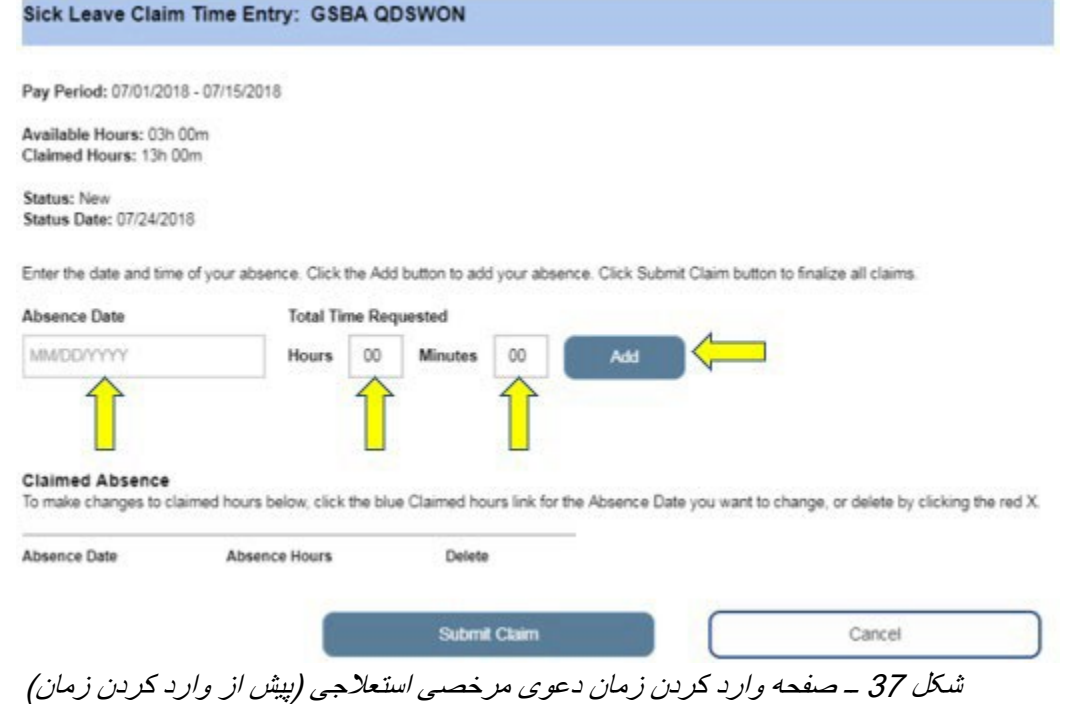

توجّه: هرکدام از تاریخهایی که ایجاد میکنید در بخش «غیبتهای درخواستشده» صفحه نشان داده خواهند شد و شما قادر خواھید بود ساعات ٫ دقایق ادعا شده برای آن تاریخ را تصحیح کنید یا آن اطلاعات را بھ طور کامل حذف کنید. شکل 38 را ببینید.

برای تاریخ غیبتی کھ میخواھید آن را تغییر دھید، چنانچھ نیاز دارید تا ساعت ھای ادعا شده را تصحیح کنید، روی پیوند آبی «ساعات ادعا شده» کلیک کنید، یا درصورتی کھ میخواھید آن را حذف کنید روی *X سرخرنگ کلیک کنید.* شکل 38 را ببینید.

چنانچھ میخواھید کل اطلاعات وارده را لغو کنید، روی دکمھ «لغو» کلیک کنید تا بھ صفحھ دعوی مرخصی استعلاجی برگردانده شوید. شکل 38 را ببینید.

چنانچھ نیاز ندارید چیزی را تغییر دھید، برای ادامھ روی دکمھ «ثبت دعوی» (شکل 38) کلیک کنید تا بھ صفحھ «امضای الکترونیک دعوی مرخصی استعلاجی» برده شوید. این جایی است کھ شما میتوانید کاربرگ ر*ا بهصورت الکترونیک امضا کنید*. شکل 39 را ببیند.

ّ توجھ: نمیتوانید دعویای را ثبت کنید کھ زمانش از ساعات در دسترستان بیشتر است.

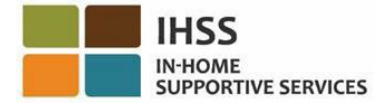

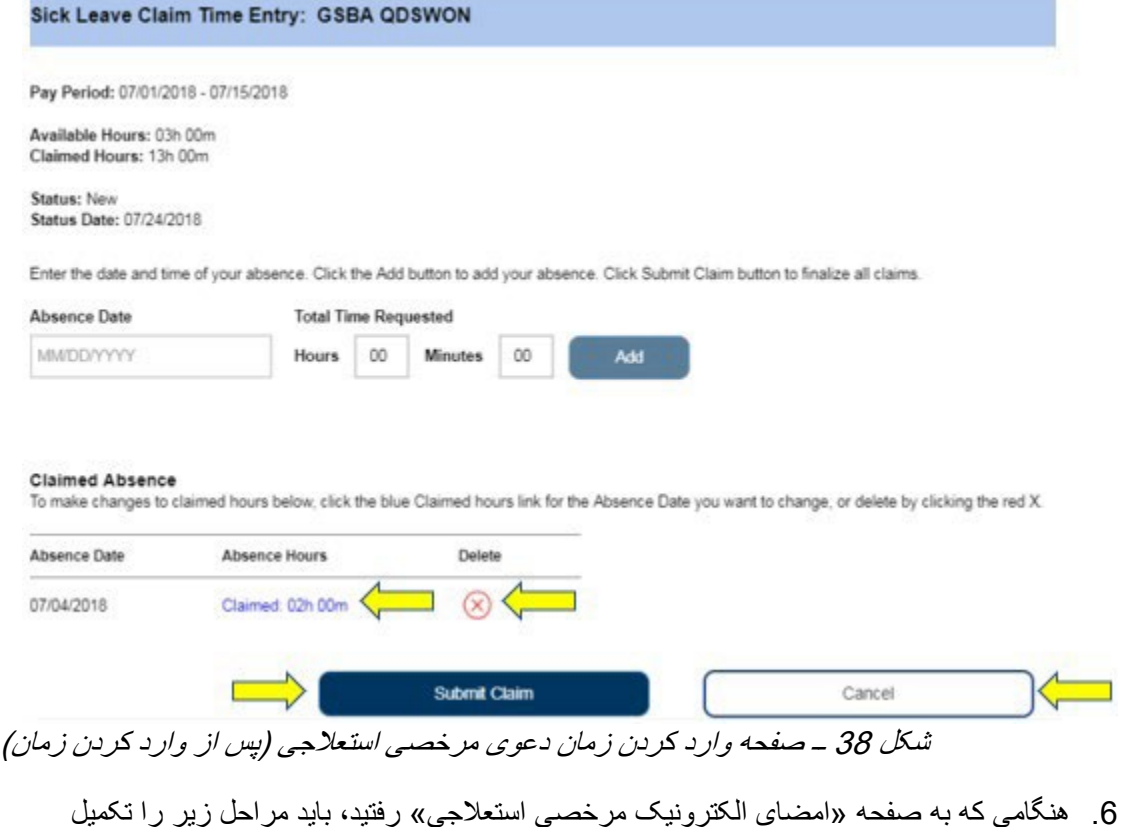

- .6 ھنگامی کھ بھ صفحھ «امضای الکترونیک مرخصی استعلاجی» رفتید، باید مراحل زیر را تکمیل کنید (شکل 39):
	- عبارت مبنی بر گواھیکردن اینکھ اطلاعات ارائھ شده درست و صحیح اند را بخوانید.
		- چارخانھ مربوطھ، کھ بیان میکند با عبارت موافقید، را علامت بزنید.
	- دکمھ «امضا بھ منظور ثبت برای پرداخت» را فشار دھید تا امضای الکترونیک شما پای درخواست مرخصی استعلاجی ثبتشده ذخیره شود.

توجّه: چنانچه مطمئن نیستید که ساعات ثبتشده درست و صحیحاند، میتوانید دکمه «لغو» را فشار دهید تا ساعات٫تاریخھا را دوباره چک کنید. دراینصورت، بھ صفحھ «وارد کردن زمان دعوی مرخصی استعلاجی» برده خواھید شد.

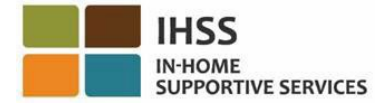

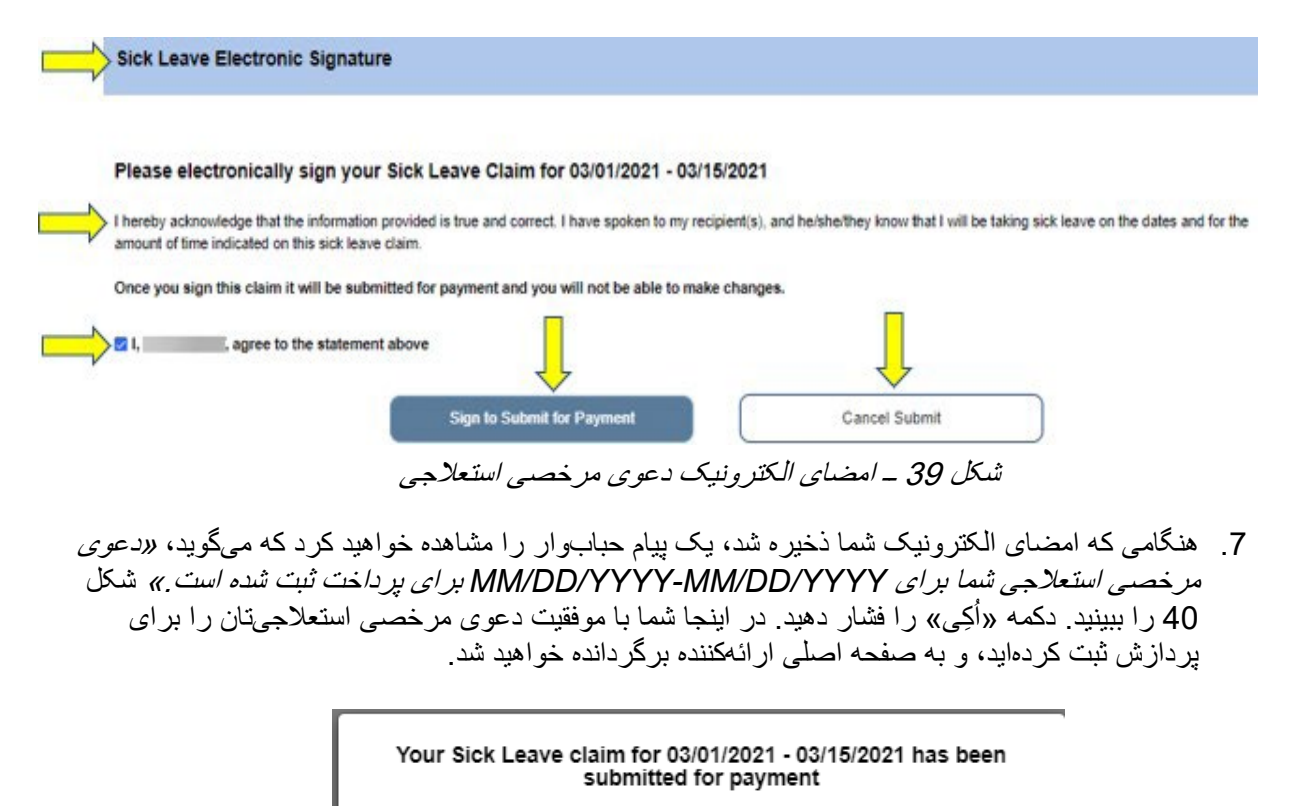

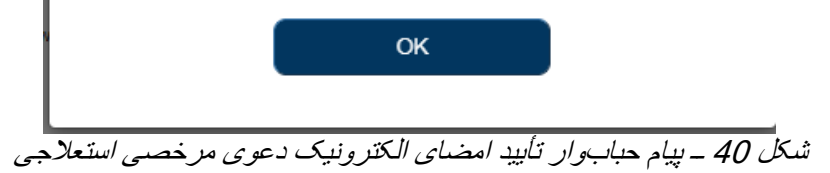

# درگاه خدمات الکترونیک IHSS: وارد کردن زمان ــ مسیرھای حرفھای

ار ائه کنندگان IHSS و WPCS که ثبت نام ار ائهکنندگان را تکمیل کردهاند، واجد شرایط ثبت نام برای برنامه مسیرھای حرفھ ایاند و میتوانند برای زمانی کھ صرف حضور و تکمیل دورهھای کارآموزی برای توسعھ مھارتھایشان میکنند دستمزد دریافت کنند.

پس از تکمیل یک یا چندین مسیر کارآموزی و ارائھ مراقبت تخصصی بھ یک دریافت کننده، ارائھکنندگان میتوانند برای دستمزدھای تشویقی نیز واجد شرایط باشند.

بھمنظور ثبت یک دعوی برای دریافت دستمزد حضور در دورهھا، ارائھ کنندگان WPCS/IHSS باید:

.1 از بین یکی از برنامھھای پنجگانھ کارآموزی مسیرھای حرفھ ای IHSS، در یکی از کلاسھا ثبت نام و آن را تکمیل کنند:

صفحھ 41 از 104 (FARSI - 06/2023 .rev(

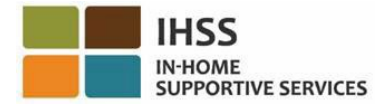

- a. سلامت ٫ ایمنی عمومی
	- b. آموزش بزرگسالان
- c. سلامت رفتاری اختلالات شناختی
- d. الزامات مراقبتهای فیزیکی بیچیده
- e. گذار بھ زندگی در خانھ ٫ محیط اجتماعی
	- 2. بھ [website](https://www.etimesheets.ihss.ca.gov/login) ESP IHSS دسترسی پیدا کنند
- 3. در ESP ثبت نام کرده باشند و با حساب کاربری فعلیشان در IHSS وارد شوند.

پیش از شروع، باید اطلاعات زیر را در دسترس داشتھ باشید:

- نام کاربریتان در ESP
	- گذرواژهتان در ESP

، لطفا *[FAQs](https://www.cdss.ca.gov/Portals/9/IHSS/E-Timesheets/Registration-Frequently_Asked_Questions.pdf) [Registration](https://www.cdss.ca.gov/Portals/9/IHSS/E-Timesheets/Registration-Frequently_Asked_Questions.pdf)* را در تارنمای *ESP* ببینید. ً تو ّجھ: برای اطلاعات بیشتر در مورد ثبت نام *ESP* ای، لطفا *[Pathways Career IHSS](https://www.cdss.ca.gov/inforesources/cdss-programs/ihss/ihss-career-pathways-program)* ً برای اطلاعات در مورد ثبت نام در مسیرھای حرفھ از صفحھ *[Program](https://www.cdss.ca.gov/inforesources/cdss-programs/ihss/ihss-career-pathways-program)* بازدید و پیوند *[Guide](https://www.cdss.ca.gov/Portals/9/IHSS/CPP/CareerPathwaysProgramRegistration-Guide.pdf) [Registration](https://www.cdss.ca.gov/Portals/9/IHSS/CPP/CareerPathwaysProgramRegistration-Guide.pdf)* را انتخاب کنید.

## بیایید شروع کنیم!

چگونگی دسترسی بھ ٫ مشاھده مسیرھای حرفھای در ESP:

- 1. در این نشانی به تارنمای ESP دسترسی پیدا کنید: Electronic Services Portal
- 2. با استفاده از نام کاربری، گذرواژه، و کلیک روی «ورود»، بھ ESP وارد شوید. ّ توجھ: چنانچھ اطلاعات ورودتان را فراموش کردهاید، میتوانید با انتخاب پیوند نام کاربری یا گذرواژهام را فراموش کردهام، نام کاربری و گذواژهتان را از نو تنظیم کنید. برای بازتنظیم نام کاربری یا گذرواژهتان ایمیلی حاوی یک پیوند دریافت خواھید کرد. دستورالعملھای مندرج در ایمیل را دنبال کنید. شکل 1 را ببینید.
- 3. ھنگامی کھ وارد حسابتان در ESP شدید، در صفحھ اصلی ارائھکننده خواھید بود. در نوار جھتیابی، روی منوی «وارد کردن زمان» کلیک کنید، سپس گزینه آبشاری «مسیر های حرفهای» را انتخاب کنید. شکل 41 را ببینید.

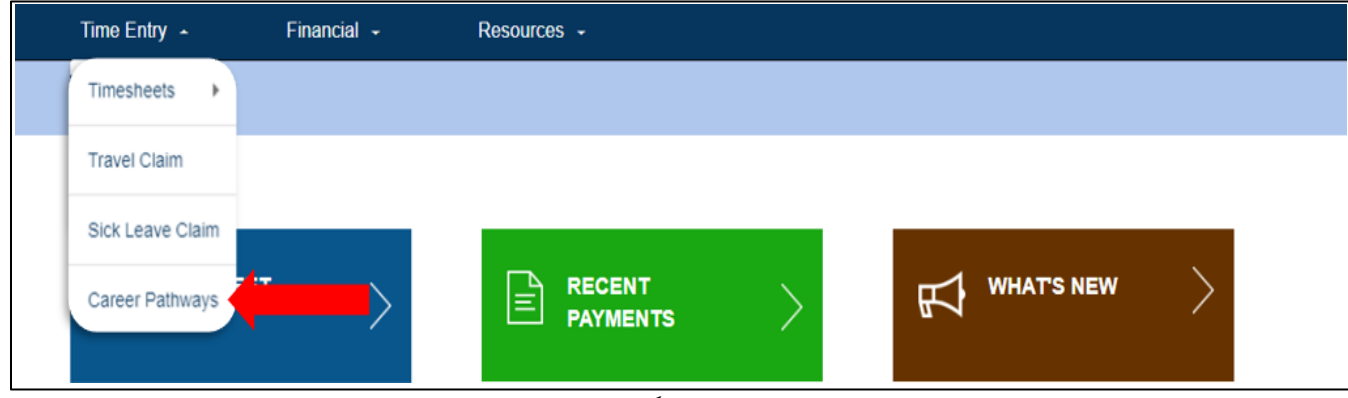

شکل 41 ــ وارد کردن زمان ــ گزینھ آبشاری مسیرھای حرفھ ای

صفحھ 42 از 104 (FARSI - 06/2023 .rev(

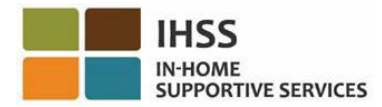

چگونگی ثبت یک دعوی زمان کارآموزی مسیرھای حرفھای:

1. در منوی أبشاریِ نوع دعوی مسیر های حرفهای، «زمان کارآموزی» و دریافتکنندهای که میخواهید برای او دعوی ثبت کنید را انتخاب کنید. چنانچھ برای دریافتکنندهھای متعدد کار میکنید، میتوانید دریافتکنندهای را انتخاب کنید که میخواهید با دوره کارآموزی مسیر های حرفهای به او کمک کنید<sub>.</sub> برای جلو رفتن، «بعدی» را انتخاب کنید. شکل 42 را ببینید.

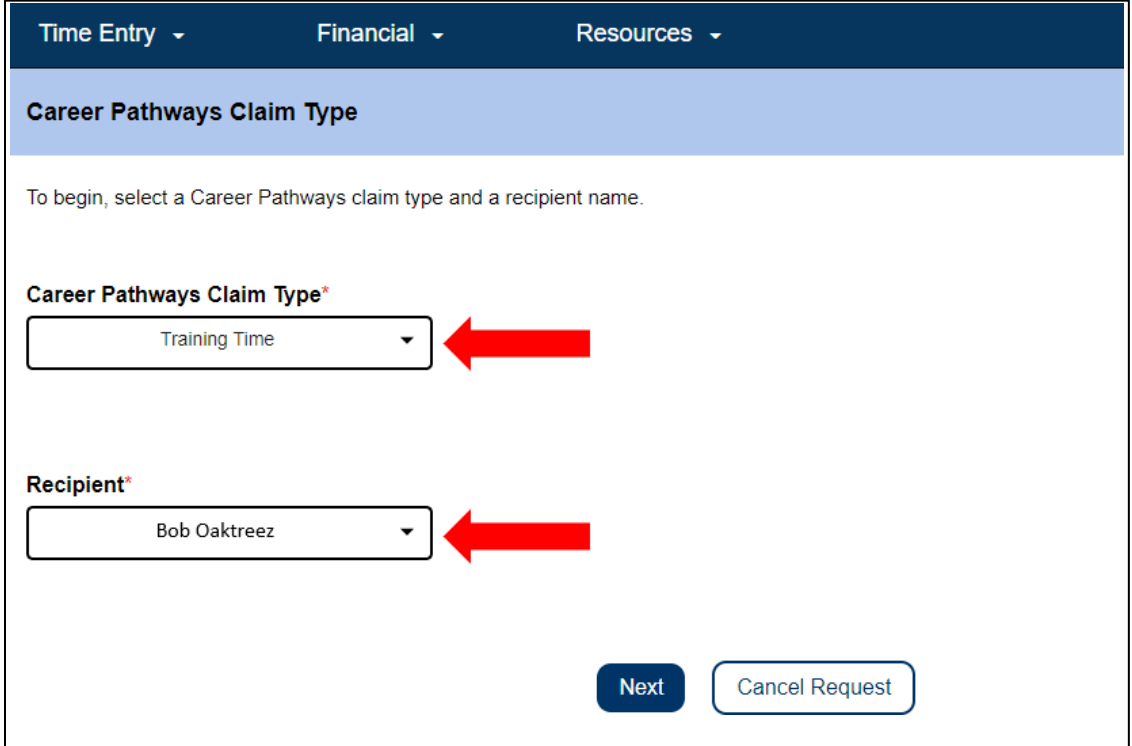

شکل 42 ــ صفحھ نوع دعوی مسیرھای حرفھ ای

2. دستورالعملھای روی صفحھ را انتخاب کنید تا دوره کاری کھ کارآموزی طی آن اتفاق افتاده است را انتخاب کنید و اطلاعات دعوی زمان کارآموزی را وارد کنید. این اطلاعات را می توانید در گواھینامھ یا مدرک تکمیل ٫و یا تأییدیھ ثبت نام در کلاس پیدا کنید. برای تکمیل این صفحھ، از منوی آبشاری مسیر حرفھ ای را انتخاب کنید (برای مثال، سلامت ٫ ایمنی عمومی، آموزش بزرگسالان، سلامت رفتاری اختلالات شناختی، الزامات مراقبتھای فیزیکی پیچیده، گذار بھ زندگی در خانھ ٫ محیط اجتماعی)، و شماره کلاس، نام کلاس، تاریخ کارآموزی، و ساعات و دقیقھ ھای گذرانده در کارآموزی را وارد کنید. چنانچھ طی یک دوره کاری، بیش از یک کلاس کارآموزی را تکمیل کردهاید، برای افزودن ردیفھای دیگر زمان کارآموزی، دکمھ «اضافھ کردن مورد دیگر» را انتخاب کنید.

ھنگامی کھ ھمھ اطلاعات مورد نیاز وارد شد، برای ادامھ، «ثبت دعوی» را انتخاب کنید. شکل 43 را ببینید.

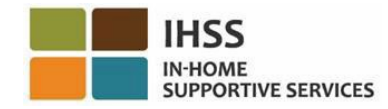

 $\boldsymbol{\wedge}$ 

**Minutes**  $\frac{1}{\sqrt{1}}$ 

## ← Add Training Time Claim

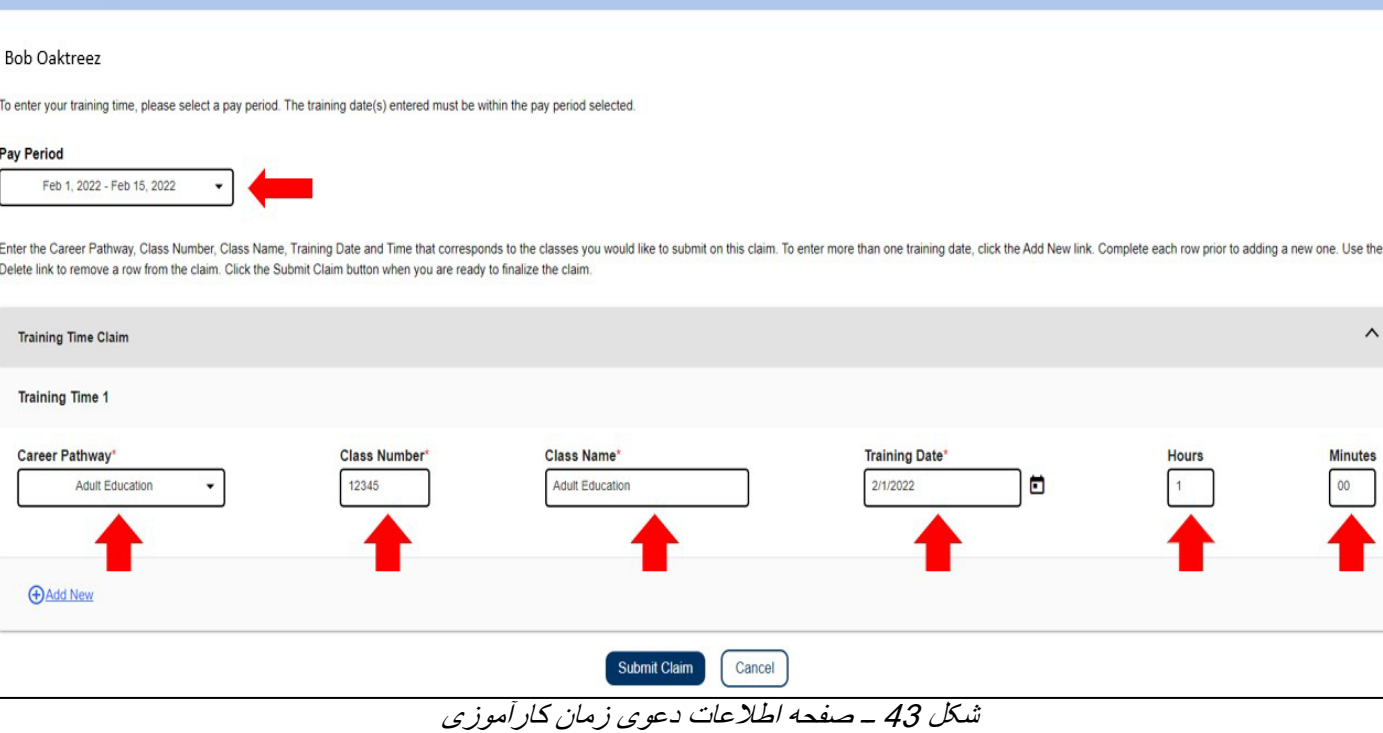

3. مرحلھ نھایی امضای الکترونیک است. چنانچھ اطلاعاتی کھ در حال ثبت آن ھستید صحیح است، چارخانھ «موافقت» با عبارت را علامت بزنید و سپس روی دکمھ «امضا و ثبت» کلیک کنید. اگر خطایی صورت گرفتھ است یا نیاز دارید اطلاعات تکمیلی وارد کنید، دکمھ «لغو» را بزنید.

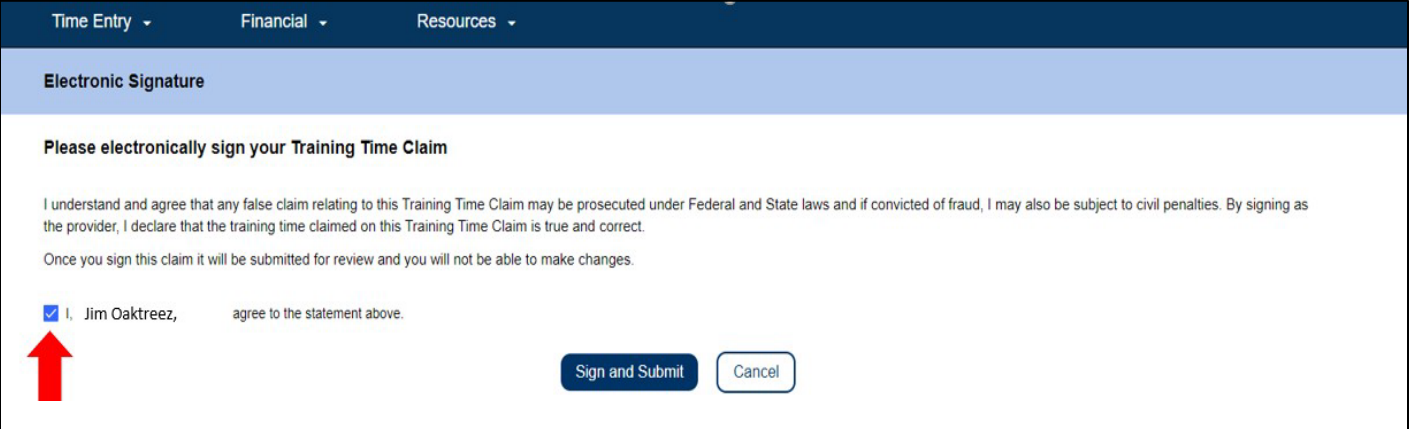

شکل 44 ــ صفحھ امضای الکترونیک

کلیک کردن روی دکمھ «امضا و ثبت»، دعوی زمان کارآموزی شما را برای مرور ثبت میکند. حضور شما در کارآموزی بررسی خواھد شد. کارکنان CDSS ھمھ دعاوی مسیرھای حرفھ ای را بر اساس زمان ثبتشان مرور خواھند کرد. پس از اینکھ دعوی زمان کارآموزی شما بررسی و تأیید شد، برای پردازش مالی فرستاده خواھد شد. شما یک خبردھی ایمیلی حاوی اطلاعات دریافت خواھید کرد کھ بیان میکند دعوی(ھای) زمان کارآموزی شما برای پرداخت پذیرفتھ شده یا اینکھ رد شده است.

صفحھ 44 از 104 (FARSI - 06/2023 .rev(

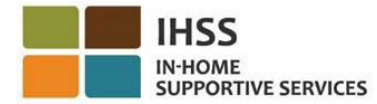

تبریک میگوییم، شما وارد کردن دعوی زمان کارآموزی با استفاده از ESP را تکمیل کردهاید.

# جزئیات پرداخت دستمزد دعوی زمان کارآموزی

ارائھ کنندگان میتوانند پس از ثبت دعوی زمان کارآموزی، با استفاده از صفحھ پرداختھای اخیر و یا صفحھ جستجوی پرداختھا، وضعیت دعوی را در ESP ببینید. آنھا ھمچنین میتوانند در بخش جزئیات دعوی زمان کارآموزی، جزئیات ھمھ کلاسھایی کھ برای آنھا دعوی ثبت کردهاند را ببینند.

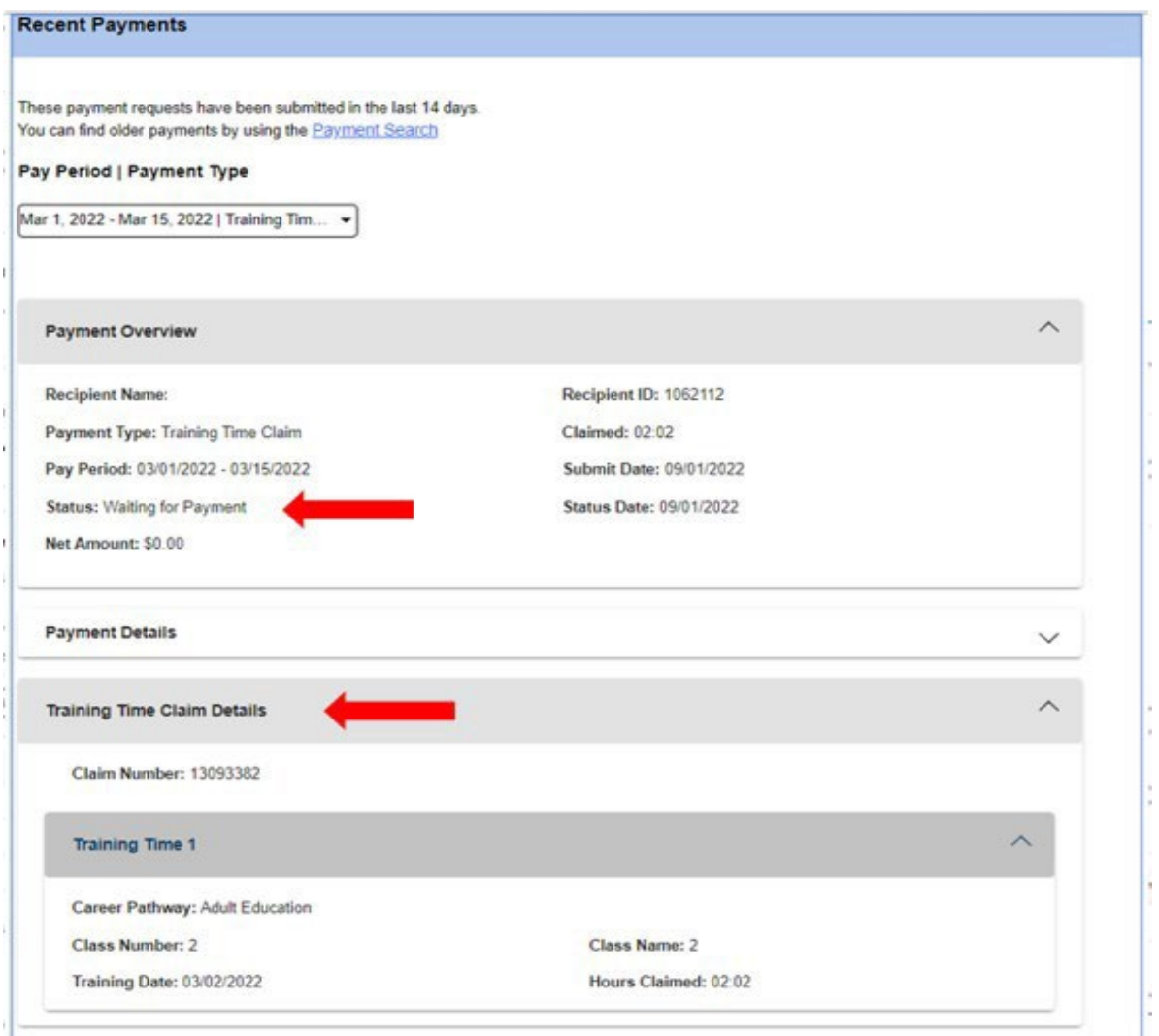

شکل 45 ــ جزئیات دعوی زمان کارآموزی

صفحھ 45 از 104 (FARSI - 06/2023 .rev(

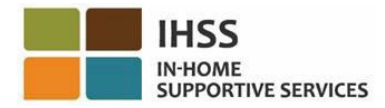

# چگونگی ثبت یک دعوی مشوق مسیرھای حرفھای:

ارائھ کنندگان ھمچنین میتوانند ھنگام تکمیل یک یا چندین مسیر کارآموزی و ارائھ خدمات مربوط بھ نیازھای مراقبتی خاص یک دریافتکننده، واجد شرایط دریافت دستمزد تشویقی باشند. نیازھای مراقبتی خاص ممکن است شامل، اما نھ محدود بھ، کمک درخصوص انتقال، تحرکبخشی، پیراپزشکی، و نظارت مراقبتی مرتبط با نارساییھای ذھنی باشد.

- 1. بھ [website](https://www.etimesheets.ihss.ca.gov/login) ESP IHSS دسترسی پیدا کنید و با استفاده از نام کاربری و گذرواژهتان در ESP وارد حسابتان شوید. شکل 1 را ببینید.
	- 2. در منوی وارد کردن زمان، گزینھ «مسیرھای حرفھ ای» را انتخاب کنید. شکل 41 را ببینید.
- 3. از منوی آبشاری نوع دعوی مسیرھای حرفھ ای، نوع مشوق و دریافتکنندهای کھ میخواھید برای او دعوی ثبت کنید را انتخاب کنید. مشوق های زیر ذیل منوی آبشاری نوع دعوی مشوق های حرفهای ظاهر خواهند شد:
	- مشوق کارآموزی (نوع 1)
	- مشوق فعالیت یکماھھ (نوع 2)
	- مشوق فعالیت ششماھھ (نوع 3)

توصیفات انواع پرداختھای تشویقی بھ قرار زیرند:

- نوع 1 ــ ارائھ کننده میتواند برای موارد زیر دستمزد دریافت کند:
	- o تکمیل 15 ساعت کارآموزی در مسیرھای عمومی، یا
- o تکمیل 15 ساعت کارآموزی در مسیرھای مربوط بھ مھارتھای خاص.
	- نوع 2 ــ ارائھ کننده میتواند برای موارد زیر دستمزد دریافت کند:
- o پس از تکمیل 15 ساعت کارآموزی در یک مسیر مربوط بھ مھارتھای خاص، و
- o کارکردن برای یک دریافتکننده فعلی یا جدید کھ نیازمند آن دستھ از مراقبتھای مربوط بھ مھارتھای خاص است، و
	- o ارائھ مراقبت برای 40 ساعت مجاز در نخستین ماه خدمات.
	- نوع 3 ــ ارائھ کنندگان میتوانند برای موارد زیر دستمزد دریافت کنند: o پس از تکمیل پرداخت مشوق «نوع 2»، و
- o ارائھ مراقبت برای 40 ساعت مجاز در ھر ماه برای دستکم 6 ماه برای ھمان دریافتکننده.

در این مثال، نوع مشوق کارآموزی انتخاب شده است. دکمھ «بعدی» را بزنید تا جلو بروید. شکل 46 را ببینید.

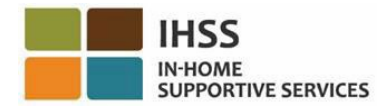

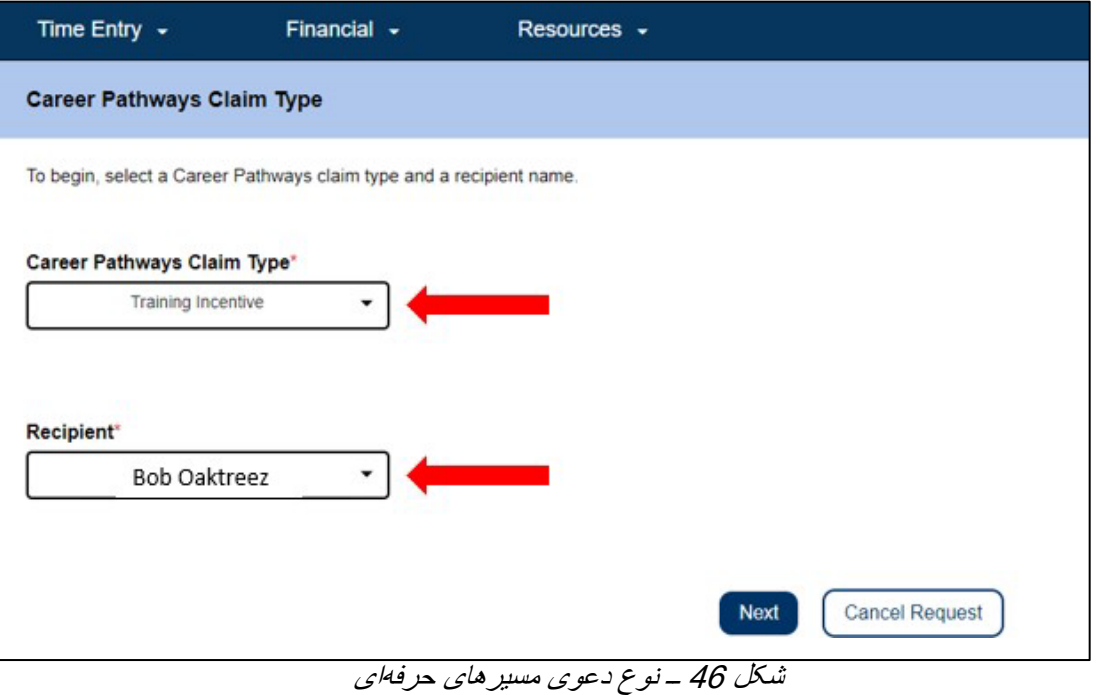

4. مسیر حرفھای را انتخاب کنید کھ بھ کسب الزامات برای ثبت دعوی مشوق شما ختم میشود. ھنگامی کھ انتخاب کردید، بخش امضای الکترونیک نمایش داده خواھد شد. چنانچھ اطلاعاتی کھ در حال ثبت آن ھستید درست است، چارخانھ «موافقت» با اظھاریھ را علامت بزنید و سپس دکمھ «امضا و ثبت» را فشار دھید. شکل 47 را ببینید.

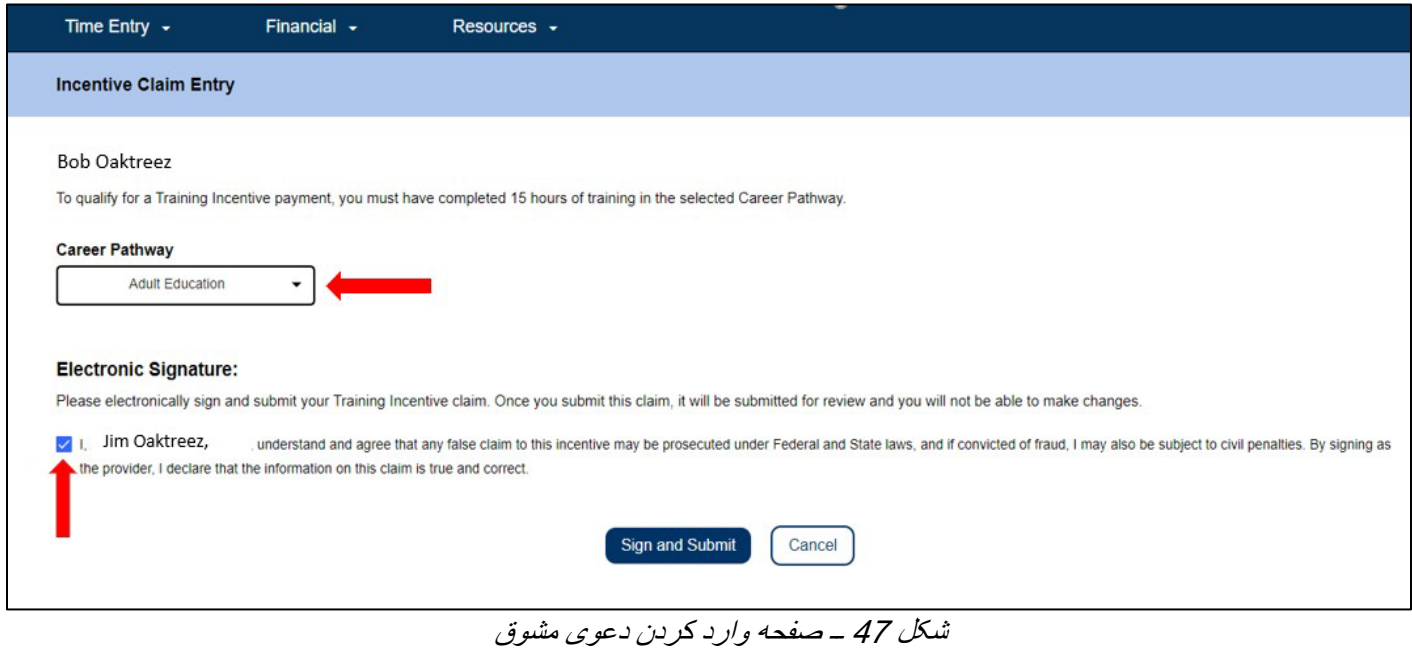

صفحھ 47 از 104 (FARSI - 06/2023 .rev(

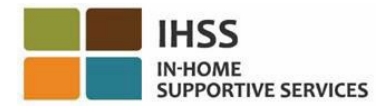

کلیک کردن روی دکمھ «امضا و ثبت»، دعوی مشوق شما را برای مرور ثبت میکند. حضور شما در کارآموزی بررسی خواھد شد. کارکنان CDSS ھمھ دعاوی مسیرھای حرفھ ای را بر اساس زمان ثبتشان مرور خواھند کرد. پس از اینکھ دعوی مشوق شما بررسی و تأیید شد، برای پردازش مالی فرستاده خواھد شد. شما یک خبردھی ایمیلی حاوی اطلاعات دریافت خواھید کرد کھ بیان میکند دعوی(ھای) زمان کارآموزی شما برای پرداخت پذیرفتھ شده یا اینکھ رد شده است.

تبریک میگوییم، شما با استفاده از ESP اطلاعات مربوط بھ دعوی مشوق را تکمیل کردهاید.

## جزئیات پرداخت دعوی مشوق

ارائهکنندگان میتوانند پس از ثبت دعاوی، از طریق صفحههای پرداختهای اخیر و جستجوی پرداختها در ESP، وضعیت دعوی مشوقشان را ببینند. آنھا ھمچنین میتوانند در بخش جزئیات دعوی زمان کارآموزی، جزئیات ھرکدام از کلاسھایی کھ برای آنھا دعویای ثبت کردهاند را نیز مشاھده کنند.

**Recent Payments** 

These payment requests have been submitted in the last 14 days. You can find older payments by using the Payment Search

## Pay Period | Payment Type

Sep 1, 2022 - Sep 15, 2022 | Training Ince... -

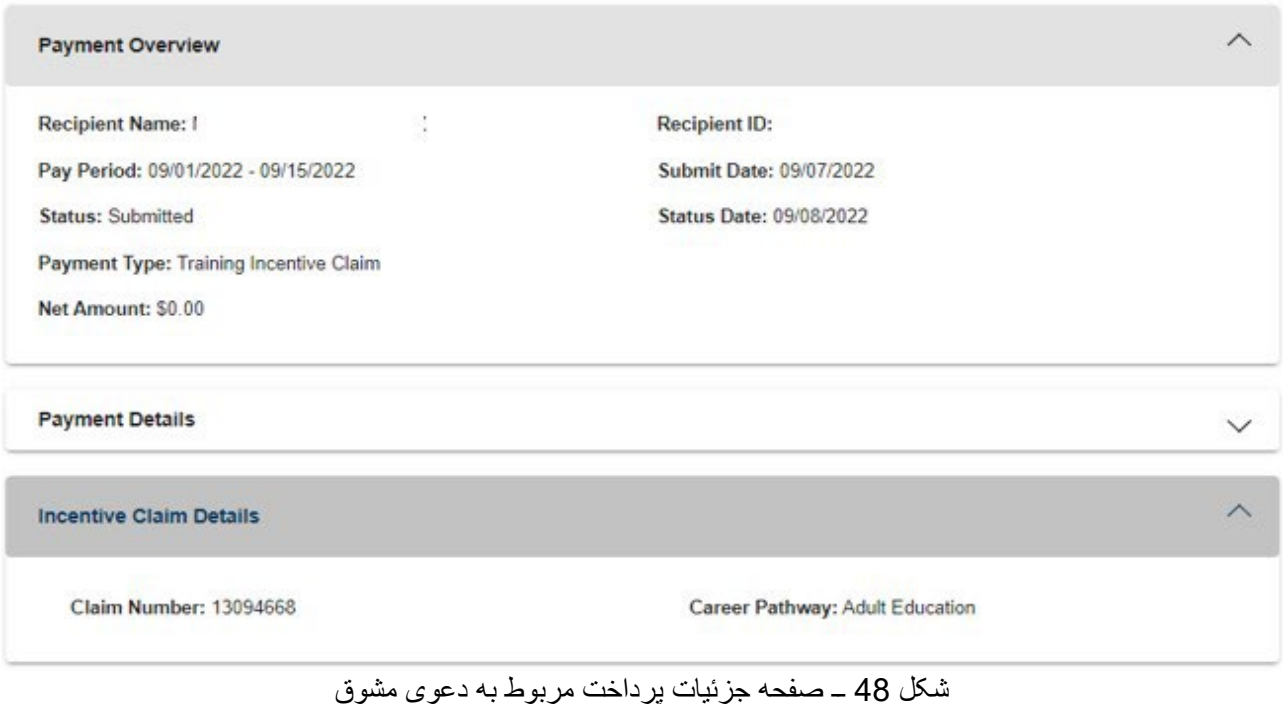

صفحھ 48 از 104 (FARSI - 06/2023 .rev(

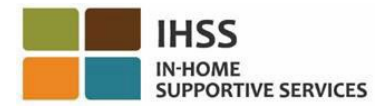

بر ای کسب پشتیبانی در مورد ESP و وارد کردن کارآموزی۵لی مسیر های حرفهای و دعاوی مربوط به مشوقها، لطفأ با شماره 1-866-376-7066 با میز خدمات IHSS تماس بگیرید. برای کسب اطلاعات بیشتر درباره برنامھ مسیر های حرفهای و برای مشاهده و ثبت نام برای کلاسها لطفاً در نشانی

[https://www.cdss.ca.gov/inforesources/cdss](https://www.cdss.ca.gov/inforesources/cdss-programs/ihss/ihss-career-pathways-program)- [programs/ihss/ihss-career-pathways](https://www.cdss.ca.gov/inforesources/cdss-programs/ihss/ihss-career-pathways-program) [program](https://www.cdss.ca.gov/inforesources/cdss-programs/ihss/ihss-career-pathways-program) از تارنمای مسیرھای حرفھ ای CDSS بازدید کنید. سؤالات پیرامون دورهھای مربوط بھ مسیرھای حرفھ را می ای توانید از ارائھ کنندگان کارآموزیھا بپرسید.

تبریک میگوییم! شما اکنون میتوانید با استفاده از ESP، با موفقیت بھ صفحھ دعوی مرخصی استعلاجی دسترسی پیدا کنید، ساعات مرخصی استعلاجی در دسترس و درخواستشدهتان را ببینید، یک درخواست دعوی مرخصی استعلاجی بدھید، و یا دعاوی زمان کارآموزی و مشوق ثبت کنید.

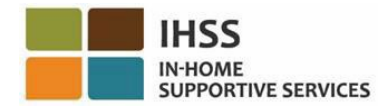

# درگاه خدمات الکترونیک IHSS: مالی ــ پرداختھا

منوی مالی در ESP، یک گزینھ «پرداخت ھا» دارد کھ بھ شما اجازه میدھد وضعیت پرداخت و اطلاعات پرداخت مربوط بھ کاربرگھا را مشاھده کنید. این بخش بھ شما نشان میدھد کھ چگونھ:

- پرداختھای اخیر را ببینید
- یک پرداخت را جستجو کنید
- از طریق ایمیل، نسخھای از کاربرگھای پردازششده را درخواست کنید
	- تاریخچھ دعوی مرخصی استعلاجی را ببینید

پیش از آنکھ شروع کنید، باید اطلاعات زیر را در دسترس داشتھ باشید:

- نام کاربریتان در ESP
- گذرواژهتان در ESP
- شماره ارائھکنندگی 9 رقمی ارائھکننده (چنانچھ شماره ارائھ کننده را ندارید، لازم است برای اطلاع، با ارائھ کنندهتان صحبت کنید یا با اداره محلی شھرستانتان تماس بگیرید.)

، لطفا *[FAQs](https://www.cdss.ca.gov/Portals/9/IHSS/E-Timesheets/Registration-Frequently_Asked_Questions.pdf) [Registration](https://www.cdss.ca.gov/Portals/9/IHSS/E-Timesheets/Registration-Frequently_Asked_Questions.pdf)* را در تارنمای *ESP* ً ّ توجھ: برای اطلاعات بیشتر در مورد ثبت نام در *ESP* ببینید.

## بیایید شروع کنیم!

# چگونگی دیدن پرداختھای اخیر در ESP:

- 1. در نشانی Electronic Services Portal به تارنمای ESP دسترسی پیدا کنید.
- 2. اطلاعات نام کاربری و گذرواژهتان را در ESP وارد کنید و دکمھ «ورود» را بزنید. توجّه: چنانچه اطلاعات ورودتان را فراموش کردهاید، میتوانید با انتخاب پیوند نام کاربری یا گذرواژهام را فراموش کردهام، نام کاربری و گذرواژهتان را از نو تنظیم کنید. ایمیلی حاوی یک پیوند برای بازتنظیم نام کاربری و گذواژهتان دریافت خواھید کرد. دستورالعملھای داخل ایمیل را دنبال کنید. شکل 1 را ببینید.
- 3. ھنگامی کھ وارد حسابتان در ESP شدید، در صفحھ اصلی ارائھکننده خواھید بود (شکل 41). برای اینکھ بھ پرداختھای اخیرتان دسترسی پیدا کرده و آنھا را مرور کنید، دو راه وجود دارد:
- از نوار جھتیابی، منوی «مالی» را انتخاب کنید، سپس گزینھ آبشاری «پرداختھا» را انتخاب کنید، و سپس روی «پرداختھای اخیر» کلیک کنید، یا
	- روی پیوند سبزرنگ «پرداختھای اخیر» کلیک کنید.

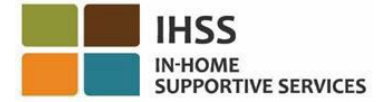

| Time Entry + I<br>Financial -                                                          | Resources -                            |                                                              |
|----------------------------------------------------------------------------------------|----------------------------------------|--------------------------------------------------------------|
| Payments<br>Live-In Provider +<br><b>TIMESHEET</b><br>Direct Deposit ><br><b>ENTRY</b> | <b>RECENT</b><br>∣≡<br><b>PAYMENTS</b> | <b>WHAT'S NEW</b><br>ᡛ                                       |
| <b>RECIPIENTS</b><br>CHAD OLIVETREEZ                                                   |                                        | <b>LINKS AND REMINDERS</b><br><b>IHSS Provider Resources</b> |

شکل <sup>49</sup> ــ صفحھ اصلی ارائھ کننده ــ گزینھ آبشاری پرداختھا

ّ توجھ: انتخاب گزینھ آبشاری «پرداختھا ــ پرداخت ھای اخیر» و پیوند «پرداختھای اخیر» شما را بھ صفحھ «پرداختھای اخیر» خواھد برد. صفحھ «پرداخت ھای اخیر» نمای کلی پرداخت، جزئیات پرداخت، و جزئیات کاربرگ ثبتشده طی <sup>14</sup> روز تقویمی اخیر را نشان خواھد داد. شکل 50 را ببینید.

برای دیدن جزئیات پرداختھای اخیرتان، نیاز دارید تا:

.4 با استفاده از چارخانھ آبشاری، دوره کاری و نوع کاربرگ، اینکھ IHSS است یا WPCS را انتخاب کنید، سپس فلش آبشاری سمت راست صفحھ را فشار دھید تا تصویر نمای کلی پرداخت، جزئیات پرداخت، و جزئیات کاربرگ بسط پیدا کن د (شکل 50).

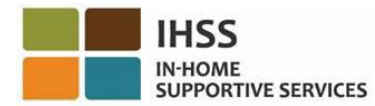

Status:

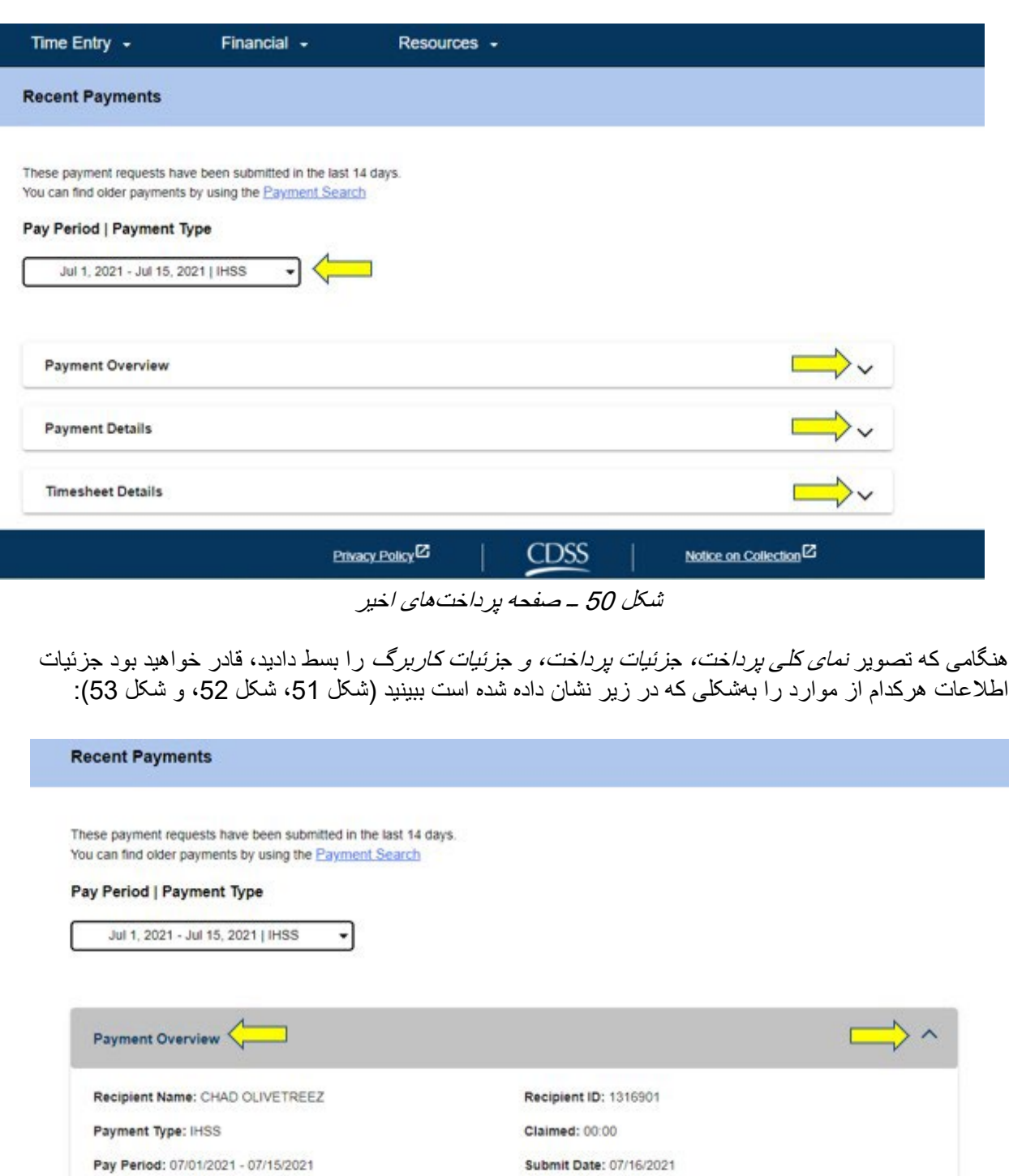

Status Date: 07/16/2021

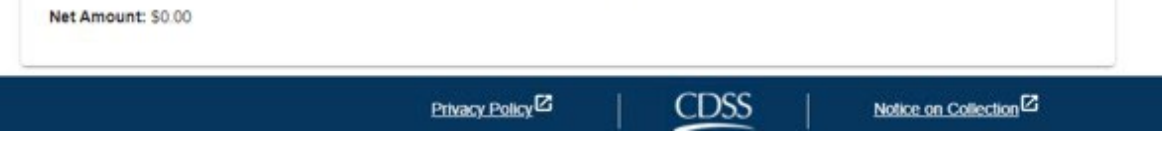

صفحھ 52 از 104 (FARSI - 06/2023 .rev(

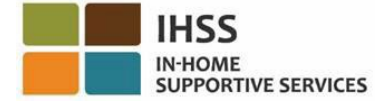

## شکل 51 ــ تصویر بسط یافتھ نمای کلی پرداخت

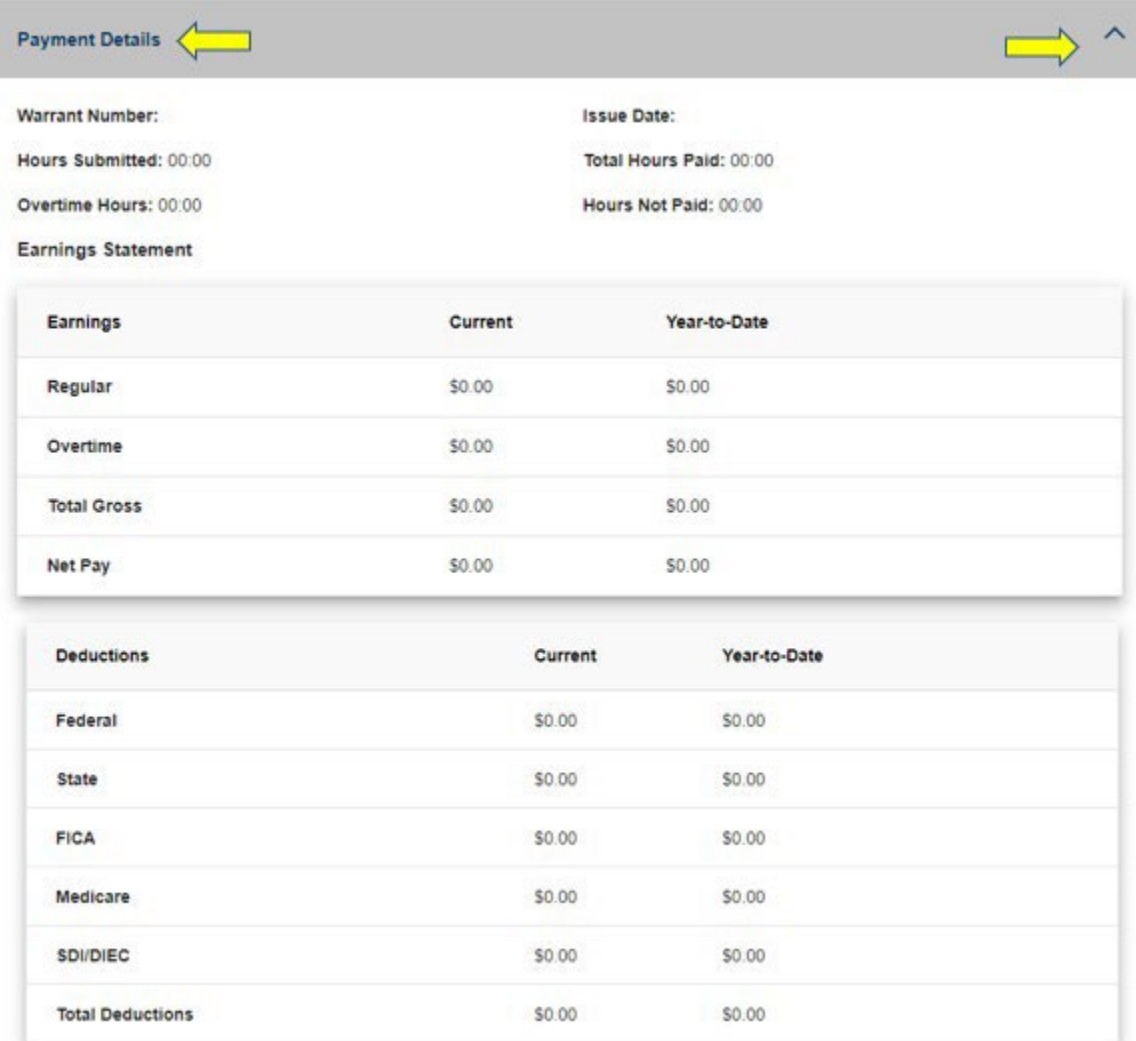

تصویر 52 ــ تصویر بسط یافتھ جزئیات پرداخت

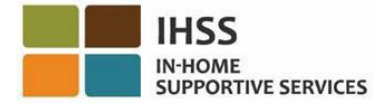

| Timesheet Number: 4000366870 |                     |                   |                 |                       |  |
|------------------------------|---------------------|-------------------|-----------------|-----------------------|--|
| Signature Method: Online     |                     |                   |                 |                       |  |
| Provider Signed: 07/16/2021  | Recipient Signed:   |                   |                 |                       |  |
| Workweek 1                   |                     |                   |                 |                       |  |
| Date                         | <b>Hours Worked</b> | <b>Start Time</b> | <b>End Time</b> | Location              |  |
| Sunday<br>27 Jun             | 00:00               | N/A               | N/A             | N/A                   |  |
| Monday<br>28 Jun             | 00:00               | N/A               | N/A             | N/A                   |  |
| Tuesday<br>29 Jun            | 00:00               | <b>N/A</b>        | <b>N/A</b>      | 0800<br>N/A           |  |
| Wednesday<br>30 Jun          | 00:00               | N/A               | N/A             | <b>N/A</b>            |  |
| Thursday<br>1 Jul            | 00:00               | MA 00:90          | 10:00 AM        | Home                  |  |
| Friday<br>2 Jul              | 00:00               | <b>N/A</b>        | <b>N/A</b>      | <b>N/A</b>            |  |
| Saturday<br>3 Jul            | 00:00               | <b>N/A</b>        | N/A             | <b>N/A</b>            |  |
|                              |                     |                   |                 | Workweek Total: 00:00 |  |
| Workweek 2                   |                     |                   |                 |                       |  |

تصویر 53 ــ تصویر بسط یافتھ جزئیات کاربرگ

چگونگی جستجوی پرداختھای قدیمیتر از 14 روز:

چنانچھ مایلید پرداختھای قدیمیتری کھ پیش از 14 روز قبل ثبت کردهاید را جستجو کنید، دو راه پیش رو دارید:

- بھ صفحھ پرداخت ھای جدید بروید و بر روی پیوند «جستجوی پرداختھا» کھ در بالای صفحھ نمایش واقع شده است، کلیک کنید (شکل 54) یا،
	- بھ صفحھ اصلی ارائھ کنندگان بروید، از نوار جھتیابی، منوی «مالی» را انتخاب کنید، سپس در فھرست آبشاری «پرداختھا» و در آخر «جستجوی پرداختھا» را انتخاب کنید. (شکل 55 را ببینید).

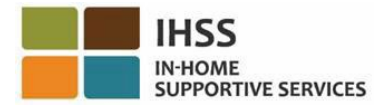

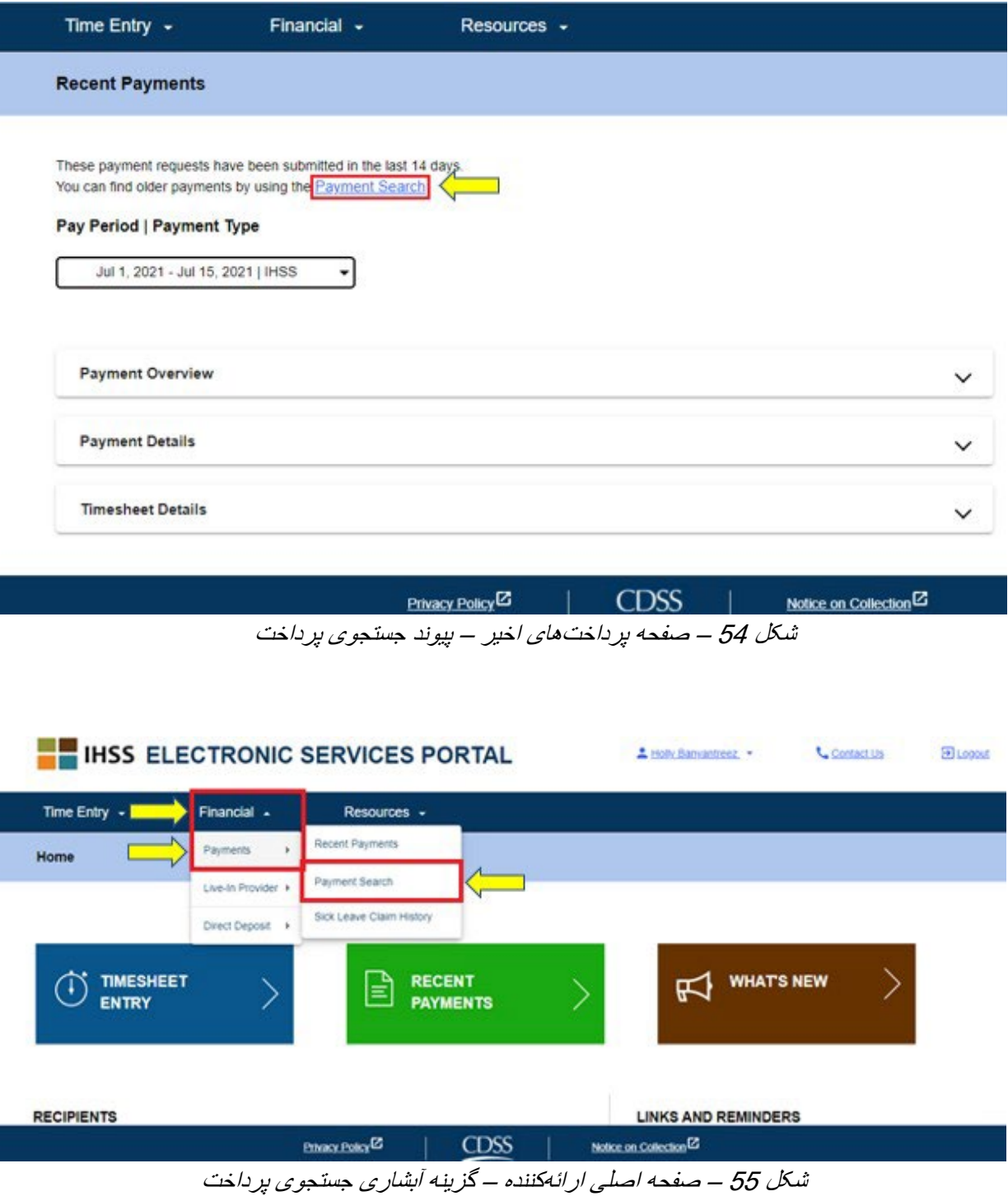

پس از اینکھ از تمام روشھای ارائھشده قبلی جھت دسترسی بھ صفحھ جستجوی پرداختھا استفاده کردید، جستجوی پرداختتان را بھ شیوه زیر شروع کنید:

.1 تاریخ اولین روز دوره پرداخت را بھ صورت YYYY/DD/MM وارد کنید و روی دکمھ «جستجو» کلیک کنید.

صفحه 55 از 104 (Fev. 06/2023 - FARSI

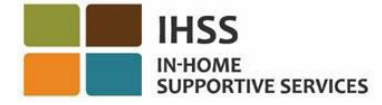

(شکل 56 را ببینید).

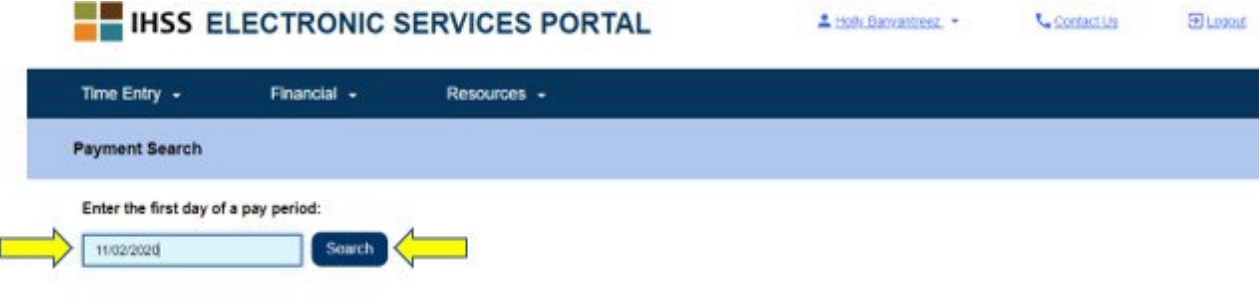

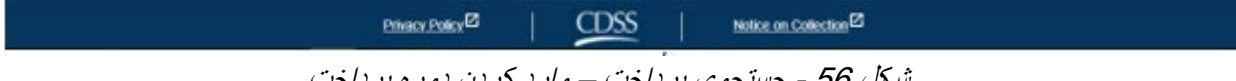

شکل 56 - جستجوی پرداخت – وارد کردن دوره پرداخت

زمانیکھ روی دکمھ جستجو کلیک کنید، نتیجھ دوره پرداخت انتخابیتان ظاھر میشود و چنانچھ برای دریافتکنندگان متعددی کار کرده باشید، میتوانید فھرست کلیھ دریافتکنندگانی کھ برایشان در آن دوره پرداخت کار کردهاید را مشاھده کنید.

.2 جھت مرور جزئیات پرداخت، روی دکمھ «مرور جزئیات پرداخت» کلیک کنید (شکل شماره 57) و سپس برای بزرگ کردن صفحھ نمایش جھت رویت مرور پرداختھا، جزئیات پرداختھا، و جزئیات کاربرگھا، فلش آبشاری واقع در سمت راست صفحھ را انتخاب کنید. شکل 58 را ببینید.

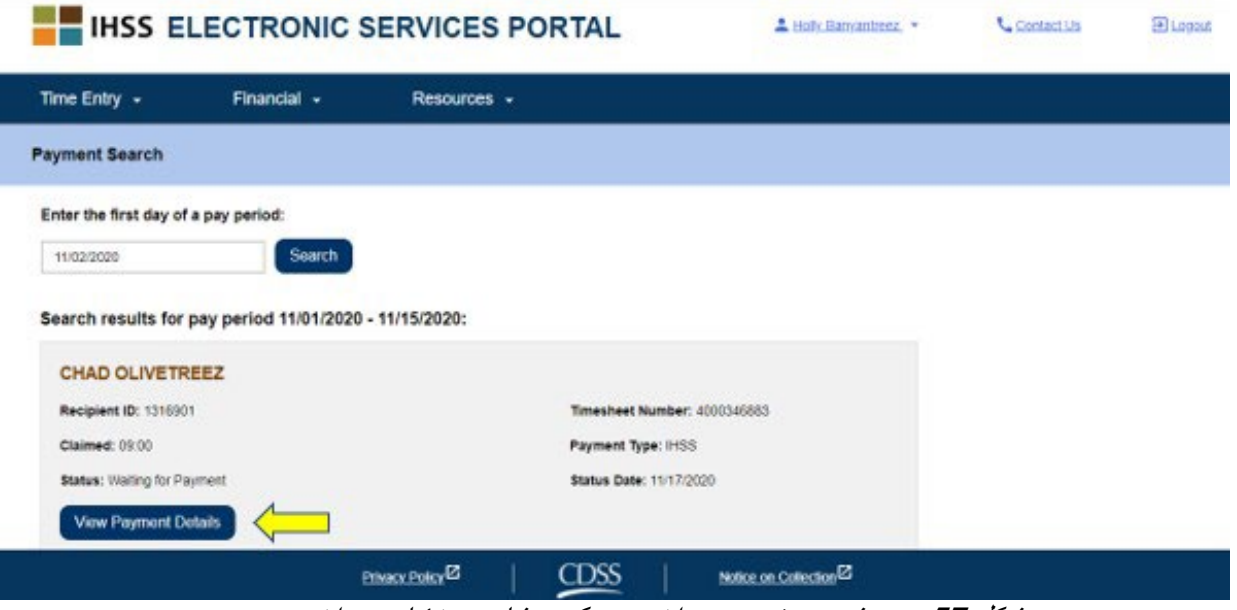

شکل 57 ــ صفحھ جستجوی پرداخت – دکمھ مشاھده جزئیات پرداخت

صفحھ 56 از 104 (FARSI - 06/2023 .rev(

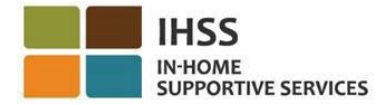

← Payment Details

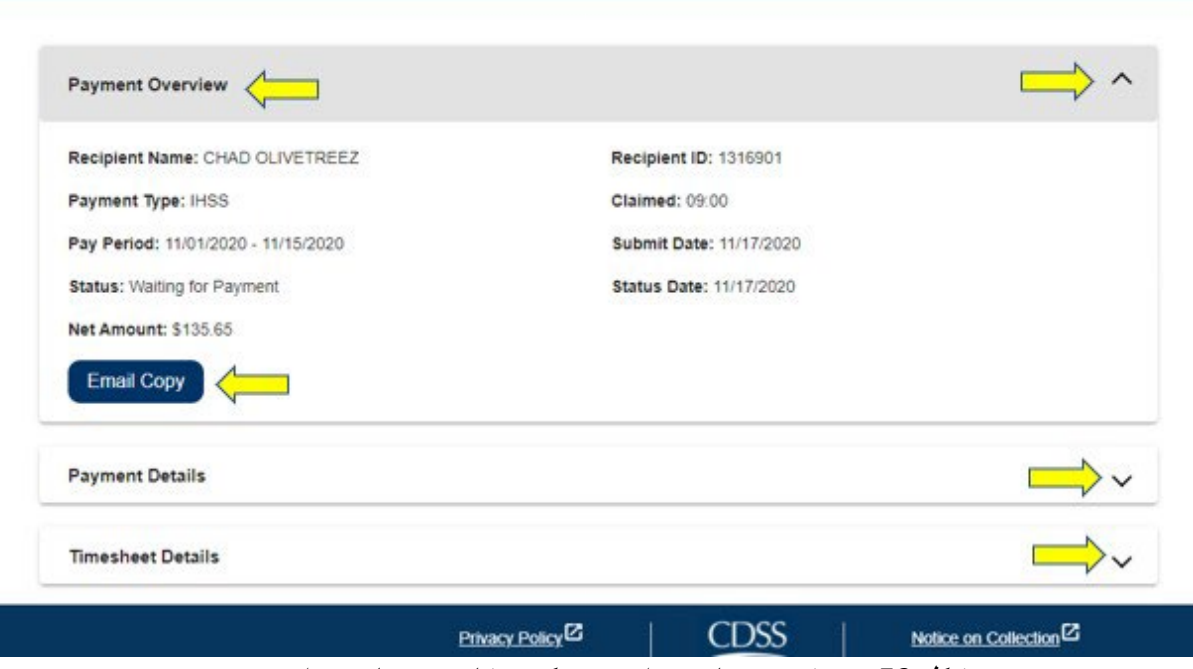

شکل 58 ــ صفحھ جزئیات پرداخت – دکمھ مشاھده جزئیات پرداخت

# چگونگی درخواست نسخھ ایمیلی از کاربرگھا در ESP:

در صفحھ جزئیات پرداخت (شکل 58)، شما گزینھ درخواست یک نسخھ الکترونیک از کاربرگتان از طریق ایمیل را دارید.

.1 برای درخواست یک نسخھ الکترونیک از کاربرگتان از طریق ایمیل، باید دکمھ «نسخھ ایمیلی» را در صفحھ «جزئیات پرداخت» پیدا کنید (پس از تکمیل جستجوی پرداخت) و سپس روی دکمھ «نسخھ ایمیلی» کلیک کنید. شکل 58 را ببینید.

توجّه: زمانیکه روی دکمه «نسخه ایمیلی» کلیک کردید، یک پیام حبابوار میبینید که میگوید، *« یک نسخه* از این کاربرگ بھ <ایمیل ارائھ کننده> ارسال خواھد شد. چنانچھ نیاز بھ تغییر نشانی ایمیلتان دارید، با دفتر *IHSS* شھرستان متبوعتان یا با شماره *1-866-376-7066* با میز خدمات *IHSS* برای ارائھکنندگان و دریافتکنندگان تماس بگیرید» شکل 59 را ببینید.

.2 برای ارسال یک نسخھ از کاربرگ بھ نشانی ایمیل اشاره شده، روی دکمھ «ارسال» کلیک کنید. درخواست شما مورد قبول واقع شده است، پیام حبابوار محو خواھد شد و شما در ھمان صفحھ خواھید ماند.

ّ توجھ: چنانچھ نمیخواھید با این درخواست پیش بروید، روی دکمھ «لغو» کلیک کنید.

صفحھ 57 از 104 (FARSI - 06/2023 .rev(

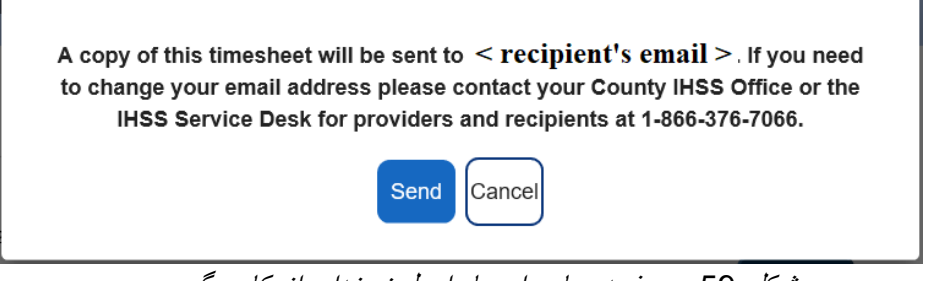

شکل 59 – صفحھ حباب وار پیام ایمیل نسخھای از کاربرگ

چگونگی دیدن سوابق دعاوی مرخصی استعلاجی:

از دیگر ابزارھای در دسترس برای شما ذیل منوی «مالی- پرداختھا» گزینھ سوابق دعاوی مرخصی استعلاجی در ESP است. گزینه *سوابق دعاوی مرخصی استعلاجی* به شما اجازه میدهد تا کلیه دعاوی مرخصی استعلاجی ثبت شده در سال مالی جاری و سال ھای گذشتھ و ھمچنین جزئیات اطلاعات پرداخت برای ھر یک از دعاوی را ببینید.

برای دیدن سوابق دعاوی مرخصی استعلاجی باید:

.1 از نوار جھتیابی منوی «مالی» را انتخاب کنید، سپس گزینھ آبشاری «پرداختھا» را انتخاب کنید و روی «سوابق دعاوی مرخصی استعلاجی» کلیک کنید. شکل 60 را ببینید.

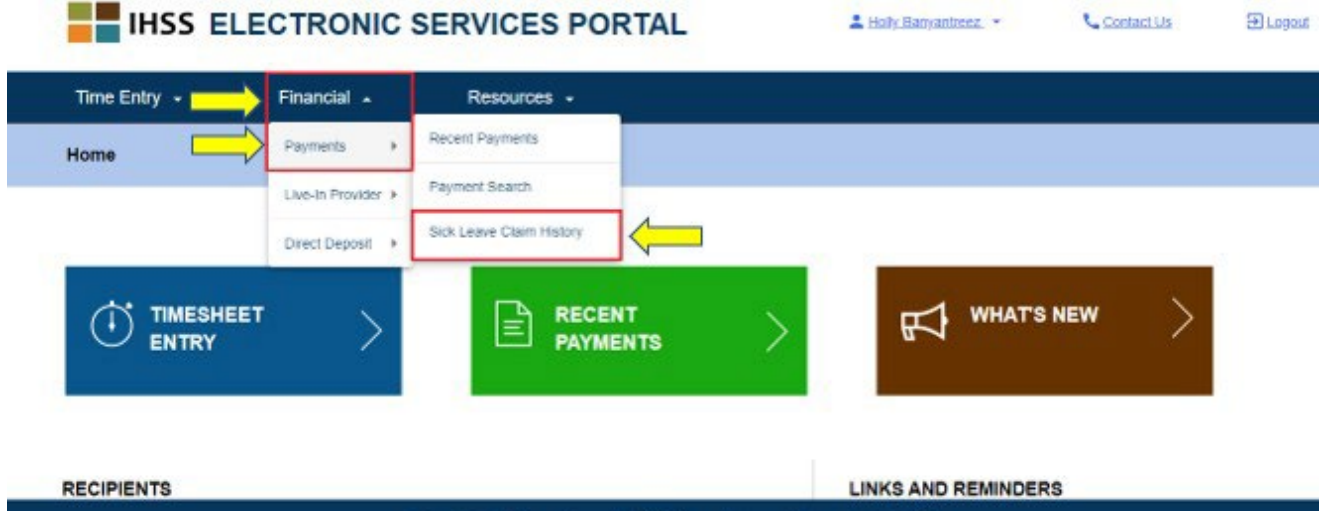

CDSS شکل <sup>60</sup> – صفحھ اصلی ارائھ کننده – گزینھ آبشاری تاریخچھ دعوی مرخصی استعلاجی

Notice on Collection<sup>12</sup>

**Privacy Policy<sup>12</sup>** 

پس از کلیک روی گزینھ «سوابق دعاوی مرخصی استعلاجی»، بھ صفحھ «سوابق دعاوی مرخصی استعلاجی» برده میشوید و میتوانید نام(ھای) دریافتکننده(ھای)ای کھ برای آنھا یک یا چندین دعوی مرخصی استعلاجی ثبت کردهاید را ببینید. چنانچھ برای چندین دریافتکننده کار میکنید و چند دعوی مرخصی استعلاجی ثبت کردهاید، فھرستی از نام ھای دریافتکنندگان را خواھید دید. مثال زیر تنھا یک دریافتکننده را نشان می دھد.

.2 روی فلش آبی رنگ، در سمت راست صفحھتان کلیک کنید و فھرست دریافتکنندگان را بسط دھید تا دعاوی دوره ھای پرداخت/مرخصی استعلاجی برای دریافتکننده انتخابشده را ببینید. شکل 61 را ببینید.

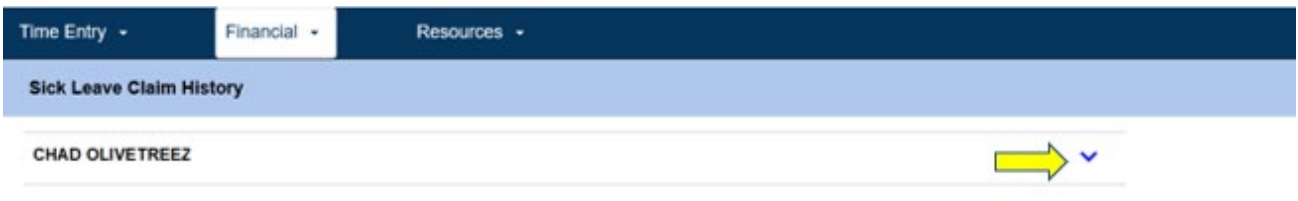

CDSS<sub>1</sub> Privacy Policy <sup>22</sup> Notice on Collection <sup>2</sup> شکل 61 – صفحھ تاریخچھ دعوی مرخصی استعلاجی

پس از بسط فھرست دریافتکنندگان، پیوند دورهھای پرداخت/مرخصی استعلاجی را خواھید دید: -YYYY/DD/MM .HH: MM :درخواستشده ساعات و MM/DD/YYYY

.3 پیوند دعاوی دورهھای پرداخت/مرخصی استعلاجی را انتخاب کنید: YYYY/DD/MM-YYYY/DD/MM و بدین ترتیب شما بھ بخش جزئیات دعوی مرخصی استعلاجی و پرداخت مرتبط برای دریافتکننده انتخابی برده خواھید شد. شکل 62 و شکل 63 را ببینید.

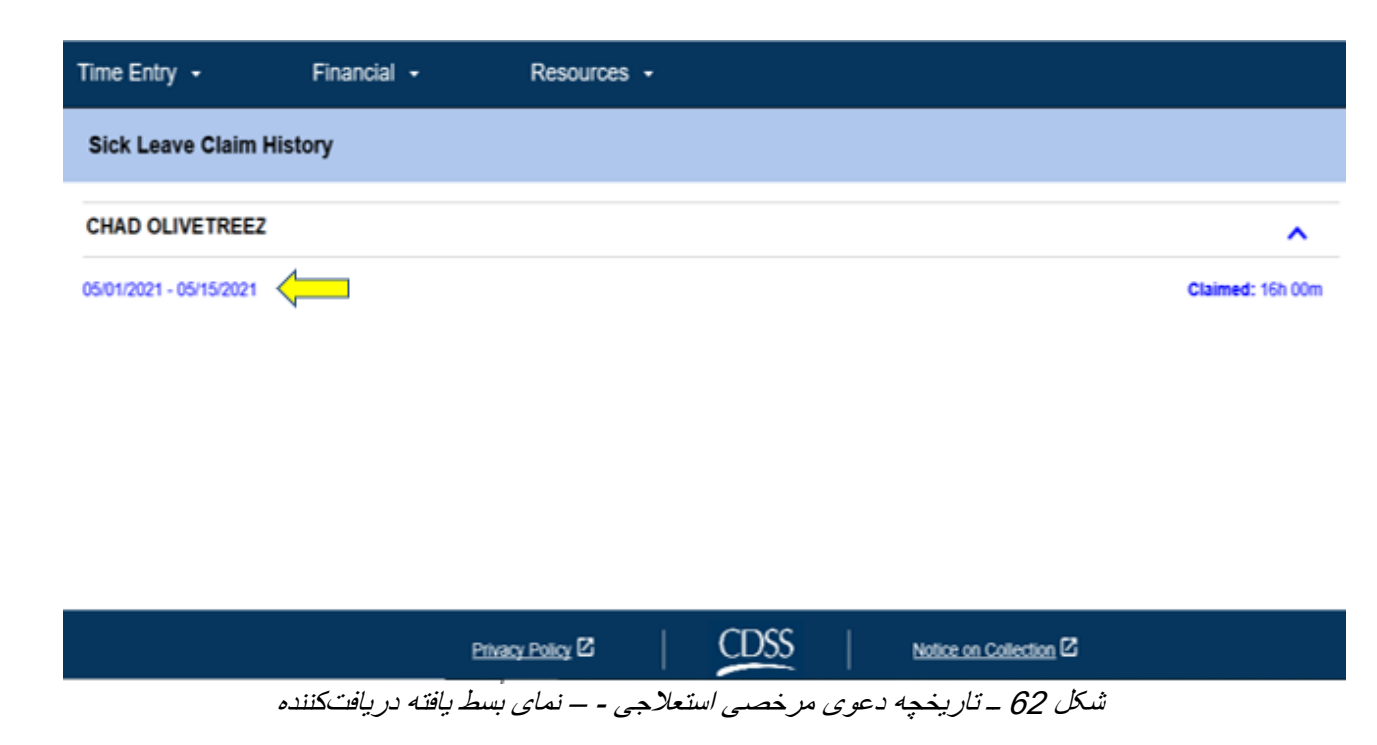

صفحھ 59 از 104 (FARSI - 06/2023 .rev(

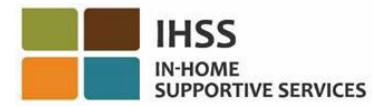

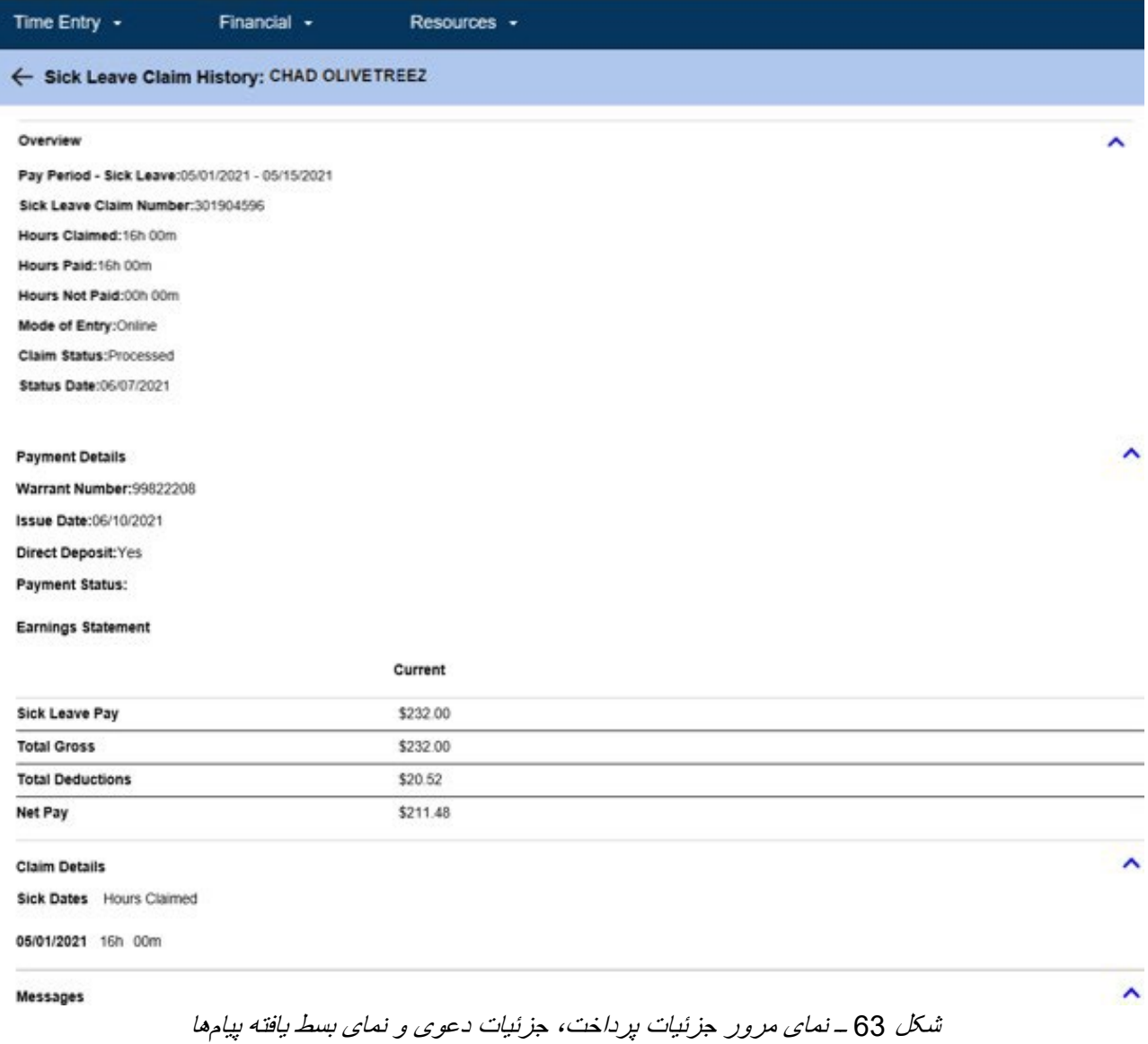

تبریک میگوییم! شما اینک قادر خواھید بود با استفاده از ESP مسیر خود را با موفقیت بیابید و پرداختھای اخیر، جستجوی پرداختھا، و سوابق دعاوی مرخصی استعلاجی را ببینید.

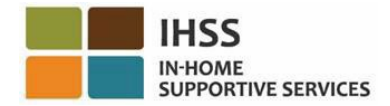

## درگاه خدمات الکترونیک IHSS: مالی – ارائھکنند گان ھمخانھ

منوی مالی در ESP شامل گزینه «ارائهکننده همخانه» است که به ارائهکنندگان همخانه IHSS/WPCS امکان می دهد مدارک معافیت مالیات بر درآمد فدرال و ایالتی خود را مدیریت کنند. ارائهکنندگان میتوانند بهصورت الکترونیک *فرم خوداظهاری* ھمخانگی ھر دو برنامھ *IHSS* <sup>و</sup> *WPCS* برای معافیت مالیات دستمزد ایالتی و فدرال (2298 SOC (و فرم لغو خوداظھاری ھمخانگی برنامھ *IHSS* <sup>و</sup>*WPCS* برای معافیت مالیاتی دستمزد ایالتی و فدرال (2299 SOC (را با استفاده از گزینھ «ارائھ کننده ھمخانھ» در ESP تکمیل و ثبت کنند. گزینھ «ارائھکننده ھمخانھ» شامل دو بخش گواھی ھمخانگی و لغو گواھی ھمخانگی است. این بخش بھ شما نشان میدھد کھ چگونھ:

- بھعنوان ارائھ کننده ھمخانھ خوداظھاری کنید
	- گواھی ھمخانگی خود را لغو کنید
- بھ کاربرگتان جھت گواھی ھمخانگی دسترسی داشتھ باشید

قبل از شروع، باید اطلاعات زیر را در دسترس داشتھ باشید:

- نام کاربریتان در ESP
	- گذرواژهتان در ESP
- شماره ارائھکنندگی 9 رقمی ارائھکننده (درصورتیکھ شماره ارائھکننده را ندارید، برای کسب اطلاعات باید با ارائھ کنندهتان صحبت کنید یا با دفتر شھرستان متبوعتان تماس بگیرید.)

توجّه: جهت کسب اطلاعات بیشتر در مورد ثبتنام ESP لطفاً در تارنمای ESP به [Registration](https://www.cdss.ca.gov/Portals/9/IHSS/E-Timesheets/Registration-Frequently_Asked_Questions.pdf) *[FAQs](https://www.cdss.ca.gov/Portals/9/IHSS/E-Timesheets/Registration-Frequently_Asked_Questions.pdf)* بروید.

## بیایید شروع کنیم!

چگونگی خوداظهاری به عنوان ارائهکننده همخانه در ESP:

- 1. با استفاده از نشانی [Portal Services Electronic](https://www.etimesheets.ihss.ca.gov/login) بھ تارنمای ESP دسترسی پیدا کنید .
- 2. نام کاربری و گذرواژهتان در ESP را وارد کنید و دکمھ «ورود» را بزنید. ّ توجھ: چنانچھ اطلاعات ورود خود را فراموش کردهاید، میتوانید با انتخاب پیوند نام کاربری یا گذرواژه را فراموش کردهام، نام کاربری و گذرواژهتان را بازتنظیم کنید. از طریق ایمیل پیوندی برای بازتنظیم نام کاربری و گذرواژهتان دریافت خواھید کرد. دستورالعملھای داخل ایمیل را دنبال کنید. شکل 1 را ببینید.
- 3. به محض اینکه به حسابتان در ESP وارد شدید، در صفحه اصلی ارائهکننده خواهید بود. در نوار جهتیابی روی منوی «مالی» کلیک کنید، سپس گزینه آبشاری «ارائهکننده همخانه» را انتخاب کنید و بعد روی «گواهی همخانگی» کلیک کنید. شکل 64 را ببینید.

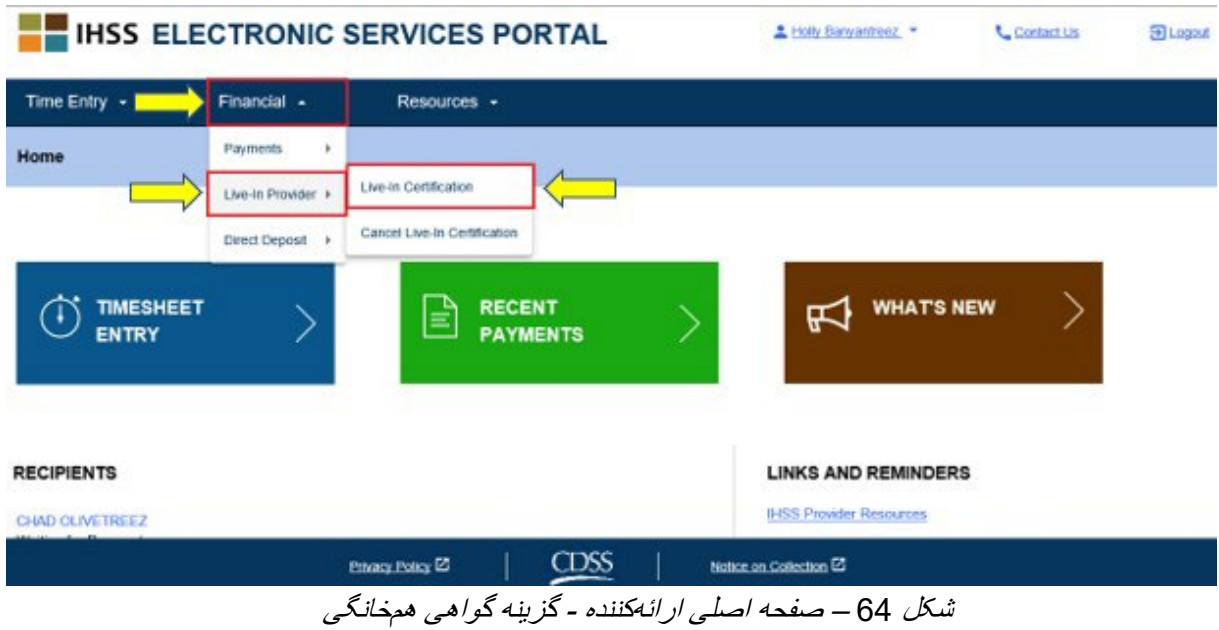

شما بھ صفحھ خوداظھاری ارائھکننده ھمخانھ برده میشوید. این جایی است کھ در آن، منوی آبشاری «انتخاب یک دریافتکننده» با فھرستی از دریافتکنندهھای در حال انتظار و واجد شرایط را خواھید دید.

.4 از فھرست آبشاری دریافت کنندهای را انتخاب کنید کھ با او زندگی میکنید و مایلید کھ برایش خوداظھاری کنید. شکل 65 را ببینید.

توجّه: فهرست آبشاری دریافتکنندگان نام دریافتکنندگانی که ار ائهکنندگان قبلاً برای آنها خوداظهاری ارائھ کنند گی ھمخانھ ثبت کردهاند را شامل نمیشود. چنانچھ دریافتکنندهای برای انتخاب وجود نداشتھ باشد، این پیغام نمایش داده خواھد شد: «ھیچ دریافتکنندهای برای گواھی شما بھعنوان ارائھ کننده ھمخانھ وجود ندارد. لطفا چنانچھ تصور میکنید این پیغام صحیح نیست، با شھرستان متبوعتان تماس بگیرید.» ً

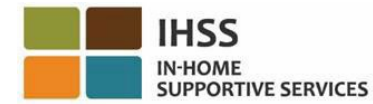

### **Live-in Provider Self-Certification**

In completing this self-certification, a provider living with a recipient they provide services for will have their IHSS and/or WPCS wages excluded from personal income taxes. To get more information visit CDSS Live-In Provider Self-Certification Information

\*Note: If you have already certified as a live-in provider for a recipient, the recipient's name will not be listed below

### Recipient you live with:

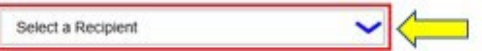

#### Electronic Signature:

Please electronically sign and submit your Live-In Provider Self-Certification.

By marking the checkbox and submitting, you are certifying that the wages you receive for providing IHSS and/or WPCS services to the recipient named above will be excluded from your federal and state personal income taxes

IIIII, HOLLY BANYANTREEZ, under penalties of perjury, declare that I am a provider receiving payments under the IHSS and/or WPCS programs for care I provide to the recipient named above who lives with me in the same home.

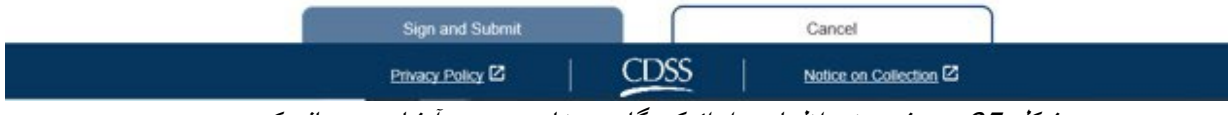

شکل <sup>65</sup> - صفحھ خوداظھاری ارائھ کنندگان ھمخانھ - منوی آبشاری دریافتکننده

.5 ھنگامیکھ از فھرست آبشاری یک دریافتکننده را انتخاب کردید، مراحل زیر را باید تکمیل کنید (شکل 66):

- توضیحاتی کھ در آن اشاره کردهاید فرایند خوداظھاری درست و صحیح است را بخوانید.
	- چارخانھای کھ اظھار میکند با شرایط اعلامیھ موافقید را علامت بزنید.
- دکمھ «امضا و ثبت» را انتخاب کنید تا ثابت شود شما خوداظھاری ارائھ کنندگی ھمخانھ را بھ صورت الکترونیک امضا و ثبت کردهاید.

توجّه: چنانچه مایل نیستید با فرایند خوداظهاری ارائهکنندگی همخانه پیش بروید، میتوانید دکمه «لغو» را انتخاب کنید تا بھ «صفحھ ارائھ کننده» برگردانده شوید.

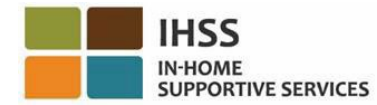

## **Live-in Provider Self-Certification**

In completing this self-certification, a provider living with a recipient they provide services for will have their IHSS and/or VVPCS wages excluded from personal income taxes. To get more information visit CDSS Live-In Provider Self-Certification Information

"Note: If you have already certified as a live-in provider for a recipient, the recipient's name will not be listed below.

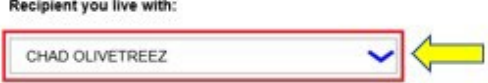

### Electronic Signature:

Please electronically sign and submit your Live-In Provider Self-Certification.

By marking the checkbox and submitting, you are certifying that the wages you receive for providing IHSS and/or WPCS services to the recipient named above will be excluded from your federal and state personal income taxes

[2]. HOLLY BANYANTREEZ, under penalties of perjury, declare that I am a provider receiving payments under the IHSS and/or WPCS programs for care I provide to the recipient amed above who lives with me in the same home.

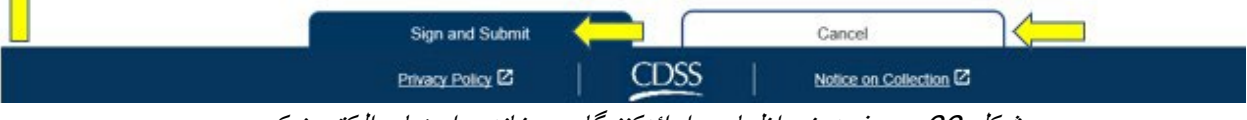

شکل 66 ــ صفحه خوداظهاری ار ائهکنندگان همخانه ــ امضای الکترونیک

ھنگامی کھ امضای الکترونیک شما دریافت شد، یک پیام حبابوار را خواھید دید کھ می گوید، « خوداظھاری ارائھ کننده ھمخانھای شما ثبت شده است. زمانی کھ فرایند ثبت تکمیل شود، یک تأئیدیھ ایمیلی ارسال خواھد شد.» شکل 67 را ببینید. دکمه اُکی را فشار دھید تا به صفحه اصلی ار ائهکنندگان بر ده شوید.

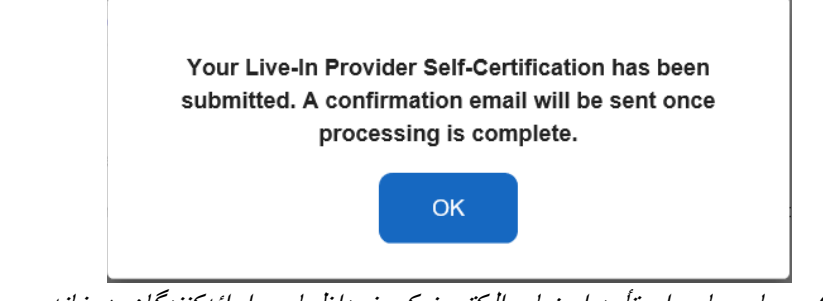

شکل 67 – پیام حباب وار تأیید امضای الکترونیک خوداظهاری ار ائه کنندگان همخانه

# چگونگی لغو گواھی ارائھ کنندگی ھم خانھ در ESP:

ارائهکنندگان میتوانند در ESP زیر منوی مالی، ارائهکنندگان همخانه – گزینه لغو گواهی ارائهکنندگی همخانه را انتخاب کنند و با این گزینھ وضعیت ھمخانگیشان با یک دریافتکننده بخصوص را لغو کنند. برای شروع فرایند لغو گواھی باید مراحل زیر را دنبال کنید:

- 1. از طریق <u>Electronic Services Portal</u> به تارنمای ESP دسترسی پیدا کنید.
	- 2. نام کاربری و گذرواژهتان در ESP را وارد کنید و دکمھ «ورود» را بزنید.

صفحھ 64 از 104 (FARSI - 06/2023 .rev(

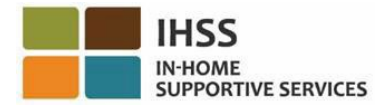

ّ توجھ: چنانچھ اطلاعات ورود خود را فراموش کردهاید، میتوانید با انتخاب پیوند نام کاربری یا گذرواژهام را فراموش کردهام، نام کاربری و گذرواژهتان را عوض کنید. از طریق ایمیل پیوندی برای بازتنظیم نام کاربری و گذرواژهتان دریافت خواھید کرد. دستورالعملھای داخل ایمیل را دنبال کنید. شکل 1 را ببینید.

.3 بھمحض اینکھ بھ حسابتان درESP وارد شوید، در صفحھ اصلی ارائھکننده خواھید بود. در نوار جھت یابی روی منوی «مالی» کلیک کنید، گزینھ آبشاری «ارائھکننده ھم خانھ» را انتخاب کنید و سپس روی «لغو گواھی ھم خانگی» کلیک کنید. شکل 68 را ببینید.

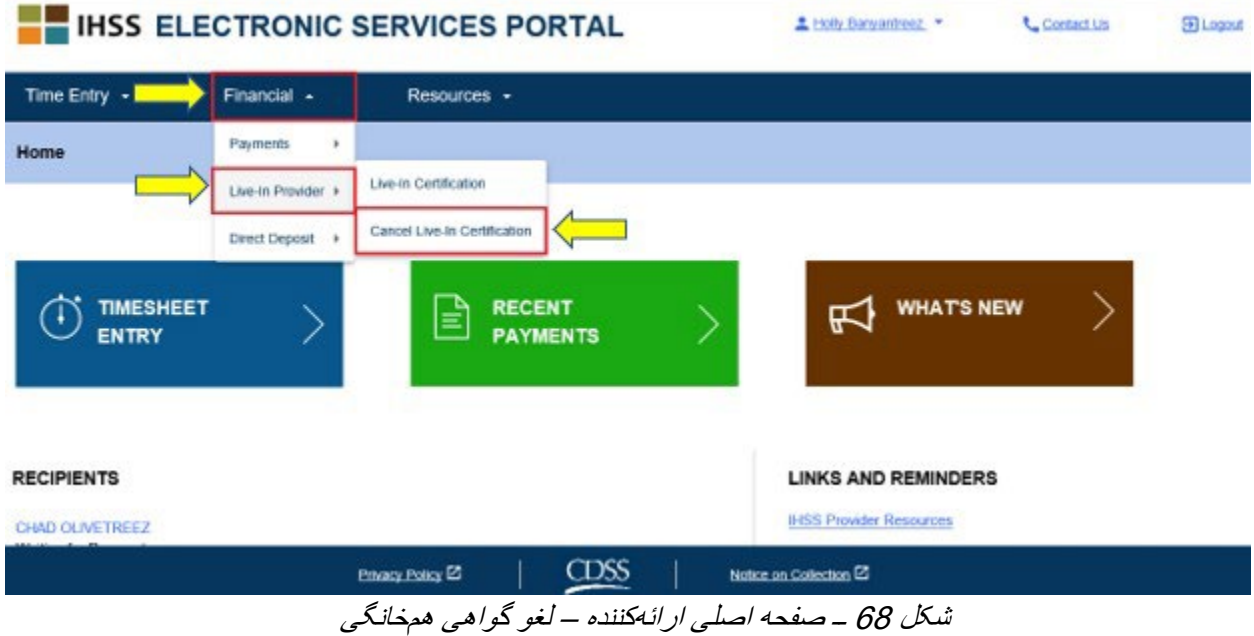

شما بھ صفحھ « لغو خوداظھاری ارائھ کنندگی ھمخانھ» برده میشوید، جایی کھ در منوی آبشاری «انتخاب یک ارائھ کننده» فھرستی از دریافتکنندگان فعال و واجد شرایط را خواھید دید.

.4 از فھرست آبشاری دریافت کنندهای کھ دیگر با او ھمخانھ نیستید و مایلید خوداظھاریتان را برایش لغو کنید را انتخاب کنید. شکل 69 را ببینید.

توجّه: فهرست آبشاری دریافتکنندگان، تنها نام دریافتکنندگانی را نشان میدهد که ارائهکننده برایشان خوداظھاری ارائھ کنندگی ھمخانھ دارد. چنانچھ ھیچ دریافتکنندهای برای انتخاب وجود نداشتھ باشد، پیام زیر نمایش داده خواھد شد: «ھیچ دریافتکنندهای جھت لغو گواھیتان بھ عنوان یک دریافتکننده ھمخانھ در دسترس نیست ـ لطفاً چنانچه احساس میکنید این پیام صحیح نیست، با شهرستان متبوعتان تماس بگیرید ـ»

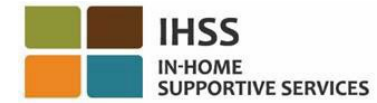

## **Cancel Live-In Provider Self-Certification**

In completing this self-certification cancellation, a provider no longer living with a recipient they provide services for will have personal income taxes deducted from their IHSS and/or WPCS wages. To get more information visit CDSS Live-In Provider Self-Certification Information.

\*Note: If you have not certified as a live-in provider for a recipient, the recipient's name will not be listed below.

# Recipient you no longer live with:

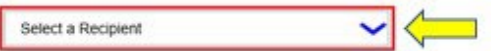

## Electronic Signature:

Please electronically sign and submit your Live-In Provider Self-Certification cancellation.

By marking the checkbox and submitting, you are confirming that the wages you receive for providing IHSS and/or WPCS services to the recipient named above will no longer be excluded from your federal and state personal income taxes.

III I, HOLLY BANYANTREEZ, declare that I no longer live with the recipient named above and would like to remove the existing Self-Certification for the exclusion of my IHSS/WPCS wages from federal and state personal income taxes.

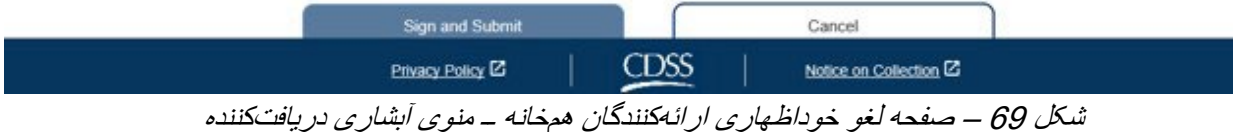

.5 ھنگامیکھ از فھرست آبشاری یک دریافتکننده انتخاب کردید، مراحل زیر را باید تکمیل کنید (شکل 70):

- عبارتی کھ در آن اشاره کرده اید فرایند لغو خوداظھاری درست و صحیح است را بخوانید.
	- چارخانھ موافقت با شرایط اظھارنامھ را علامت بزنید.
- جھت دریافت امضای الکترونیک و ثبت لغو خوداظھاری ارائھکننده ھمخانھ، دکمھ «امضا و ثبت» را انتخاب کنید.

توجّه: چنانچه مایل به ادامه لغو خوداظهاری ارائهکننده همخانه نیستید، میتوانید دکمه «لغو» را انتخاب کنید تا بھ «صفحھ اصلی ارائھ کننده» برده شوید.

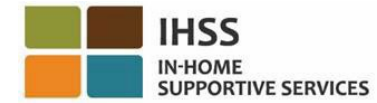

## **Cancel Live-In Provider Self-Certification**

In completing this self-certification cancellation, a provider no longer living with a recipient they provide services for will have personal income taxes deducted from their IHSS and/or WPCS wages. To get more information visit CDSS Live-In Provider Self-Certification Information

"Note: If you have not certified as a live-in provider for a recipient, the recipient's name will not be listed below

### Recipient you no longer live with:

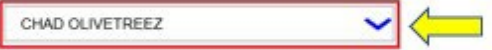

### Electronic Signature:

↷

Please electronically sign and submit your Live-In Provider Self-Certification cancellation.

By marking the checkbox and submitting, you are confirming that the wages you receive for providing IHSS and/or WPCS services to the recipient named above will no longer be excluded from your federal and state personal income taxes.

X . HOLLY BANYANTREEZ, declare that I no longer live with the recipient named above and would like to remove the existing Self-Certification for the exclusion of my IHSS/VPCS wages from federal and state personal income taxes.

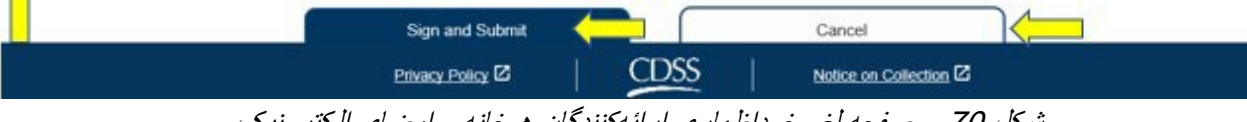

شکل <sup>70</sup> – صفحھ لغو خوداظھاری ارائھ کنندگان ھمخانھ ــ امضای الکترونیک

ھنگامی کھ امضای الکترونیک شما دریافت شد، یک پیام حبابوار را خواھید دید کھ می گوید، «لغو خوداظھاری ارائھ کننده ھمخانھای شما ثبت شده است. زمانی کھ فرایند ثبت تکمیل شود، یک تأئیدیھ ایمیلشده ارسال خواھد شد.» شکل 71 را ببینید. دکمه اُکِی را فشار دهید تا به صفحه اصلی ارائهکنندگان برده شوید.

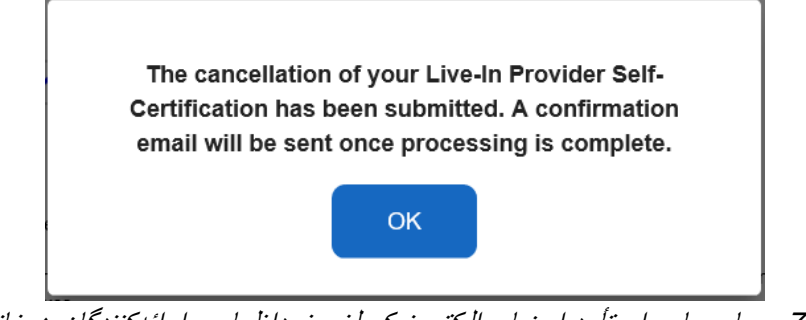

شکل <sup>71</sup> ــ پیام حبابوار تأیید امضای الکترونیک لغو خوداظھاری ارائھ کنندگان ھمخانھ

# دسترسی بھ کاربرگ برای گواھی ھمخانگی

ھنگامیکھ برای اولین بار بھ یک کاربرگ برای یک دوره کاری دسترسی پیدا کنید، ESP بھ شما اجازه خوداظھاری خواھد داد. چنانچھ فرم خوداظھاری ھم خانگی برنامھھای *IHSS* <sup>و</sup> *WPCS* برای معافیت دستمزد از مالیات ایالتی و فدرال (SOC 2298 (را ثبت نکرده باشید، ھربار کھ برای اولین دفعھ بھ کاربرگ یک دوره کاری بخصوص دسترسی پیدا کنید، از شما پرسیده خواھد شد کھ آیا با دریافتکنندهتان زندگی میکنید یا نھ. پیام حبابوار در موقعیتھای مختلف فھرستشده در زیر ظاھر خواھد شد:

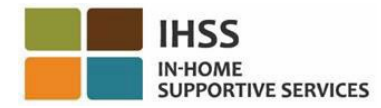

.1 ھنگامیکھ با انتخاب پیوند نام دریافتکننده در صفحھ اصلی، برای اولین بار بھ یک کاربرگ دسترسی پیدا کنید و فرم 2298 SOC در پرونده موجود نباشد، یک پیام حبابوار ظاھر می شود (شکل 72) تا بھ شما امکان خوداظھاری دھد کھ آیا با دریافتکننده خود زندگی میکنید یا نھ. پیام زیر ظاھر خواھد شد:

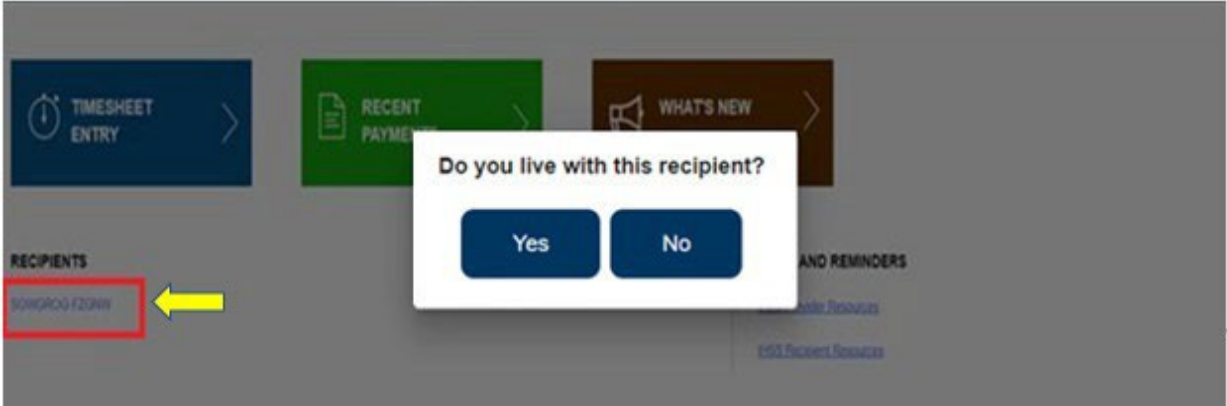

آیا با این دریافتکننده زندگی میکنید؟

شکل 72 – پیام حبابوار ارائھ کننده ھمخانھ ــ پیوند نام دریافتکننده در صفحھ اصلی

.2 زمانیکھ از منوی آبشاری ثبت زمان، کاربرگ دیگری انتخاب میکنید و فرم 2298 SOC در پرونده موجود نباشد، یک پیام حبابوار ظاھر میشود (شکل 73) تا بھ شما امکان خوداظھاری دھد کھ آیا با دریافتکننده خود زندگی میکنید یا خیر. پیام زیر ظاھر خواھد شد:

آیا با این دریافت کننده زندگی میکنید؟

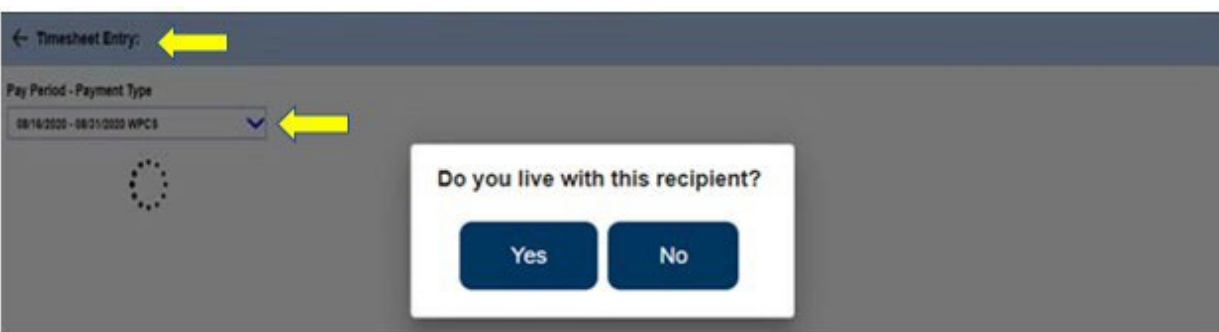

شکل 73 – پیام حبابوار ارائھ کننده ھمخانھ

.3 زمانیکھ با انتخاب فلش آبیرنگ کنار نام دریافتکننده از صفحھ انتخاب دریافتکننده، برای اولین بار بھ یک کاربرگ دسترسی پیدا میکنید و فرم 2298 SOC در پرونده موجود نباشد، یک پیام حبابوار ظاھر میشود (شکل 74) تا بھ شما امکان خوداظھاری دھد کھ آیا با دریافتکننده خود زندگی میکنید یا خیر. پیام زیر ظاھر خواھد شد:

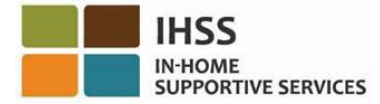

آیا با این دریافت کننده زندگی میکنید؟

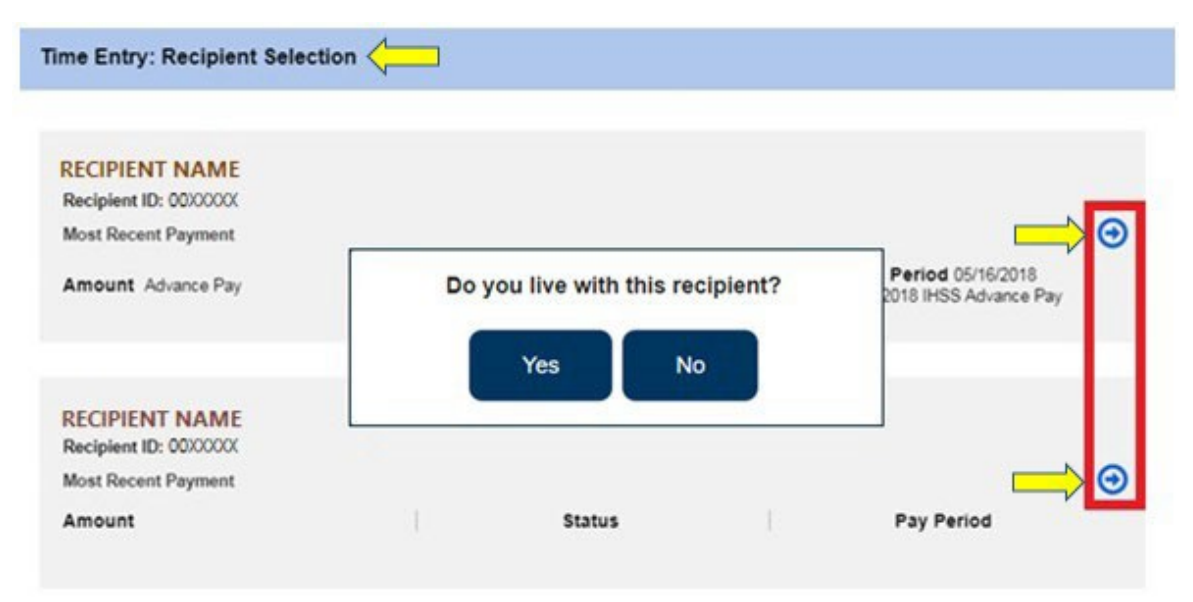

شکل 74 ــ پیام حبابوار صفحھ انتخاب دریافتکننده و ارائھکننده ھمخانھ

پس از استفاده از تمام موقعیتهای پیشین جهت دسترسی به یک کاربرگ، برای پیام حباب وار «*آیا با این دریافتکننده* زندگی میکنید؟» پاسخ «بلھ» یا «خیر» را انتخاب خواھید کرد. شکل 75 را ببینید.

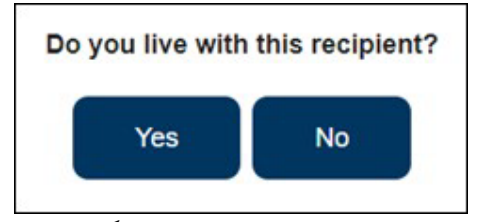

شکل <sup>75</sup> ــ پیام حبابوار ارائھ کننده ھمخانھ – گزینھ بلھ یا خیر

چنانچھ پاسخ «بلھ» را برای پیام حبابوار «آیا با این دریافت کننده زندگی میکنید؟» انتخاب کنید، یک کاربرگ غیر EVV ظاھر خواھد شد کھ تنھا شامل ساعات کارکرده است (شکل 76). ھنگامیکھ پاسختان را انتخاب کردید، ESP دیگر برای آن دوره و برای ھمان دریافت کننده، این سؤال را تکرار نخواھد کرد.

ّ توجھ: در زیر یک نمونھ از کاربرگ غیر *EVV* ارائھ کننده ھمخانھ را می بینید.

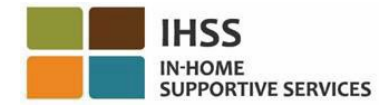

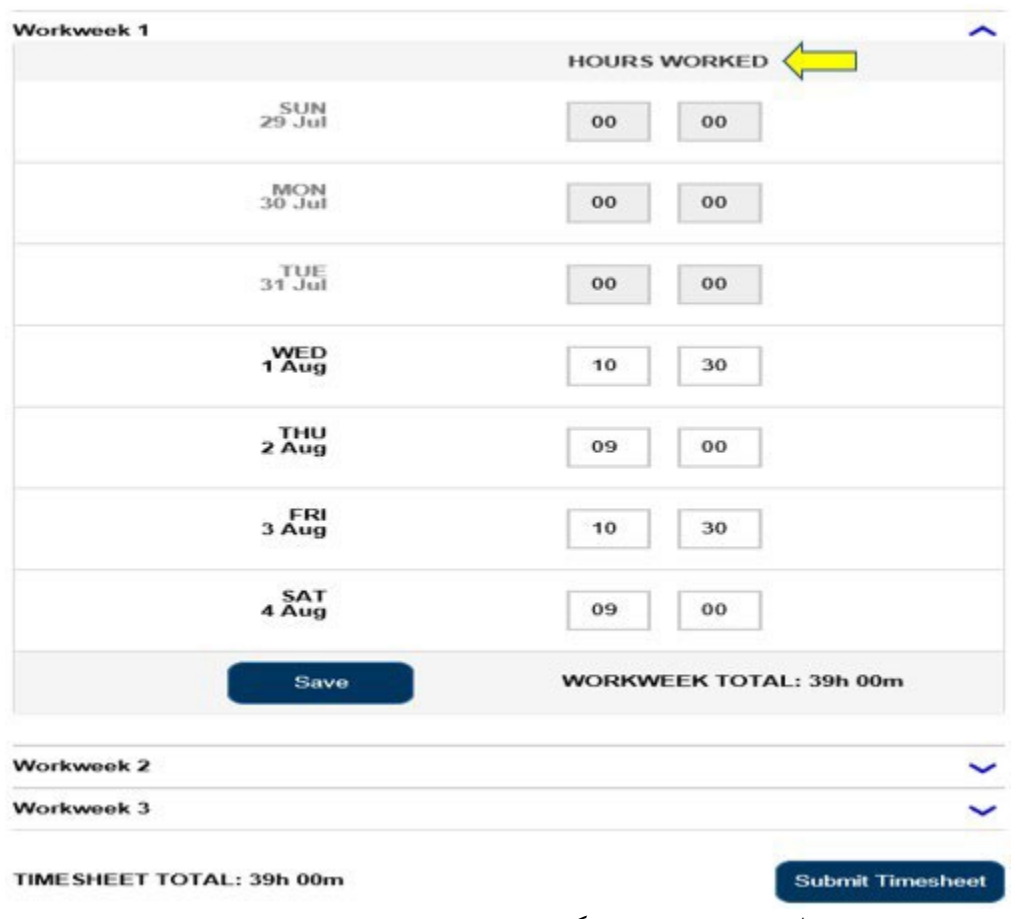

شکل <sup>76</sup> – نمونھ کاربرگ غیر *EVV* ارائھ کننده ھمخانھ

چنانچھ پاسخ «خیر» را برای پیام حبابوار «آیا با این دریافتکننده زندگی میکنید؟» انتخاب کنید، یک کاربرگ ظاھر خواھد شد کھ شامل زمان شروع بھ کار، زمان پایان کار و مکان خواھد بود. ( شکل 77). ھنگامیکھ پاسختان را انتخاب کردید، ESP برای آن دوره پرداخت و برای ھمان دریافت کننده، این سؤال را تکرار نخواھد کرد.

ّ توجھ: در زیر یک نمونھ از کاربرگ *EVV* ارائھ کننده غیرھمخانھ را می بینید.

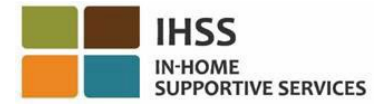

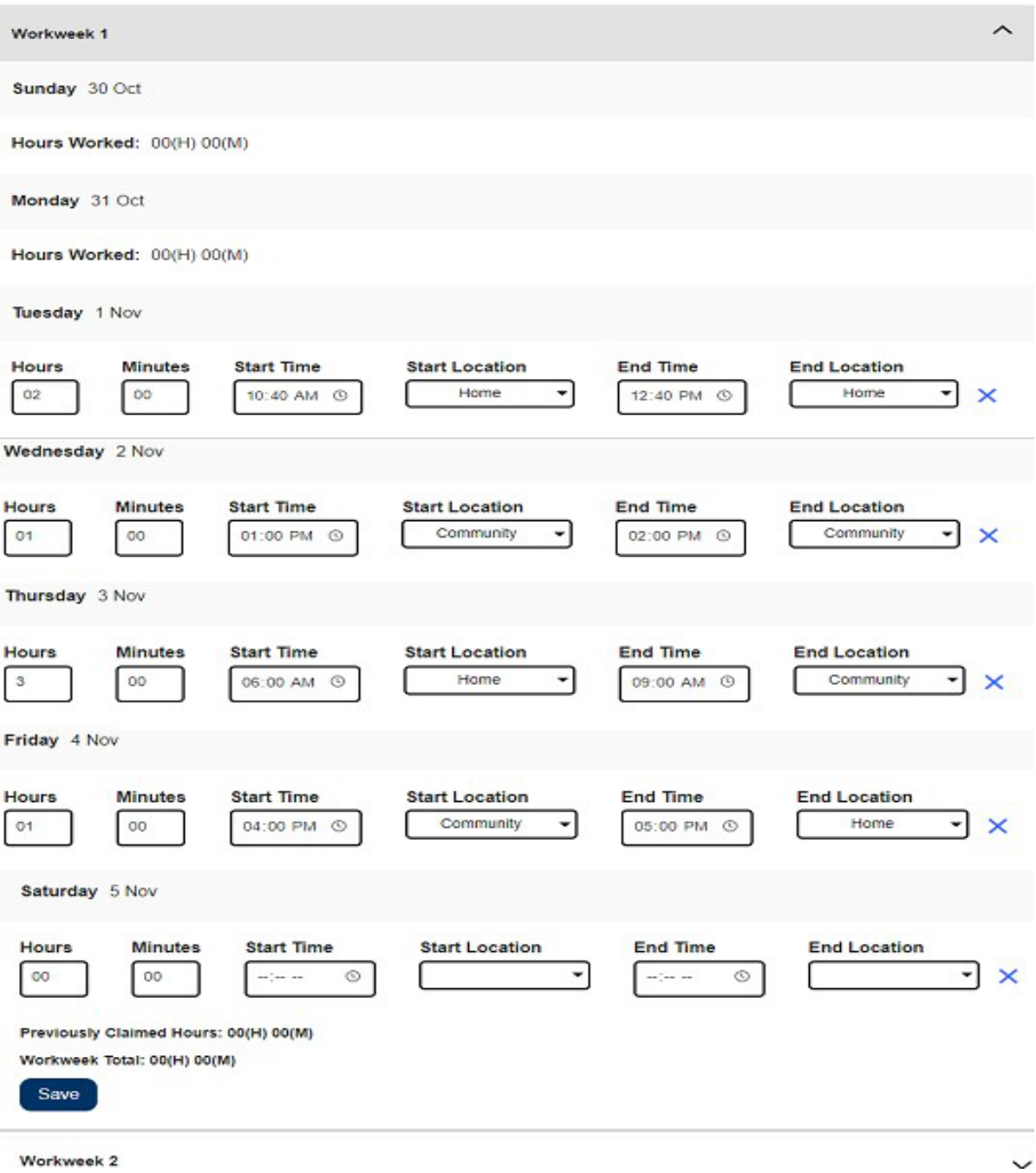

شکل <sup>77</sup> – نمونھ کاربرگ *EVV* ارائھ کننده غیرھمخانھ

تبریک می گوییم ! شما اکنون میتوانید با موفقیت بھعنوان یک ارائھکننده ھمخانھ خوداظھاری کنید، گواھی ھمخانگیتان را لغو کنید و بھ کاربرگتان برای گواھی ھم خانگی دسترسی داشتھ باشید.

جهت کسب اطلاعات تکمیلی در مورد خوداظهاری ارائهکنندگان همخانه از تارنمای زیر بازدید کنید: [CDSS](https://www.cdss.ca.gov/inforesources/ihss/live-in-provider-self-certification) Live- In Provider Self-[Certification Information](https://www.cdss.ca.gov/inforesources/ihss/live-in-provider-self-certification)

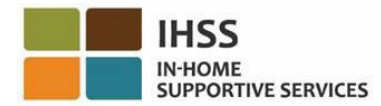

# درگاه خدمات الکترونیک IHSS: مالی – واریز مستقیم

منوی مالی در ESP، یک گزینه «واریز مستقیم» دارد که به شما اجازه میدهد در سیستم واریز مستقیم ثبتنام کنید و درخواست *های و*اریز مستقیمتان را مرور/ بهروز کنید<sub>.</sub> گزینه واریز مستقیم شامل دو بخش است: *ثبت واریز مستقیم* و *در خو است های و ار بز مستقیم* .این بخش به شما نشان می دهد که چگونه:

- برای واریز مستقیم ثبتنام کنید
- شماره حساب بانکی تان را عوض کنید
	- واریز مستقیم را لغو کنید
- درخواست ھای واریز مستقیمتان را مرور کنید

پیش از اینکھ شروع کنید، باید اطلاعات زیر را در دسترس داشتھ باشید:

- گذرواژهتان در ESP نام کاربریتان در ESP
	-
- شماره ارائهکنندگی 9 رقمی ارائهکننده (چنانچه شماره ارائهکننده را ندارید، لازم است برای اطلاع، با<br>ار ائهکنندهتان صحبت کنید یا با ادار ه محلی شهر ستانتان تماس بگیر پد )

، لطفا *[FAQs](https://www.cdss.ca.gov/Portals/9/IHSS/E-Timesheets/Registration-Frequently_Asked_Questions.pdf) [Registration](https://www.cdss.ca.gov/Portals/9/IHSS/E-Timesheets/Registration-Frequently_Asked_Questions.pdf)* را در تارنمای *ESP* ً ّ توجھ: برای اطلاعات بیشتر در مورد ثبت نام در *ESP* ببینید.

## بیایید شروع کنیم!

# چگونگی ثبت نام برای واریز مستقیم در ESP:

- 1. در نشانی Electronic Services Portal به تارنمای ESP دسترسی پیدا کنید.
- 2. اطلاعات نام کاربری و گذرواژهتان را در ESP وارد کنید و دکمھ «ورود» را بزنید. ّ توجھ: چنانچھ اطلاعات ورودتان را فراموش کردهاید، میتوانید با انتخاب پیوند نام کاربری یا گذرواژهام را فراموش کردهام، نام کاربری و گذرواژهتان را از نو تنظیم کنید. ایمیلی حاوی یک پیوند برای بازتنظیم نام کاربری و گذرواژهتان دریافت خواھید کرد. دستورالعملھای داخل ایمیل را دنبال کنید. شکل 1 را ببینید.
- 3. ھنگامی کھ وارد حسابتان در ESP شدید، در صفحھ اصلی ارائھکننده خواھید بود (شکل 78). از نوار جھتیابی، منوی «مالی» را انتخاب کنید، سپس گزینھ آبشاری «واریز مستقیم» را انتخاب کنید و سپس روی «اطلاعات واریز مستقیم» کلیک کنید.
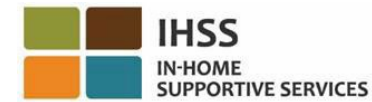

**IHSS ELECTRONIC SERVICES PORTAL Ellogost 1** Holy Banyanheez, Contact Us Time Entry + | Financial -Resources -**Payments** Home Live-In Provider + **Direct Deposit Entry** Direct Deposit Direct Deposit Requests **CHECK-IN/OUT** TIMESHEET **RECENT** ∽ ≡  $(+)$ **PAYMENTS** ENTRY **WHAT'S NEW** 禹

شکل 78 ــ صفحھ اصلی ارائھ کننده – گزینھ آبشاری درخواستھای واریز مستقیم

**Privacy Policy <sup>22</sup>** 

.4 شما بھ صفحھ «واریز مستقیم» برده خواھید شد. در آنجا فھرستی از سھ گزینھ برای واریز مستقیم خواھید دید. جھت ثبتنام در واریز مستقیم، گزینھ «جدید» را انتخاب کنید، سپس روی دکمھ «بعدی» کلیک کنید. شکل 79 را ببینید. ّ توجھ: چنانچھ مایل بھ ثبتنام در واریز مستقیم نیستید، روی دکمھ «لغو» کلیک کنید تا بھ صفحھ اصلی ار ائه کنندگان بر ده شوید .

 $CDSS$ 

Natice on Collection <sup>12</sup>

### **Direct Deposit**

#### **Select Your Direct Deposit Option**

Please select an option below to tell us what you want to do. Select NEW to enroll in Direct Deposit, or CHANGE to change your bank account, or CANCEL to cancel Direct Deposit.

Note: You will need your banking information to request a new or change an existing Direct Deposit.

To prevent fraudulent transactions this system captures and tracks system information about the users who add or make changes to their Direct Deposit accounts. If you do not want your information to be recorded, please complete and mail the IHSS Provider Direct Deposit Enrollment/Change/Cancellation Form (SOC 829).

Select one option below to begin your Direct Deposit request

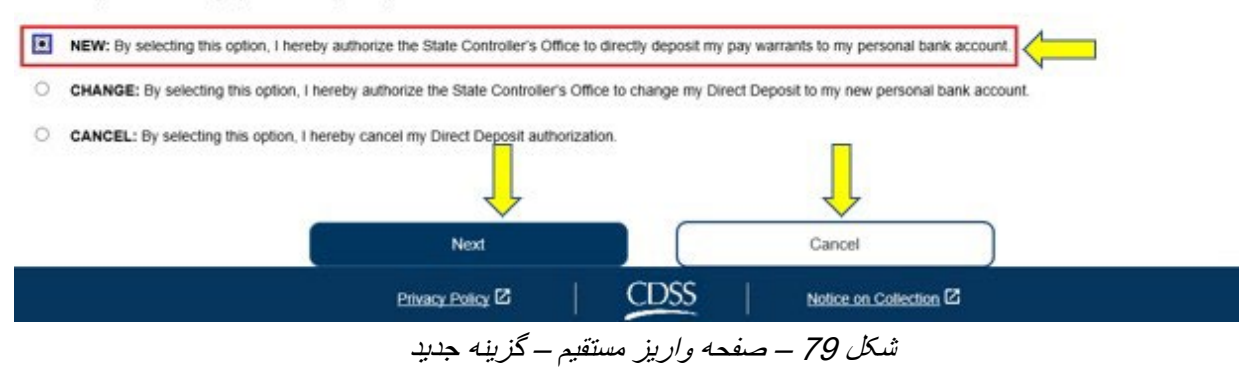

صفحھ 73 از 104 (FARSI - 06/2023 .rev(

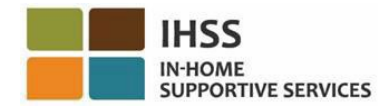

پس از انتخاب «جدید» و کلیک بر روی دکمھ «بعدی»، شما بھ صفحھ «انتخاب دریافتکننده واریز مستقیم» برده خواھید شد و در آنجا نام(ھای) دریافتکننده(گان)ای کھ برایش(ان) کار کردهاید را خواھید دید. مثال زیر فھرستی شامل یک گیرنده را نشان میدھد.

.5 با علامت زدن در چارخانھ کنار نام دریافتکننده، دریافتکنندهای کھ برایش در واریز مستقیم ثبتنام کردهاید را انتخاب کنید و سپس بر روی دکمھ «بعدی» کلیک کنید. شکل 80 را ببینید.

ّ توجھ: چنانچھ مایل بھ ثبتنام در واریز مستقیم نیستید، روی دکمھ «برگشت» کلیک کنید تا بھ صفحھ واریز مستقیم برده شوید*.*

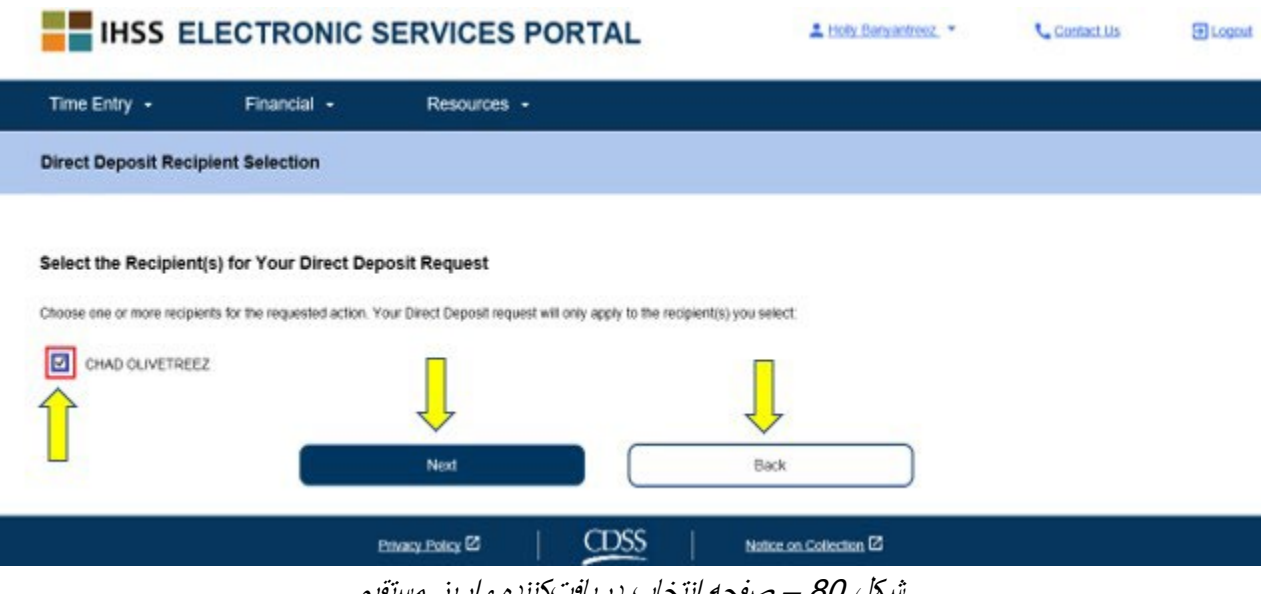

شکل 80 – صفحھ انتخاب دریافتکننده واریز مستقیم

- .6 سپس بھ «جزئیات بانکی واریز مستقیم» برده خواھید شد (شکل 81) و در آنجا با تکمیل جاھای خالی زیر، اطلاعات بانکتان را وارد میکنید و سپس برای ادامھ، دکمھ «بعدی» را انتخاب میکنید:
	- نوع حسابتان را انتخاب کنید، حساب جاری یا حساب پسانداز
- **ّ توجھ:** پس از وارد کردن شماره مسیر حساب جاری، نام بانک در چارخانھ متنی نام بانک بھطور خودکار شماره مسیر حساب جاری را در چارخانھ متنی وارد کنید وارد خواھد شد.
	- شماره حسابتان را در چارخانھ متنی وارد کنید
	- با وارد کردن مجدد شماره حسابتان در چارخانھ متنی، شماره حسابتان را تأیید کنید

ّ توجھ: چنانچھ مایل بھ ادامھ نیستید، میتوانید دکمھ «برگشت» را انتخاب کنید. در اینجا شما بھ صفحھ «انتخاب دریافتکننده واریز مستقیم» برده خواھید شد.

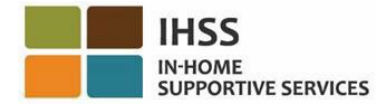

### **Direct Deposit Bank Details**

#### **Enter Your Bank Information**

Provide your muting number and account number found on your personal check. Below is an example of a check that shows where you can find this information. Do not use a deposit slip to provide this information because the numbers can be different then your account and cause your Direct Deposit request to be rejected. If you need help finding your routing number and account number, please contact your bank

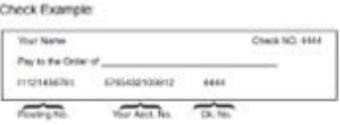

Your routing number and account number may be different if you choose to use your savings account for Direct Deposit. Please contact your bank for help if you cannot find the correct number

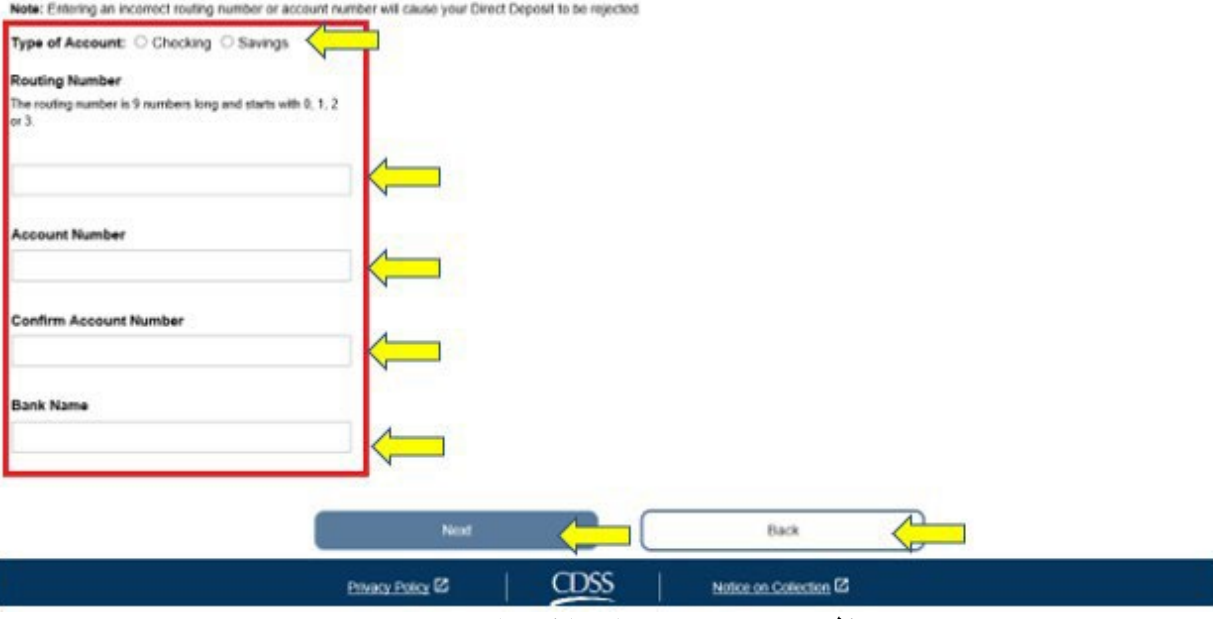

شکل 81 – صفحھ جزئیات بانکی واریز مستقیم

پس از انتخاب دکمھ «بعدی» جھت ادامھ، یک پیام حبابوار بھاین مضمون ظاھر خواھد شد، «برای جلوگیری از تراکنش های تقلّبی، این سیستم، اطلاعات سامانهای کاربر انی که مورد جدیدی به حسابهای پرداخت مستقیم خود اضافه میکنند یا در آنها تغییراتی ایجاد میکنند را ضبط و ردیابی میکند. لطفاً چنانچه مایل نیستید اطلاعاتتان ضبط شود، فرم ثبتنام / تغییرات/ لغو واریز مستقیم ارائھکنندگان *IHSS) [829 SOC](https://cdss.ca.gov/cdssweb/entres/forms/English/SOC829.pdf) (*را تکمیل و ارسال کنید.» شکل 81 را ببینید.

7. اگر مایل به ادامه هستید، دکمه «اُکِی» را انتخاب کنید. شما به صفحه «امضای الکترونیک واریز مستقیم» برده میشوید و در آنجا میتوانید درخواست واریز مستقیم را بھصورت الکترونیک امضا کنید. شکل 83 را ببینید.

ّ توجھ: چنانچھ مایل بھ ادامھ نیستید، میتوانید دکمھ « بازگشت» را انتخاب کنید تا بھ صفحھ جزئیات بانکی واریز مستقیم برده شوید.

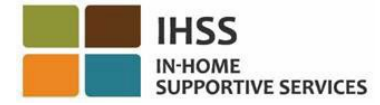

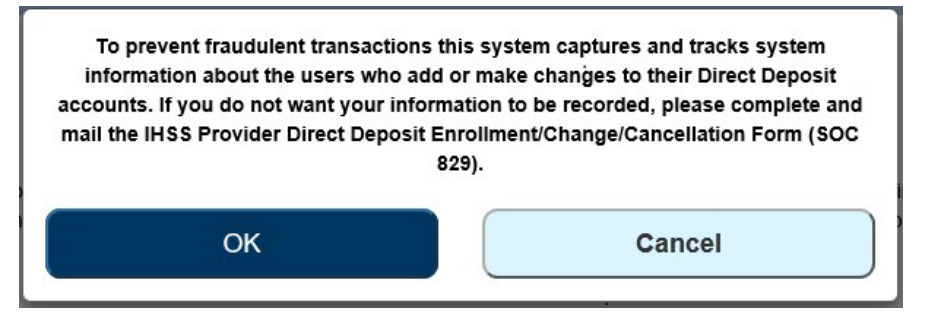

شکل 82 – هشدار ثبت نشانی پروتکلهای اینترنتی از طریق پیامهای حبابوار اُکِی و لغو

- .8 در صفحھ «امضای الکترونیک واریز مستقیم» (شکل 83)، باید مراحل زیر را تکمیل کنید:
- شروط اظھاریھای کھ در آن اشاره میکنید کھ بیانیھ درست و صحیح است را بخوانید.
	- چارخانھای کھ نشان می دھد با شرایط اعلام شده موافقید را انتخاب کنید.
- بهمنظور ثبت درخواست امضای الکترونیکتان، دکمه «درخواست امضای الکترونیک و<br>ثبت جهت بر دازش» را انتخاب کنید.

ّ توجھ: چنانچھ مایل بھ ادامھ درخواست نیستید، میتوانید دکمھ «لغو ثبت» را انتخاب کنید.

**Direct Deposit Electronic Signature** 

### Please electronically sign your request to start Direct Deposit for the below Recipient(s):

#### CHAD OLIVETREEZ

**Bank Information You Entered** Type of Account: Checking **Routing Number Account Numb** The Golden 1 Credit Union **Bank Name:** 

You will continue to receive paper checks by mail until your Direct Deposit account has been established. Please note, it can take up to 30 calendar days after the date of your request to start Direct Deposit with your bank. You will receive an email with more information

By signing you acknowledge that you will not send 100% of funds deposited to your bank to another bank outside the US

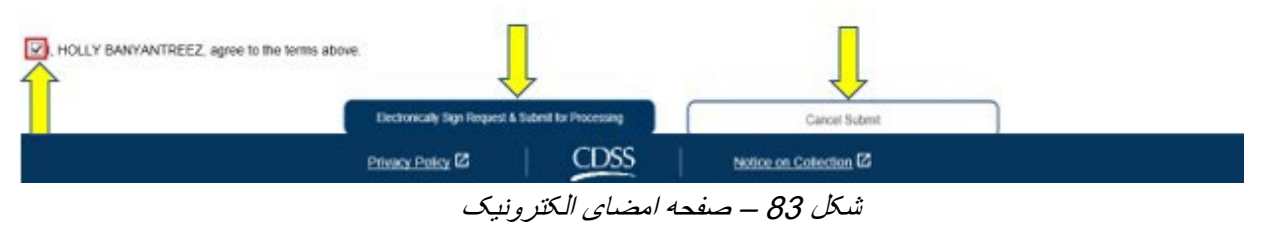

ھنگامی کھ امضای الکترونیک شما ثبت شد، یک پیام حبابوار را خواھید دید کھ اعلام میکند، «درخواست واریز مستقیم شما جهت پردازش بیشتر ثبت شده است. هیچ اقدام دیگری از جانب شما لازم نیست.» شکل 84 را ببینید. دکمه «اُکِی» را انتخاب کنید. در اینجا شما با موفقیت، درخواست واریز مستقیمتان را برای پردازش ثبت کردهاید، و بھ صفحھ اصلی ارائھ کنندگان برده خواھید شد.

صفحھ 76 از 104 (FARSI - 06/2023 .rev(

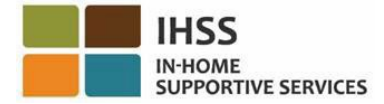

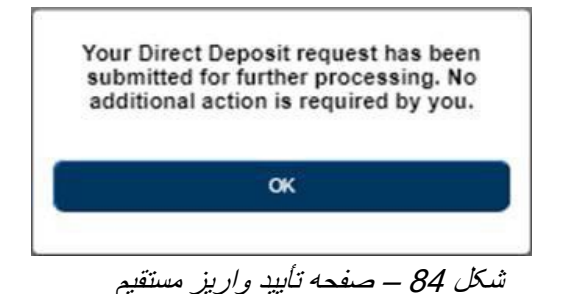

## چگونگی تغییر حساب بانکی مربوط بھ واریز مستقیم در ESP:

ارائهکنندگان میتوانند با انتخاب گزینه «ثبت واریز مستقیم» حساب بانکی مربوط به واریز مستقیم خود را در ESP تغییر دھند. جھت تغییر حساب بانکی مربوط بھ واریز مستقیم خود مراحل زیر را دنبال کنید:

.1 باید در صفحھ «واریز مستقیم» در ESP باشید. در این صفحھ شما سھ گزینھ فھرستشده برای واریز مستقیم را میبینید. جھت تغییر حساب بانکیتان، گزینھ «تغییر دھید» را انتخاب کنید، سپس دکمھ «بعدی» را فشار دھید. شکل 85 را ببینید.

ّ توجھ: چنانچھ مایل نیستید در حساب بانکیتان تغییری حاصل شود، دکمھ «لغو» را فشار دھید. این کار شما را بھ صفحھ اصلی ارائھ کنندگان خواھد برد.

### **Direct Deposit**

#### **Select Your Direct Deposit Option**

Please select an option below to tell us what you want to do. Select NEW to enroll in Direct Deposit, or CHANGE to change your bank account, or CANCEL to cancel Direct Deposit.

Note: You will need your banking information to request a new or change an existing Direct Deposit.

To prevent fraudulent transactions this system captures and tracks system information about the users who add or make changes to their Direct Deposit accounts. If you do not want your information to be recorded, please complete and mail the IHSS Provider Direct Deposit Enrollment/Change/Cancellation Form (SOC 829).

Select one option below to begin your Direct Deposit request.

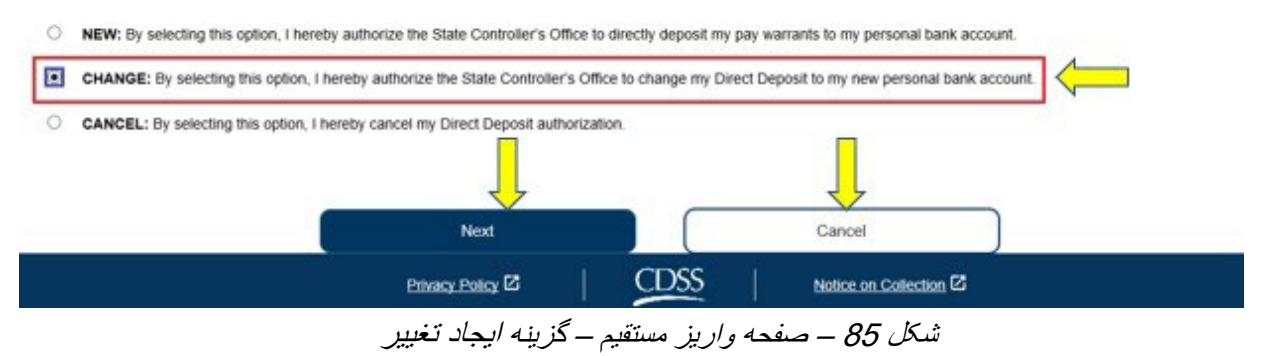

پس از انتخاب «تغییر» و فشار دادن دکمھ «بعدی»، شما بھ صفحھ « انتخاب دریافتکننده واریز مستقیم» برده خواھید

صفحھ 77 از 104 (FARSI - 06/2023 .rev(

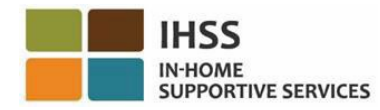

شد. این جایی است کھ شما فھرستی از دریافتکننده(گان)ای کھ برایش(ان) کار کردهاید را خواھید دید. چنانچھ برای دریافتکنندگان متعددی کار کردهاید، فھرستی از نام تمامی آنھا را خواھید دید. مثال زیر فھرستی شامل یک گیرنده را نشان میدھد.

.2 با علامت زدن در چارخانھ کنار نام دریافتکننده، دریافت کننده(گان)ای کھ مایلید برایش(ان) تغییراتی انجام دھید را انتخاب کنید و سپس دکمھ «بعدی» را فشار دھید. شکل 86 را ببینید.

ّ توجھ: چنانچھ مایل نیستید در واریز مستقیم ثبتنام کنید، دکمھ «بازگشت» را فشار دھید و این شما را بھ صفحھ واریز مستقیم خواھد برد.

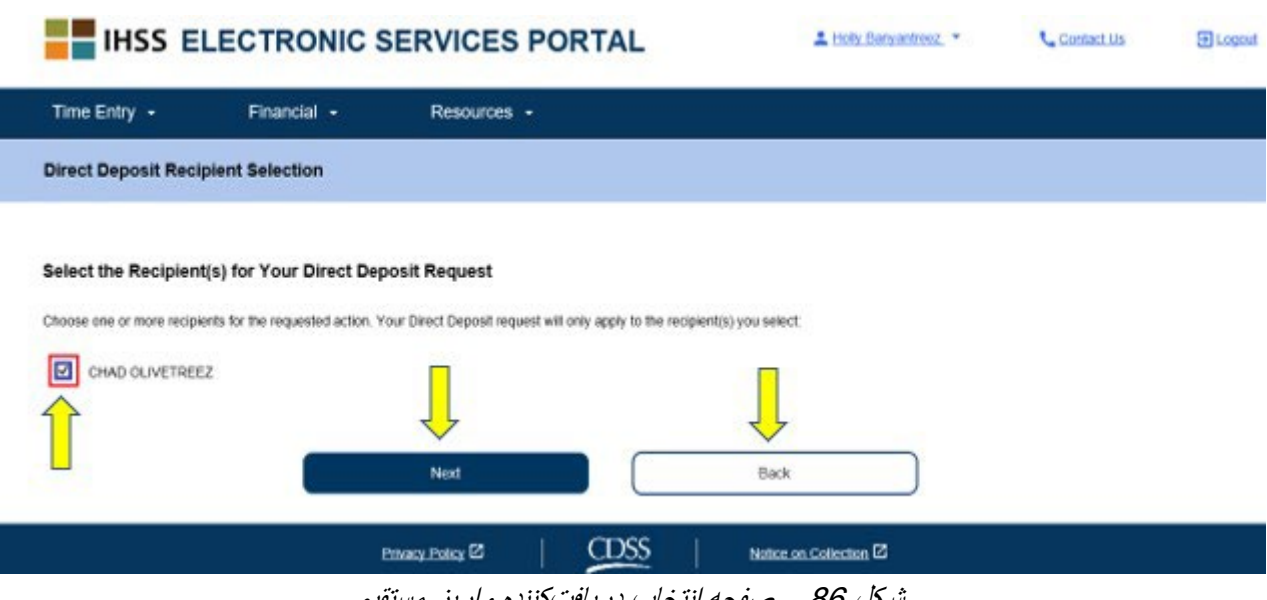

شکل 86 – صفحھ انتخاب دریافتکننده واریز مستقیم

- .3 سپس بھ صفحھ «جزئیات بانکی واریز مستقیم» برده خواھید شد (شکل 87) و در آنجا با تکمیل جاھای خالی زیر، اطلاعات بانکتان را وارد میکنید و سپس برای ادامھ، دکمھ «بعدی» را انتخاب میکنید:
	- نوع حسابتان را انتخاب کنید، حساب جاری یا حساب پسانداز
- **ّ توجھ:** پس از وارد کردن شماره مسیر حساب جاری، نام بانک بھطور خودکار در چارخانھ متنی وارد خواھد شماره مسیر حساب جاری را در چارخانھ متنی وارد کنید شد.
	- شماره حسابتان را در چارخانھ متنی وارد کنید
	- با وارد کردن مجدد شماره حسابتان در چارخانھ متنی، شماره حسابتان را تأیید کنید

ّ توجھ: چنانچھ مایل بھ ادامھ نیستید، میتوانید دکمھ «برگشت» را انتخاب کنید. این شما را بھ صفحھ انتخاب دریافتکننده واریز مستقیم خواھد برد.

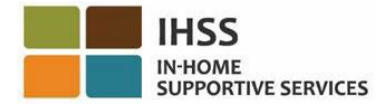

### **Direct Deposit Bank Details**

#### **Enter Your Bank Information**

Provide your muting number and account number found on your personal check. Below is an example of a check that shows where you can find this information. Do not use a deposit slip to provide this information because the numbers can be different then your account and cause your Direct Deposit request to be rejected. If you need help finding your routing number and account number, please contact your bank

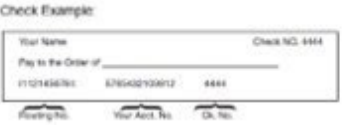

Your routing number and account number may be different if you choose to use your savings account for Direct Deposit. Please contact your bank for help if you cannot find the correct number

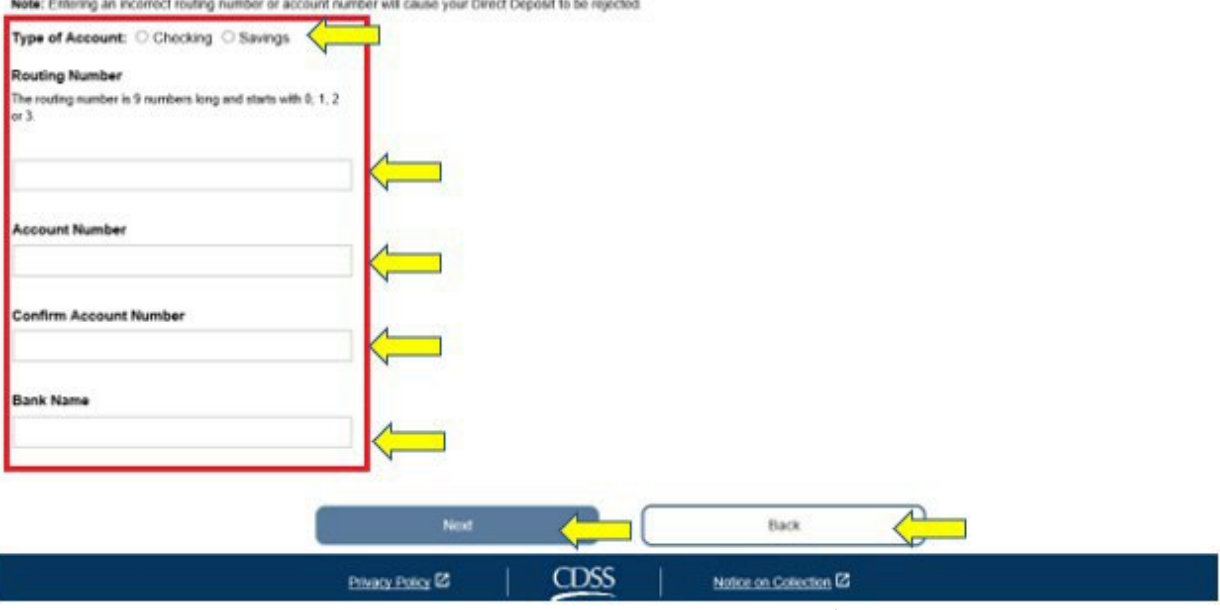

شکل 87 – صفحھ جزئیات بانکی واریز مستقیم

پس از انتخاب دکمھ «بعدی» جھت ادامھ، یک پیام حبابوار بھاین مضمون ظاھر خواھد شد، «برای جلوگیری از و۔<br>تر اکنش مای تقلّبی، این سیستم، اطلاعات سامانهای کاربرانی که مورد جدیدی به حسابهای پرداخت مستقیم خود اضافه میکنند یا در آنها تغییراتی ایجاد میکنند را ضبط و ردیابی میکند. چنانچه مایل نیستید اطلاعاتتان ضبط شود، لطفاً فرم ثبتنام / تغییرات/ لغو واریز مستقیم ارائھکنندگان *IHSS) [829 SOC](https://cdss.ca.gov/cdssweb/entres/forms/English/SOC829.pdf) (*را تکمیل و ارسال کنید.» شکل 88 را ببینید.

4. اگر مایل به ادامه هستید، دکمه «اُکِی» را انتخاب کنید ِ این شما را به صفحه «امضای الکترونیک واریز مستقیم» خواهد برد. در آنجا میتوانید درخواست واریز مستقیم را بهصورت الکترونیک امضا کنید. شکل 89 را ببینید.

تو ّجھ: چنانچھ مایل بھ ادامھ نیستید، میتوانید دکمھ « برگشت» را انتخاب کنید. این شما را بھ صفحھ «جزئیات بانکی واریز مستقیم» برده خواھد برد.

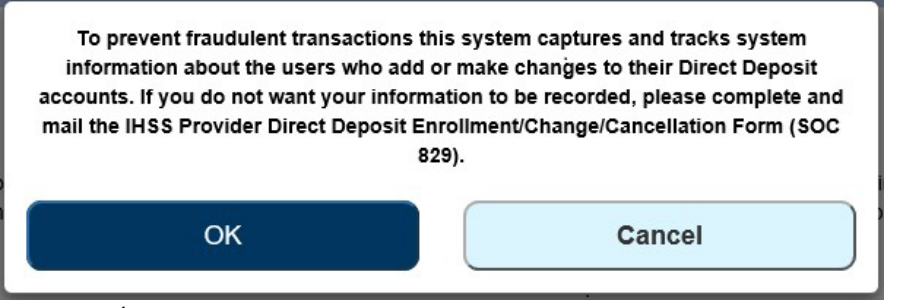

شکل 88 – هشدار ثبت نشانی پروتکلهای اینترنتی از طریق پیامهای حبابوار اُکِی و لغو

- .5 در صفحھ امضای الکترونیک واریز مستقیم (شکل 81)، باید مراحل زیر را تکمیل کنید:
- شروط اظھاریھای کھ در آن اشاره میکنید کھ بیانیھ درست و صحیح است را بخوانید.
	- چارخانھای کھ نشان می دھد با شرایط اعلام شده موافقید را انتخاب کنید.
- بهمنظور ثبت درخواست امضای الکترونیکتان، دکمه «درخواست امضای الکترونیک و<br>ثبت جهت بر داز ش» ر ا انتخاب کنید.

ّ توجھ: چنانچھ مایل بھ ادامھ درخواست نیستید، میتوانید دکمھ « لغو ثبت» را انتخاب کنید.

Direct Deposit Electronic Signature

### Please electronically sign your request to change Direct Deposit for the below Recipient(s):

CHAD OLIVETREEZ

**Bank Information You Entered** Type of Account: Checking Routing Number: 321175261 Account Number: 123654 The Golden 1 Credit Union **Bank Name:** 

Your current account will be canceled within 5 business days after the date of your request. It may take up to 30 calendar days after the date of your request to start Direct Deposit with your new account. You will receive paper checks by mail until your new Direct Deposit account has been established. You will receive an email with more information

By signing you acknowledge that you will not send 100% of funds deposited to your bank to another bank outside the US

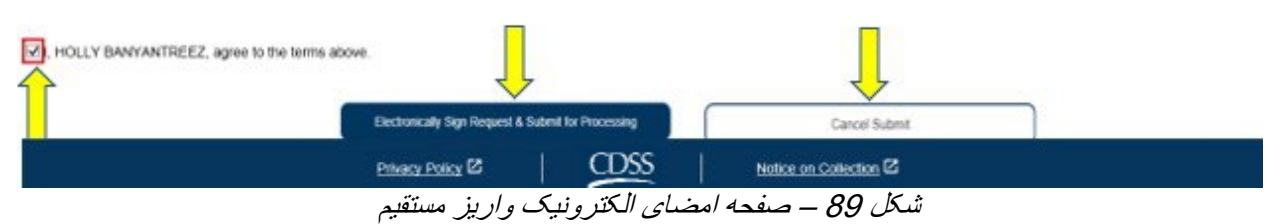

ھنگامی که امضای الکترونیک شما گرفته شد، یک پیام حبابوار را خواھید دید که اعلام میکند، *«درخواست واریز* مستقیم شما جھت پردازش بیشتر ثبت شده است. ھیچ اقدام دیگری از سوی شما لازم نیست.» شکل 90 را ببینید. دکمھ «اُکی» را انتخاب کنید. در اینجا شما با موفقیت، درخواست واریز مستقیمتان را برای پردازش ثبت کردهاید، و به صفحه اصلی ارائھ کنندگان برده خواھید شد.

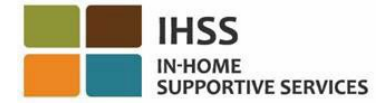

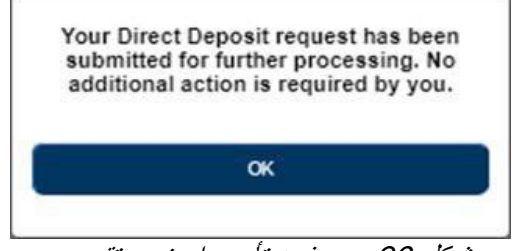

### شکل <sup>90</sup> – صفحھ تأیید واریز مستقیم

## چگونگی لغو واریز مستقیم در ESP:

ارائھ کنندگان این گزینھ را دارند کھ واریز مستقیم خود را در ESP ذیل عنوان « اطلاعات واریز مستقیم» لغو کنند. جھت لغو واریز مستقیمتان باید:

.1 در صفحھ «واریز مستقیم» در ESP باشید. در این صفحھ شما سھ گزینھ فھرستشده برای واریز مستقیم را میبینید. جھت لغو واریز مستقیمتان، گزینھ «لغو» را انتخاب کنید، سپس دکمھ «بعدی» را فشار دھید. شکل 91 را ببینید.

ّ توجھ: چنانچھ مایل بھ لغو واریز مستقیمتان نیستید، دکمھ «لغو» را فشار دھید. این کار شما را بھ صفحھ اصلی ارائھ کنندگان خواھد برد.

### **Direct Deposit**

#### **Select Your Direct Deposit Option**

Please select an option below to tell us what you want to do. Select NEW to enroll in Direct Deposit, or CHANGE to change your bank account, or CANCEL to cancel Direct Deposit.

Note: You will need your banking information to request a new or change an existing Direct Deposit.

To prevent fraudulent transactions this system captures and tracks system information about the users who add or make changes to their Direct Deposit accounts. If you do not want your information to be recorded, please complete and mail the IHSS Provider Direct Deposit Enrollment/Change/Cancellation Form (SOC 829).

Select one option below to begin your Direct Deposit request.

- NEW: By selecting this option, I hereby authorize the State Controller's Office to directly deposit my pay warrants to my personal bank account.
- C cHANGE: By selecting this option, I hereby authorize the State Controller's Office to change my Direct Deposit to my new personal bank account.

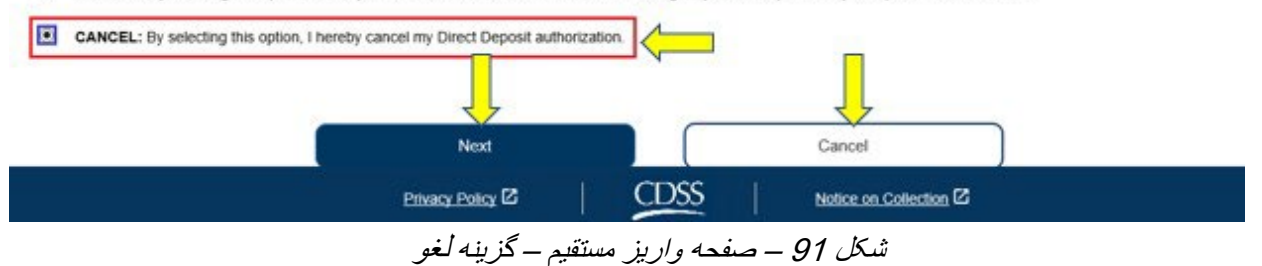

پس از انتخاب «لغو» و فشار دادن دکمھ «بعدی»، بھ صفحھ « انتخاب دریافتکننده واریز مستقیم» برده خواھید شد. این

صفحھ 81 از 104 (FARSI - 06/2023 .rev(

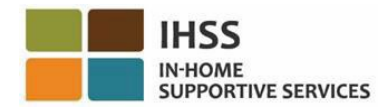

جایی است کھ شما فھرستی از دریافتکننده(گان)ای کھ برایش (ان) کار کردهاید را خواھید دید. چنانچھ برای دریافتکنندگان متعددی کار کردهاید، فھرستی از نام تمامی آنھا را خواھید دید. مثال زیر فھرستی شامل یک گیرنده را نشان میدھد.

.2 با علامت زدن چارخانھ کنار نام دریافتکننده، دریافتکننده(گان)ای کھ مایلید برایش(ان) واریز مستقیم را لغو کنید را انتخاب کنید و سپس دکمھ «بعدی» را فشار دھید. شکل 92 را ببینید.

ّ توجھ: چنانچھ مایل نیستید واریز مستقیم را لغو کنید، دکمھ «برگشت» را فشار دھید. این کار شما را بھ صفحھ واریز مستقیم خواھد برد.

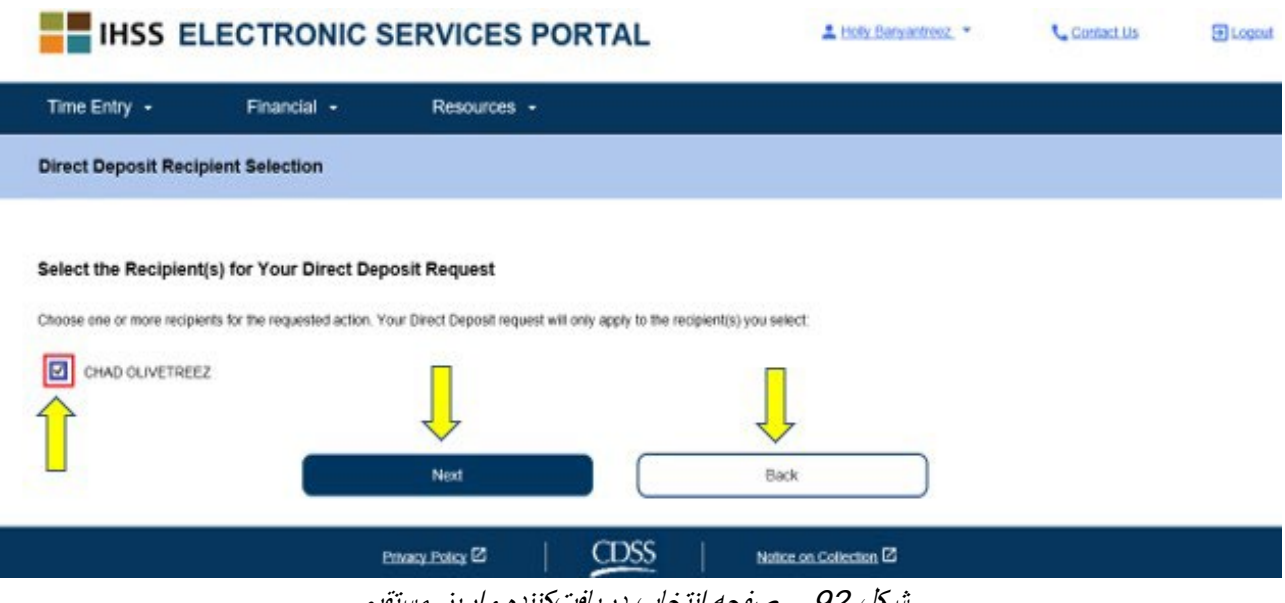

شکل 92 – صفحھ انتخاب دریافتکننده واریز مستقیم

پس از انتخاب دکمھ «بعدی» جھت ادامھ، یک پیام حبابوار بھاین مضمون ظاھر خواھد شد، «برای جلوگیری از تر اکنش های تقلّبی، این سیستم، اطلاعات سامانهای کاربر انی که مورد جدیدی به حسابهای پرداخت مستقیم خود اضافه میکنند یا در آنها تغییراتی ایجاد میکنند را ضبط و ردیابی میکند. چنانچه مایل نیستید اطلاعاتتان ضبط شود، لطفاً فرم ثبتنام / تغییرات/ لغو واریز مستقیم ارائھکنندگان *IHSS) [829 SOC](https://cdss.ca.gov/cdssweb/entres/forms/English/SOC829.pdf) (*را تکمیل و ارسال کنید.» شکل 93 را ببینید.

3. اگر مایل به ادامه هستید، دکمه «اُکِی» را انتخاب کنید تا به صفحه «امضای الکترونیک واریز مستقیم» برده شوید. در آنجا میتوانید درخواست واریز مستقیم را بهصورت الکترونیک امضا کنید. شکل 94 را ببینید.

ّ توجھ: چنانچھ مایل بھ ادامھ نیستید، میتوانید دکمھ « برگشت» را انتخاب کنید تا بھ صفحھ جزئیات بانکی واریز مستقیم برده شوید.

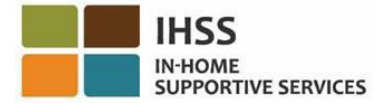

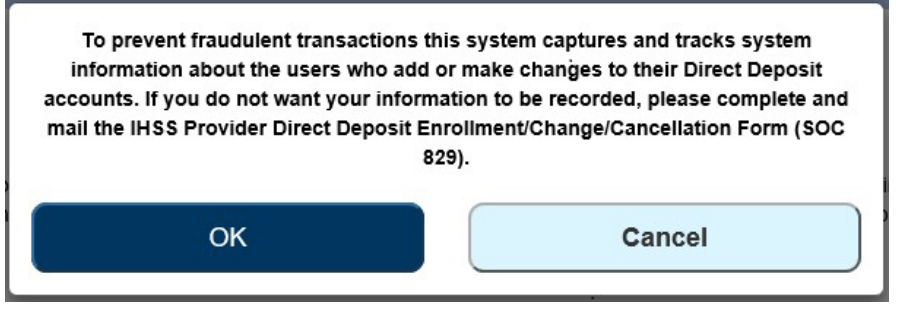

شکل 93 – هشدار ثبت نشانی پروتکلهای اینترنتی از طریق پیام حبابوار اُکِی و لغو

- .4 در صفحھ امضای الکترونیک واریز مستقیم (شکل 86)، باید مراحل زیر را تکمیل کنید: a. شروط اظھاریھای کھ در آن اشاره میکنید کھ بیانیھ درست و صحیح است را بخوانید
	- b. چارخانھای کھ نشان می دھد با شرایط اعلام شده موافقید را انتخاب کنید.
- c. بھمنظور ثبت درخواست امضای الکترونیکتان، دکمھ «درخواست امضای الکترونیک و ثبت جھت پردازش» را انتخاب کنید.

ّ توجھ: چنانچھ مایل بھ ادامھ درخواست نیستید، میتوانید دکمھ « لغو ثبت» را انتخاب کنید.

**Direct Deposit Electronic Signature** 

### Please electronically sign your request to cancel Direct Deposit for the below Recipient(s): CHAD OLIVETREEZ

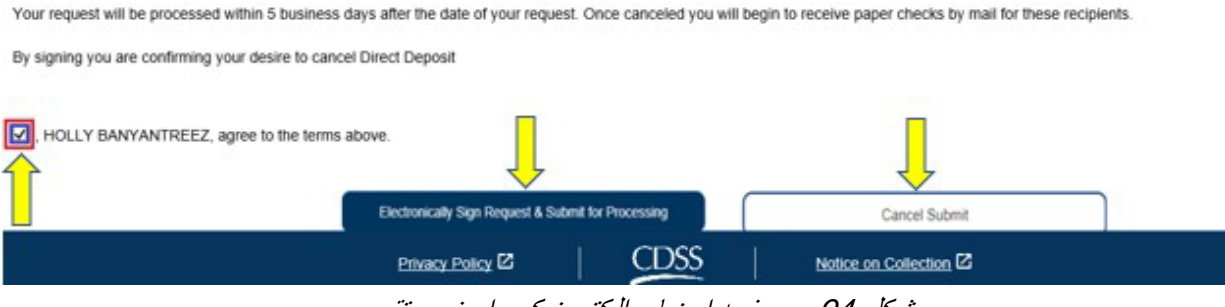

شکل 94 – صفحھ امضای الکترونیک واریز مستقیم

هنگامی که امضای الکترونیک شما گرفته شد، یک پیام حبابوار را خواهید دید که اعلام میکند، «*درخواست واریز* مستقیم شما جھت پردازش بیشتر ثبت شده است. ھیچ اقدام دیگری از سوی شما لازم نیست.» شکل 95 را ببینید. دکمھ «اُکِی» را انتخاب کنید. در اینجا شما با موفقیت، درخواست واریز مستقیمتان را برای پردازش ثبت کردهاید، و به صفحه اصلی ارائھ کنندگان برده خواھید شد.

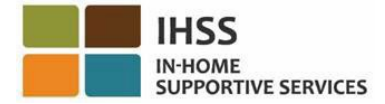

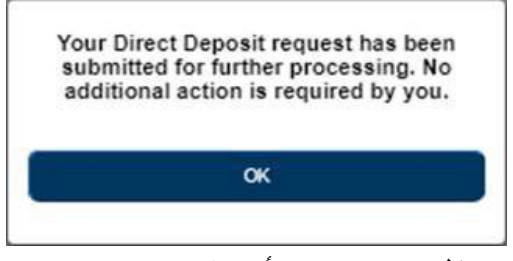

شکل <sup>95</sup> – صفحھ تأیید واریز مستقیم

# چگونگی مرور درخواست واریز مستقیم در ESP:

- 1. در نشانی Electronic Services Portal به تارنمای ESP دسترسی پیدا کنید . 2. اطلاعات نام کاربری و گذرواژهتان را در ESP وارد کنید و دکمھ «ورود» را بزنید .
- ّ توجھ: چنانچھ اطلاعات ورودتان را فراموش کردهاید، میتوانید با انتخاب پیوند نام کاربری یا گذرواژهام را فراموش کردهام، نام کاربری و گذرواژهتان را از نو تنظیم کنید. ایمیلی حاوی یک پیوند برای بازتنظیم نام کاربری و گذواژهتان دریافت خواھید کرد. دستورالعملھای داخل ایمیل را دنبال کنید. شکل 1 را ببینید.
- 3. ھنگامی کھ وارد حسابتان در ESP شدید، در صفحھ اصلی ارائھکنندگان خواھید بود. از نوار جھتیابی، منوی «مالی» را انتخاب کنید، سپس گزینھ آبشاری «واریز مستقیم» را انتخاب کنید و بعد روی «درخواست واریز مستقیم» کلیک کنید. شکل 96 را ببینید.

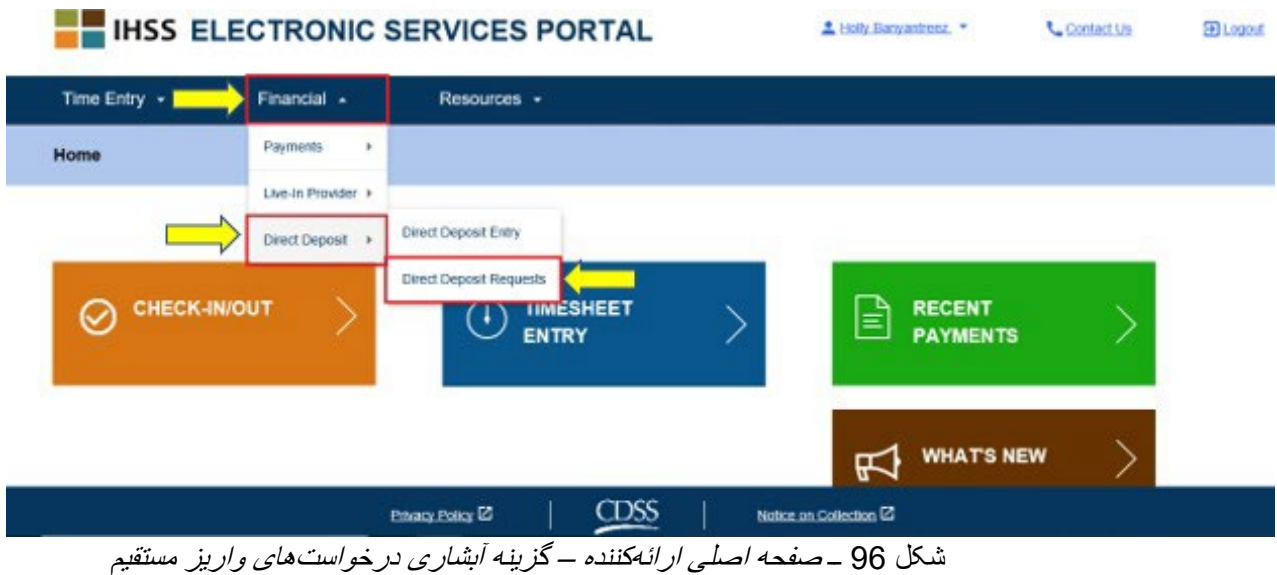

شما بھ صفحھ « درخواست واریز مستقیم» برده خواھید شد. در آنجا کلیھ درخواست ھای واریز مستقیمی کھ ثبت کردهاید، نام دریافتکننده(گان) و تاریخ درخواست را خواهید دید. کلیه انواع درخواستها (*جدید، تغییریافته، لغو شده*) در گروه خود قرارمی گیرند و آخرین درخواست در ابتدای لیست نمایش داده می شود. چنانچھ درخواستی موجود نباشد، فھرست خالی خواھد بود.

.4 جھت بسط شکل کلی ھر نوع درخواست، فلش آبی رنگ در سمت راست صفحھتان را فشار دھید. شکل 97 را ببینید.

ّ توجھ: جھت بازگشت بھ صفحھ اصلی ارائھ کنندگان، دکمھ «لغو» را فشار دھید.

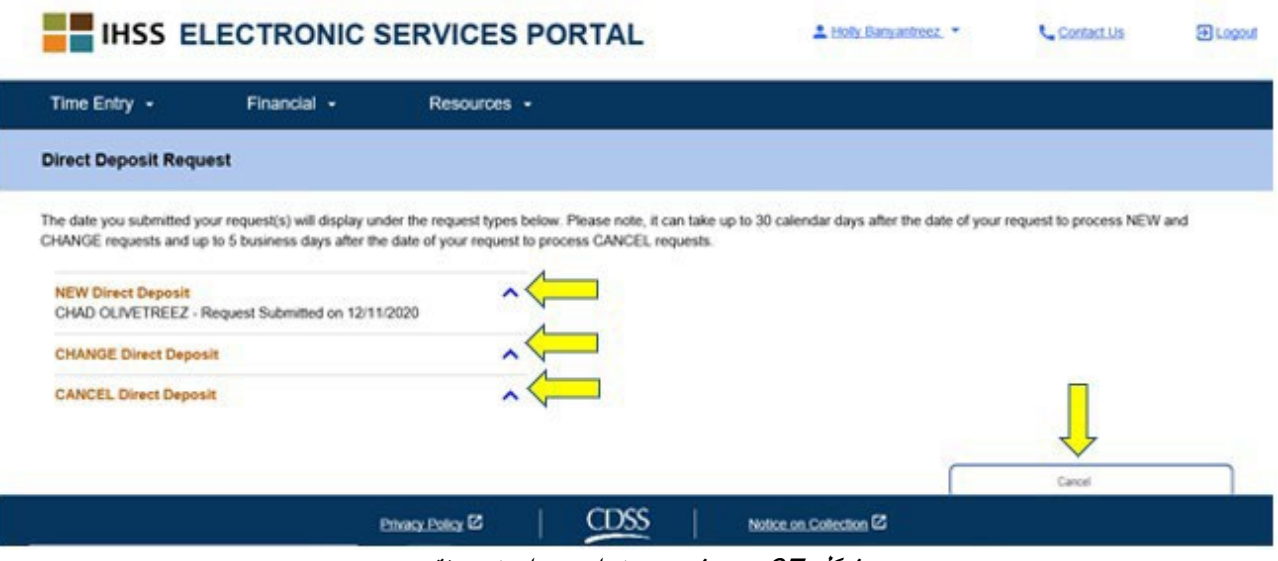

شکل 97 – صفحھ درخواست واریز مستقیم

تبریک میگوییم! شما اکنون میتوانید با استفاده از ESP، با موفقیت در واریز مستقیم ثبتنام کنید، حساب بانکیتان را تغییر دھید، واریز مستقیم را لغو کنید و درخواستھای واریز مستقیمتان را مرور کنید.

## درگاه خدمات الکترونیک IHSS: مالی – مالیات

شما میتوانید مستقیماً از طریق HSS ESP، در صفحه فرمهای W-2، نسخههای فرمهای W-2 خود را ببینید<sub>.</sub> این ویژگی، شیوه دریافت فرمهای اصلی W-2 شما را تغییر نمیدهد. چنانچه میزان درآمد اکتسابیتان به حد پرداخت مالیات رسیده باشد، ھمچون گذشتھ نسخھھای کاغذی فرم -2W برای شما پست خواھد شد.

## جگونگی دیدن فر مھای W-2 در ESP:

- 1. در نشانی [Portal Services Electronic](https://www.etimesheets.ihss.ca.gov/login) بھ تارنمای ESP دسترسی پیدا کنید .
- 2. اطلاعات نام کاربری و گذرواژهتان را در ESP وارد کنید و دکمھ «ورود» را بزنید . ّ توجھ: چنانچھ اطلاعات ورودتان را فراموش کردهاید، میتوانید با انتخاب پیوند نام کاربری یا گذرواژهام را فراموش کردهام، نام کاربری و گذرواژهتان را از نو تنظیم کنید. ایمیلی حاوی یک پیوند برای بازتنظیم نام کاربری و گذرواژهتان دریافت خواھید کرد. دستورالعملھای داخل ایمیل را دنبال کنید. شکل 1 را ببینید*.*
- 3. ھنگامی کھ وارد حسابتان در ESP شدید، در صفحھ اصلی ارائھکننده خواھید بود. از نوار جھتیابی، منوی «مالی» را انتخاب کنید، سپس گزینھ آبشاری «مالیاتھا» را انتخاب کنید و سپس روی «-2W «کلیک کنید. شکل 98 را ببینید.

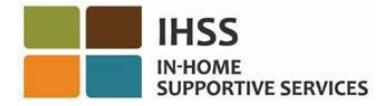

Select a Tax Year: 2021

∃∢

 $\overline{\phantom{a}}$ 

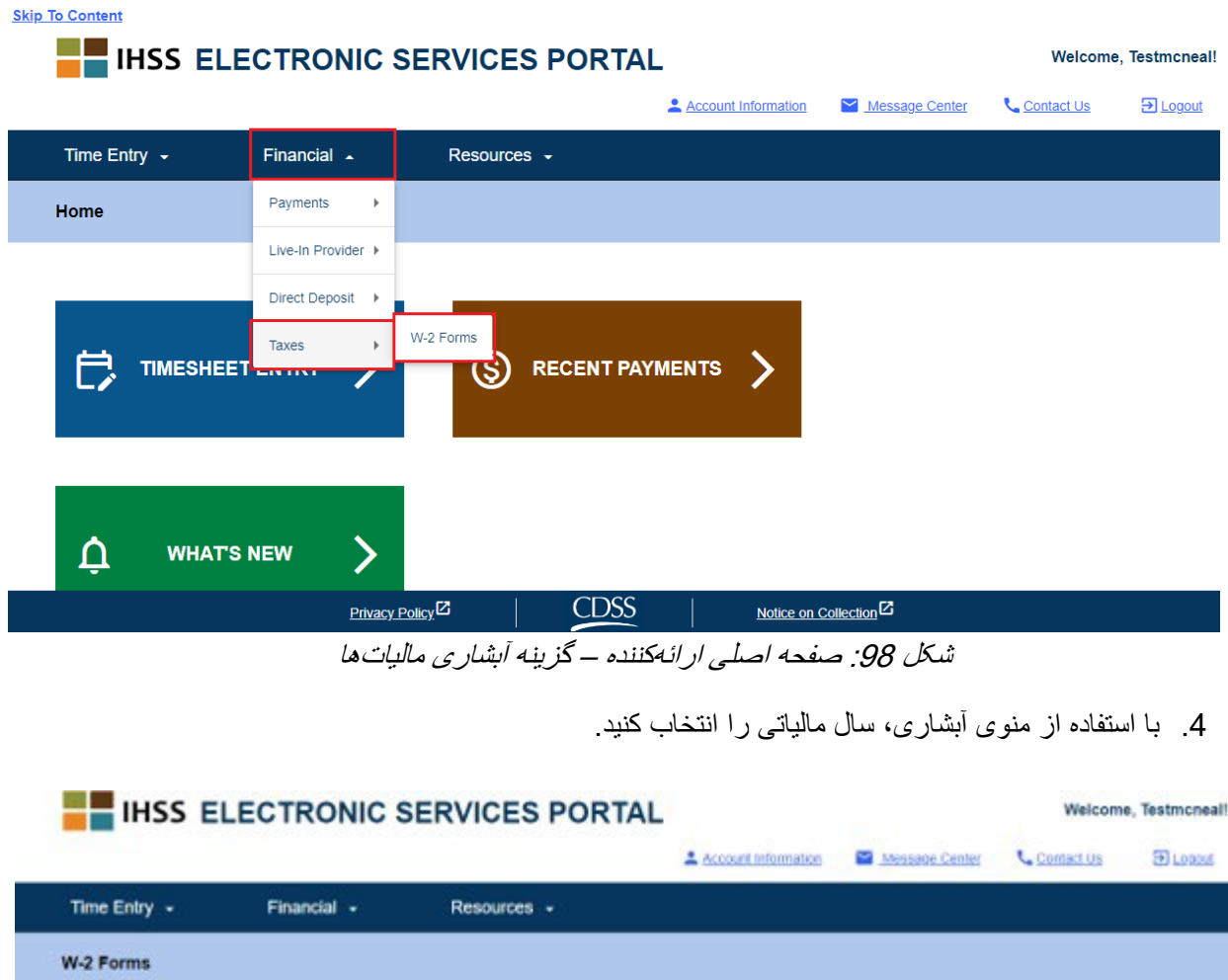

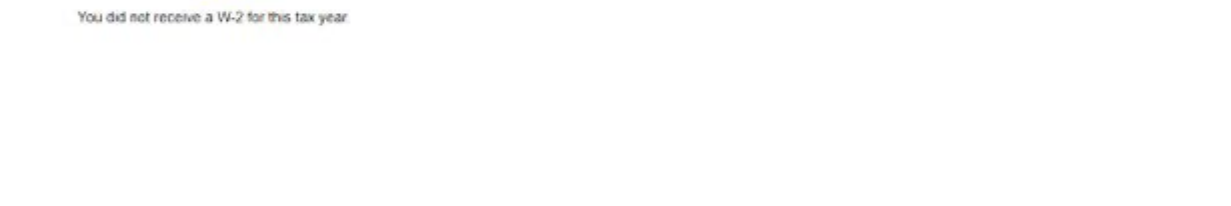

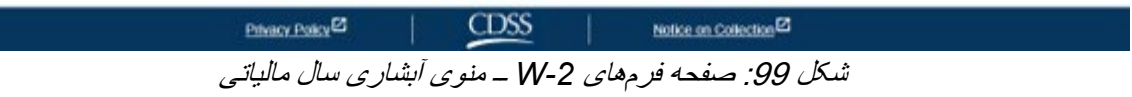

.5 دکمھ **مشاھده -2W** را فشار دھید تا فرم -2W برای آن دریافتکننده را مشاھده کنید. a. یک فایل pdf باز خواھد شد کھ می توانید آن را مشاھده یا ذخیره کنید و یا پرینت بگیرید.

صفحھ 86 از 104 (FARSI - 06/2023 .rev(

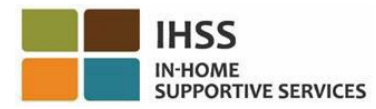

Ī

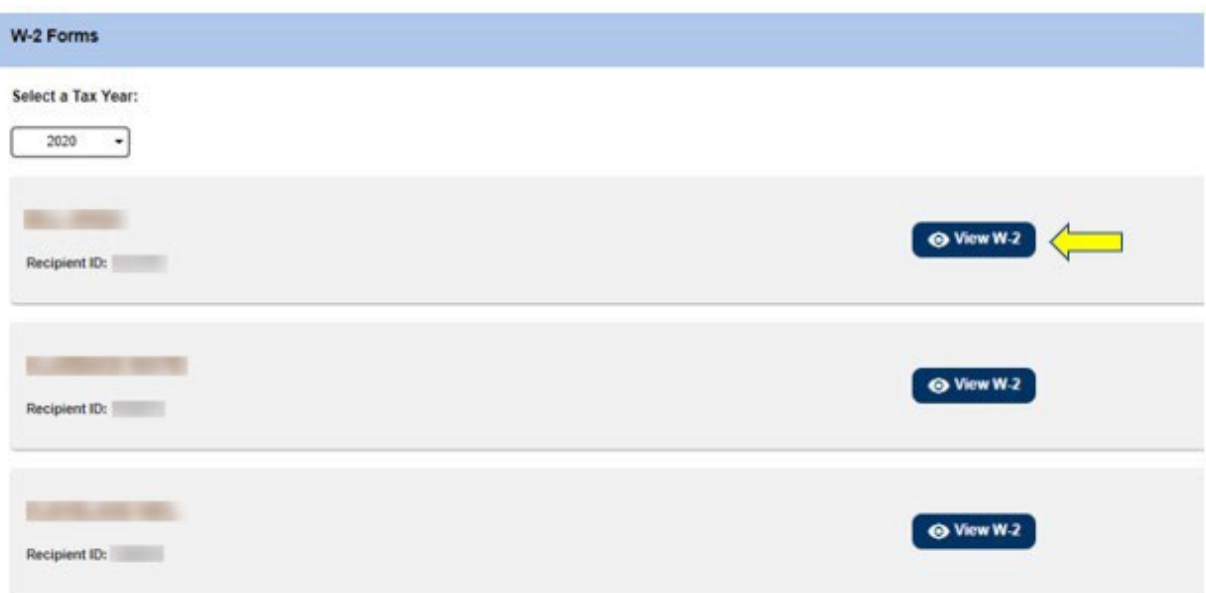

### شکل :100 صفحھ دکمھ *-2W*

در اینجا نحوه دسترسی و مشاھده فرم -2W شما با استفاده از ESP پایان می یابد.

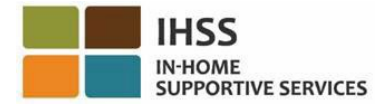

## درگاه خدمات الکترونیک IHSS: منابع

منوی منابع در ESP بھ کاربران ESP راھنماییھایی در مورد آخرین خبرھا، قوانین و آموزشھای مربوط بھ برنامھھای WPCS/IHSS و بھروزرسانیھای ESP ارائھ میکند. منوی منابع شامل دو بخش است:

- چھ چیزھای تازهای ھست
	- کارآموزی

این بخش به شما نشان میدهد که چگونه آخرین خبر ها در مورد ESP و برنامههای IHSS/WPCS، و سؤالات متداول و ابزارھای آموزشی را در منوی منابع جستجو کنید و بھ آنھا دسترسی پیدا کنید.

پیش از اینکھ شروع کنید، باید اطلاعات زیر را در دسترس داشتھ باشید :

- نام کاربریتان در ESP
	- گذرواژهتان در ESP

، لطفا *FAQs Registration* در تارنمای *ESP* ً ّ توجھ: برای اطلاعات بیشتر در مورد ثبت نام در*ESP* از بازدید کنید*.*

## بیایید شروع کنیم!

# چگونگی دسترسی بھ منابع در ESP:

- 1. در نشانی <u>Electronic Services Portal</u> به تارنمای ESP دسترسی پیدا کنید .
- 2. اطلاعات نام کاربری و گذرواژهتان را در ESP وارد کنید و دکمھ «ورود» را بزنید . ّ توجھ: چنانچھ اطلاعات ورودتان را فراموش کردهاید، میتوانید با انتخاب پیوند نام کاربری یا گذرواژهام را فراموش کردهام، نام کاربری و گذرواژهتان را از نو تنظیم کنید. ایمیلی حاوی یک پیوند برای بازتنظیم نام کاربری و گذواژهتان دریافت خواھید کرد. دستورالعملھای داخل ایمیل را دنبال کنید. شکل 1 را ببینید*.*
- 3. هنگامی که وارد حساب ESP شدید، در نوار جهت یابی، منوی «منابع» را خواهید دید. روی منوی «منابع» و سپس روی سه بخش آبشاری کلیک کنید: چ*ه چیزهای تازهای هست و کارآموزی* ظاهر خواهند شد. شکل 101 را ببینید.

ّ توجھ: یک پیوند «چھ چیزھای تازهای ھست» نیز وجود دارد کھ برای دسترسی بھ اطلاعات «چھ چیزھای تازهای ھست» میتوانید روی آن کلیک کنید.

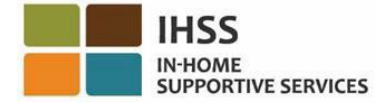

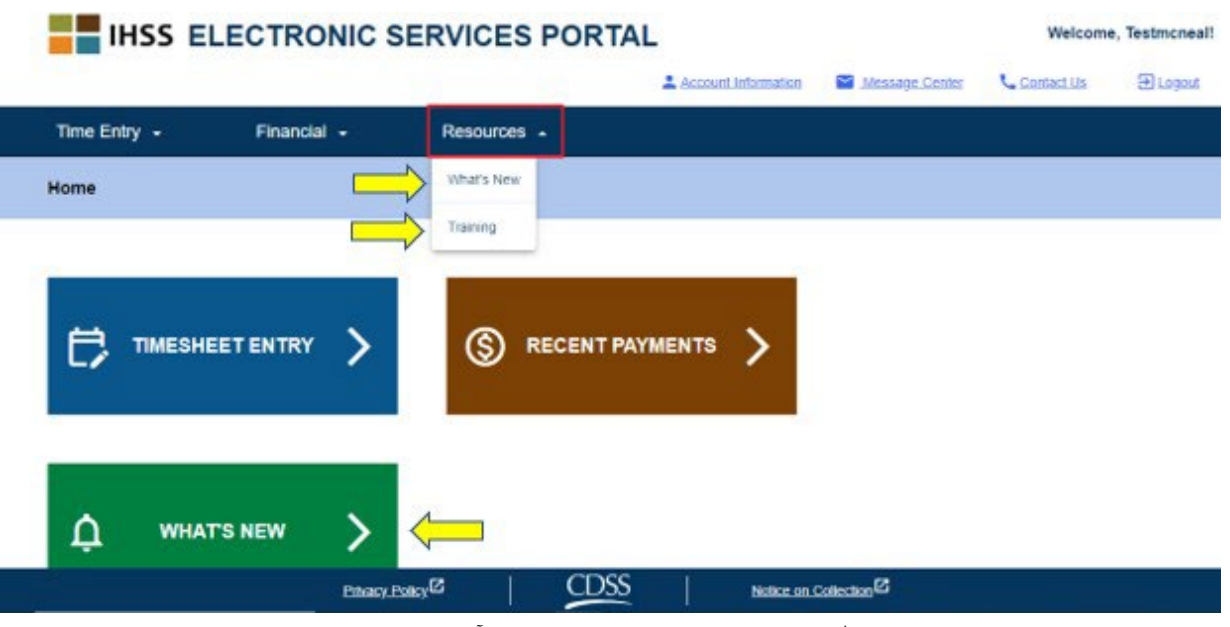

شکل 101 – منوی منابع – بخشھای آبشاری

انتخاب هر کدام از این بخشها/ پیوند *(چه چیزهای تازهای هست، کارآموزی،* پیوند *چه چیزهای تازهای هست)* شما را بھشکلی کھ در زیر نشان داده شده است، بھ صفحھ جزئیات اطلاعات ھر بخش خواھد برد. (شکل 102 و شکل 103):

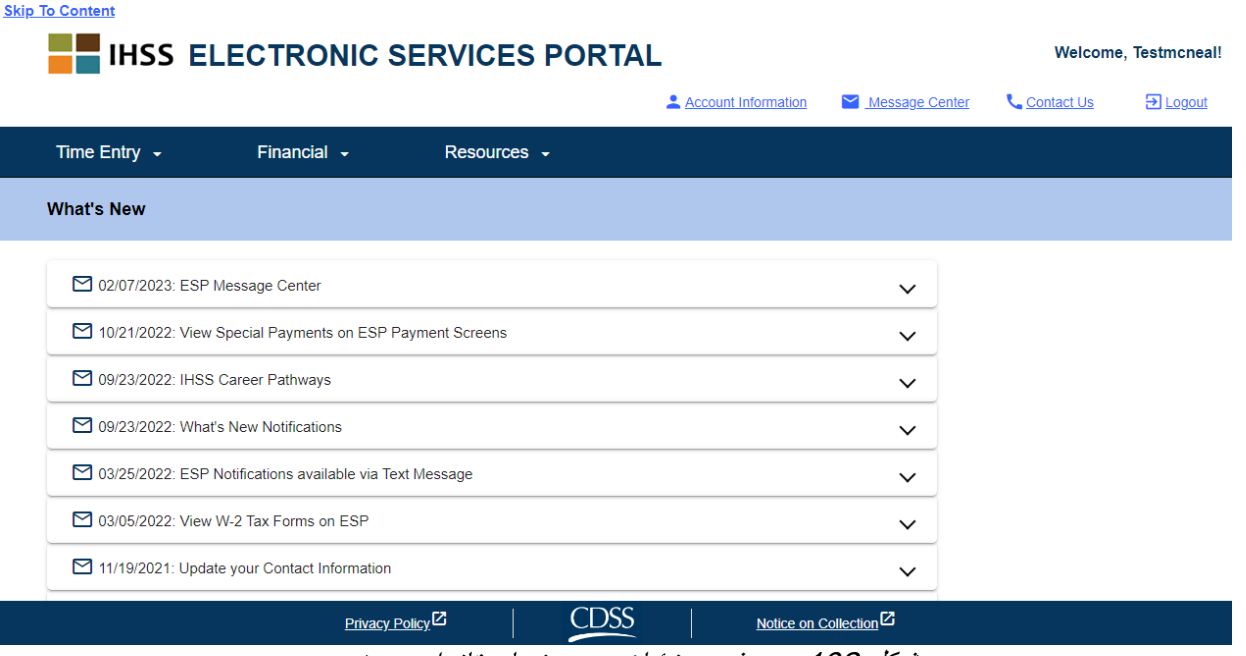

شکل 102 – صفحھ جزئیات چھ چیزھای تازهای ھست

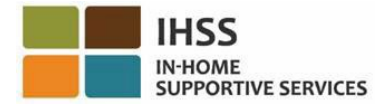

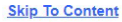

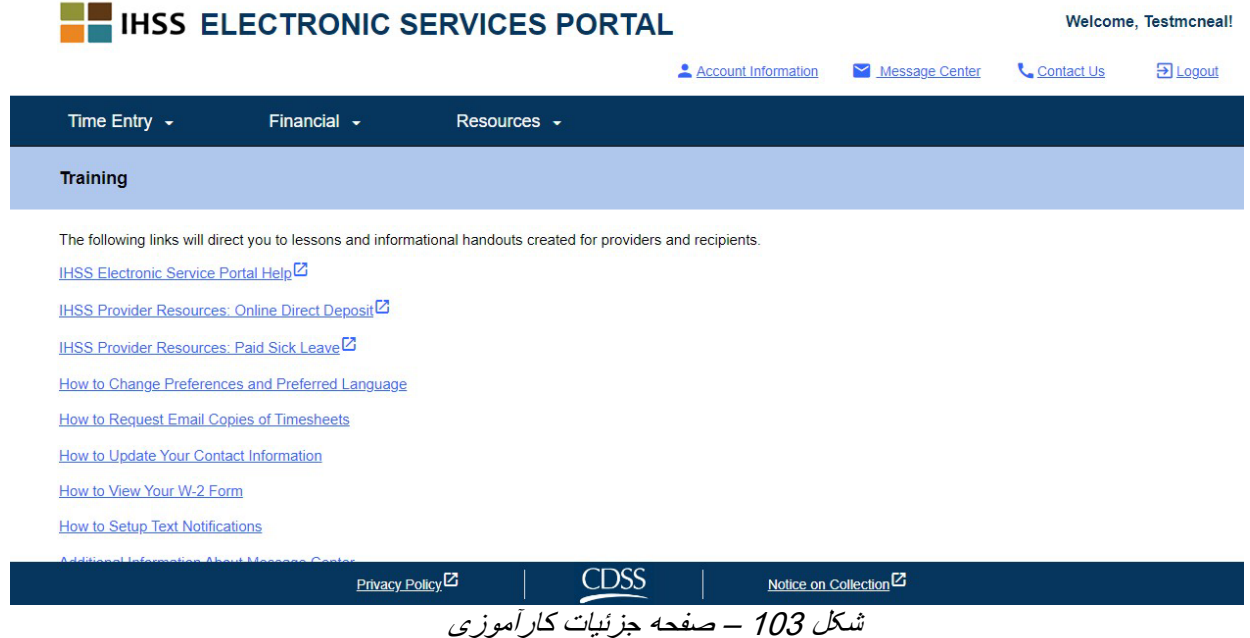

تبریک میگوییم! شما اکنون میتوانید با استفاده از ESP، با موفقیت مسیر خود را بیابید و بھ منوی منابع دسترسی پیدا کنید.

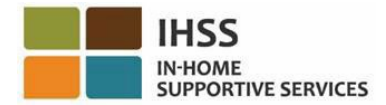

## درگاه خدمات الکترونیک IHSS: اعلام ورود و اعلام خروج

سامانھ EVV، بھ منظور تأیید الکترونیک موقعیت مکانی ارائھکنندگان ھنگام اعلام ورود و خروج در یک روز کاری، با درگاه خدمات الکترونیک (ESP (و سامانھ تلفنی ثبت کاربرگ (TTS(ھای برنامھ خدمات پشتیبانی در منزل (IHSS ( َپ تلفن ھمراه *IHSS* ھماھنگ شده است. شما میتوانید با ھرکدام از این سامانھ ھا: بھکارگیری *ESP*، استفاده از <sup>ا</sup> *EVV* یا استفاده از *TTS* برای یک روز کاری اعلام ورود و اعلام خروج کنید.

این بخش چگونگ ی اعلام ورود و خروج **ارائھ کنندگان غیرھمخانھ WPCS/IHSS** با استفاده از **ESP** را توضیح میدھد.

**چیزھایی کھ باید پیش از اعلام ورود و اعلام خروج بدانید:** 

- **در شروع و پایان همه روزهای کاری،** ارائهکنندگانی که در خانوار دریافتکننده(گان)ای که بر ایش(ان) کار<br>میکنند، ساکن **نیستند**، بهعبارت دیگر ارائهکنندگان غیر همخانه، ملزمند که با وارد کردن موقعیت مکانی (منزل یا محیط بیرون)، و نوع برنامھ (*IHSS* یا *WPCS* درصورت موضوعیت) ورود و خروج خود را ثبت کنند.
	- «منزل» ورود و خروجش را ثبت میکند، مورد سنجش قرار میگیرد. **• موقعیت مکانی شما در طول روز ردیابی نمیشود.** موقعیت مکانی تنھا ھنگامی کھ ارائھکننده با انتخاب
- ارائهکنندگان غیر همخانه IHSS/WPCS که به یک دریافتکننده که با هر دو برنامه IHSS و WPCS<br>مرتبط است، خدمات IHSS و WPCS ارائه میکنند، ملزم خواهند بود تا ورود و خروجشان را برای ھر یک از این بر نامهھا بەصورت جداگانه ثبت کنند.
	- َپ تلفن ھمراه EVV IHSS وارد شده است، بھصورت خودکار در کاربرگ الکترونیک شما وارد خواھد شد. **•** اطلاعات مربوط بھ اعلام ورود و خروج کھ در ESP و ا
- تصحیح و بھروز کنید. **•** شما قادر خواھید بود پیش از ثبت کاربرگ الکترونیکتان برای بررسی، آن را ذیل بخش اطلاعات کاربرگ
	- ارائھ کنندگان میتوانند اطلاعات واردشده را درست تا زمانی کھ کاربرگشان را برای تأیید بھ **• چنانچھ در ھنگام اعلام ورود و خروج اشتباھی رخ دھد، ھیچگونھ مجازاتی در کار نخواھد بود.**  دریافتکنندهشان تحویل میدھند، تصحیح کنند.
	- خواھند کرد. **•** ارائھ کنندگان ھمچون گذشتھ کاربرگھایشان را از طریق ESP ٫و یا TTS بھصورت الکترونیک ثبت
	- خروج. **•** ارائھ کنندگان ھمچنان برای ساعاتی کھ کار کردهاند دستمزد دریافت میکنند، نھ برای ساعات بین ورود و
	- <mark>دریافتکندگان به هیچوجه تحت تأثیر قرار نخواهند گرفت.</mark> الزامات اعلام زمان ورود و خروج، خدمات<br>ارائـمشده به دریافتکنندگان یا چگونگی ارائـه آنـها را تغییر نمـۍدهد<sub>.</sub>

### بیایید شروع کنیم!

الزامات ESP برای اعلام ورود / اعلام خروج جھت اعلام ورود / اعلام خروج با استفاده از ESP، ارائھ کنندگان غیرھم خانھ WPCS/IHSS باید:

• بھ تارنمای ESP بھ نشانی: [gov.ca.ihss.etimesheets.www](http://www.etimesheets.ihss.ca.gov/) دسترسی داشتھ باشند.

صفحھ 91 از 104 (FARSI - 06/2023 .rev(

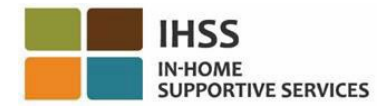

- در ESP ثبتنام کرده باشند و با حساب کنونی IHSS خود وارد شده باشند.
- از یک دستگاه قابل اتصال بھ اینترنت مانند تلفن ھوشمند یا تبلت استفاده کنند.

# چگونگی دسترسی بھ امکان اعلام ورود ٫ اعلام خروج در ESP

- 1. در نشانی <u>Electronic Services Portal</u> به تارنمای ESP دسترسی پیدا کنید .
- 2. اطلاعات نام کاربری و گذرواژهتان را در ESP وارد کنید و دکمھ «ورود» را بزنید . ّ توجھ: چنانچھ اطلاعات ورودتان را فراموش کردهاید، میتوانید با انتخاب پیوند نام کاربری یا گذرواژهام را فراموش کردهام، نام کاربری و گذرواژهتان را از نو تنظیم کنید. ایمیلی حاوی یک پیوند برای بازتنظیم نام کاربری و گذواژهتان دریافت خواھید کرد. دستورالعملھای داخل ایمیل را دنبال کنید. شکل 1 را ببینید*.* 3. هنگامی که وارد حسابتان در ESP شدید، در صفحه اصلی ارائهکنندگان خواهید بود. شکل 104 را ببینید.

# چگونگی اعلام ورود در ESP

.4 از صفحھ اصلی ارائھ کنندگان، **پیوند اعلام ورود/اعلام خروج** را انتخاب کنید. شکل 104 را ببینید.

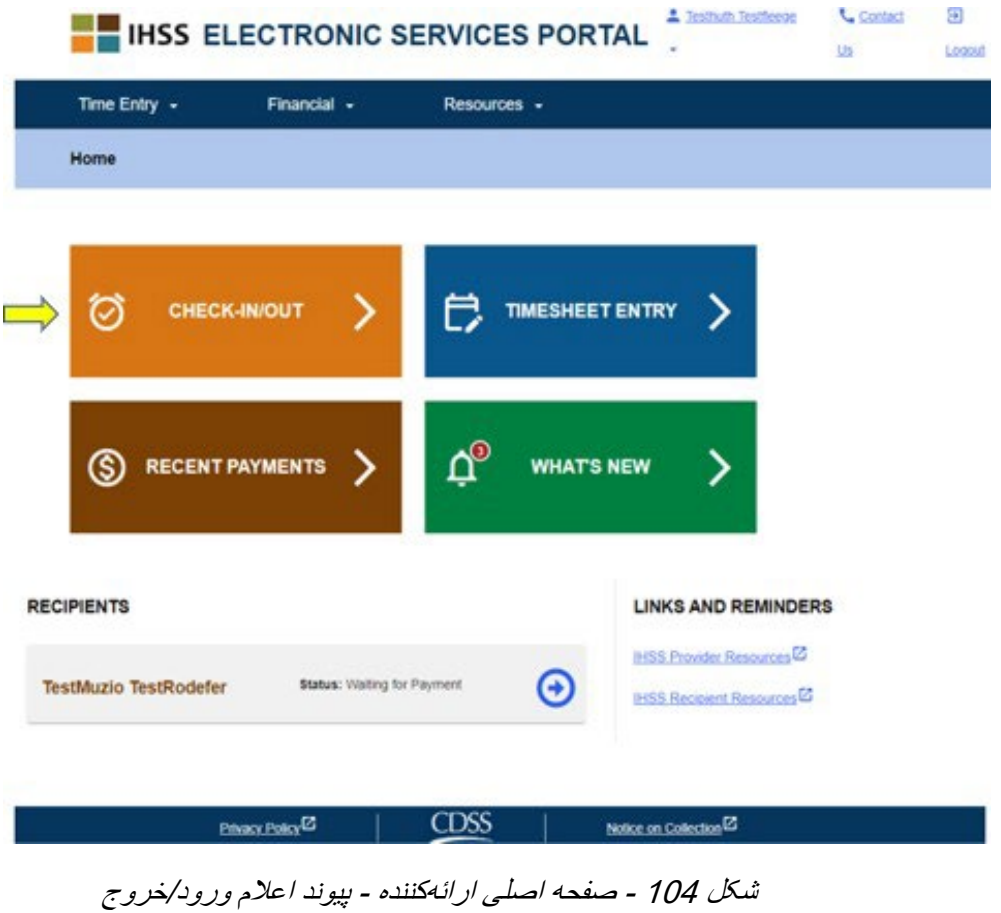

صفحھ 92 از 104 (FARSI - 06/2023 .rev(

![](_page_92_Picture_1.jpeg)

5. شما بھ صفحھ **اعلام ورود/خروج** برده خواھید شد و از شما خواستھ خواھد شد تا کاری کھ می خواھید انجام دھید را انتخاب کنید: اعلام ورود یا اعلام خروج. برای اعلام ورود روی **پیوند اعلام ورود** کلیک کنید. شکل 105 را ببینید.

![](_page_92_Picture_130.jpeg)

شکل 105 - صفحھ اعلام ورود/خروج

6. جھت اعلام ورود/ خروج، ESP شما را ملزم می کند تا خدمات مکانیابی خود را فعال کنید. برای کار با صفحھ ھای اعلام ورود یا اعلام خروج، لازم است موقعیت مکانی دستگاھی کھ با آن کار می کنید فعال شود. **بر**ای ادامه، باید **«فعالسازی»** را انتخاب کنید<sub>.</sub> چنانچه **«فعلاً نـه»** را انتخاب کنید، یک پیام اخطار نمایش داده خواھد شد. شکل 106 را ببینید:

استفاده از این آپ، بهمنظور اعلام ورود / خروج، مستلزم فعالسازی خدمات مکان یابی است . لطفاً برای ادامه خدمات مکانیابی را فعال کنید.

![](_page_93_Picture_0.jpeg)

![](_page_93_Picture_98.jpeg)

.7 پس از انتخاب «فعال سازی»،از شما خواستھ میشود بھ "gov.ca.ihss "اجازه دھید بھ موقعیت مکانی شما دسترسی داشتھ باشد. جھت ادامھ باید «**اجازهدھی**» را انتخاب کنید. چنانچھ «**مسدود کردن**» را انخاب کنید، نمیتوانید فرایند اعلام ورود را ادامھ دھید. شکل 107 را ببینید.

**ّ توجھ:** موقعیت مکانی شما ردیابی نمیشود. موقعیت مکانی شما تنھا ھنگام اعلام ورود و اعلام خروج، دریافت میشود تا اطمینان حاصل شود کھ در منزل دریافت کننده ھستید.

![](_page_93_Picture_99.jpeg)

شکل 107 – پیام حبابوار موقعیت مکانی

صفحھ 94 از 104 (FARSI - 06/2023 .rev(

![](_page_94_Picture_1.jpeg)

.8 در **صفحھ اعلام ورود**، نام(ھای) دریافتکننده (گان)ای کھ برایش(ان) کار میکنید را مشاھده خواھید کرد. در اینجا نیاز خواھید داشت تا پس از ا**نتخاب دریافتکننده** مورد نظر کھ میخواھید برایش ورودتان را اعلام کنید، **موقعیت مکانی** را انتخاب کنید: **خانھ** یا **محیط بیرون**، **نوع برنامھ: IHSS** یا **WPCS**\*) درصورت موضوعیت) را انتخاب کنید، و سپس روی **دکمھ اعلام ورود** کلیک کنید.

چنانچھ دریافتکنندهای برای یک برنامھ (IHSS یا WPCS (ثبتنام کرده باشد، نوع برنامھ نشان داده نخواھد شد. در این مثال، دریافت کننده تنھا برای یک برنامھ ثبتنام کرده است؛ بنابراین، گزینھ انتخاب نوع برنامھ نشان داده نشده است. شکل 108 را ببینید.

![](_page_94_Picture_144.jpeg)

شکل 108 - صفحھ اعلام ورود

\*چنانچھ دریافتکنندهای برای ھر دو برنامھ IHSS و WPCS ثبتنام کرده است، گزینھ انتخاب نوع برنامھ: IHSS یا WPCS نشان داده خواھد شد. برای اعلام ورود، شما باید **نوع برنامھ: IHSS یا WPCS** را انتخاب کنید. شکل 109 را ببینید.

![](_page_95_Picture_0.jpeg)

![](_page_95_Picture_133.jpeg)

شکل 109 ــ صفحھ اعلام ورود درحال نشان دادن نوع برنامھ

### **اطلاعات مورد نیاز برای اعلام ورود از طریق ESP:**

تعاریف ھر بخش بھ شرح زیر است:

**نوع برنامھ:** مشخص میکند برای کدام برنامھ کار میکنید ــ **IHSS** یا **WPCS**.

 **موقعیت مکانی:** مکانی کھ ارائھ خدمات آن روز کاری، در آن شروع شده است.

گزینھھای در دسترس برای موقعیت مکانی عبارتند از ــ **منزل** یا **محیط بیرون** 

- •منزل: خدمات در منزل دریافتکننده ارائھ شدهاند
- محیط بیرون: خدمات بیرون از منزل دریافتکننده ارائھ شدهاند
- .9 ھنگامی کھ روی اعلام ورود کلیک کنید، یک پیام حبابوار ظاھر خواھد شد. شکل 110 را ببینید. برای تأیید اینکھ میخواھید در ارتباط با دریافتکننده انتخابشده اعلام ورود کنید، **«بلھ»** را انتخاب کنید.

![](_page_95_Picture_134.jpeg)

شکل <sup>110</sup> - پیام حبابوار تأیید اعلام ورود

صفحھ 96 از 104 (FARSI - 06/2023 .rev(

فرایند اعلام ورود تکمیل شده است، و شما بھ **صفحھ تأیید اعلام ورود** برده خواھید شد.

در **صفحھ تأیید اعلام ورود**، شما میتوانید انتخاب کنید کھ آیا میخواھید بھ صفحھ ورودی اصلی برگردید یا اینکھ برای یک دریافتکننده دیگر اعلام ورود کنید. چنانچھ برای چندین دریافتکننده، در ھمان خانوار و٫ یا در خانواری دیگر، کار میکنید، ھنگام شروع اولین خدمت IHSS روز، برای اعلام ورود مربوط بھ دریافتکننده بعدی، مراحل قبل را تکرار خواھید کرد. شکل 111 را ببینید .

| <b>HE IHSS ELECTRONIC SERVICES PORTAL</b> |                                                              |                                             | A Holy Banyantreez                 | <b>Contact Us</b> | El Logout |
|-------------------------------------------|--------------------------------------------------------------|---------------------------------------------|------------------------------------|-------------------|-----------|
| Time Entry +                              | Financial -                                                  | Resources -                                 |                                    |                   |           |
| <b>Check-In Confirmation</b>              |                                                              |                                             |                                    |                   |           |
|                                           | You have successfully checked in for the following recipient |                                             |                                    |                   |           |
|                                           | <b>CHAD OLIVETREEZ</b><br>Recipient ID:                      |                                             |                                    |                   |           |
|                                           | Program: IHSS                                                |                                             |                                    |                   |           |
|                                           | Location: Home<br><b>Back to Home</b>                        |                                             |                                    |                   |           |
|                                           | Check-In Another Recipient                                   |                                             |                                    |                   |           |
|                                           |                                                              | <b>CDSS</b><br>Privacy Policy <sup>12</sup> | Notice on Collection <sup>12</sup> |                   |           |

شکل <sup>111</sup> - صفحھ تأیید اعلام ورود

ھنگامی کھ در پایان روز کاری برای اعلام خروج آمادهاید، با دنبالکردن اعلام خروج با استفاده از مراحل *ESP* کھ در زیر شرح داده شده است، فرایند اعلام خروج را شروع خواھید کرد.

# چگونگی اعلام خروج در ESP:

1. برای **اعلام خروج**، وارد حساب ESP خود شوید. ھنگامیکھ وارد شدید، بھ صفحھ اصلی ارائھ کنندگان برده خواھید شد. **پیوند اعلام ورود / خروج** را انتخاب خواھید کرد. شکل 112 را ببینید.

![](_page_97_Picture_0.jpeg)

![](_page_97_Picture_75.jpeg)

2. اکنون بھ **صفحھ اعلام ورود ٫ خروج** برده خواھید شد و از شما خواستھ خواھد شد تا کاری کھ میخواھید انجام دھید را انتخاب کنید: اعلام ورود یا اعلام خروج. برای اعلام خروج، روی **پیوند اعلام خروج** کلیک کنید. شکل 113 را ببینید.

**Skip To Content** 

![](_page_98_Figure_3.jpeg)

![](_page_98_Picture_128.jpeg)

3. در **صفحھ اعلام خروج**، نام(ھای) دریافت کننده(گان)ای کھ برایش(ان) کار میکنید را مشاھده خواھید کرد. شما باید **دریافتکنندهای را انتخاب کنید** کھ میخواھید برایش اعلام خروج کنید . **موقعیت مکانی: منزل** یا **محیط بیرون** را انتخاب کنید، **ساعات کاری** را وارد کنید، سپس **نوع برنامھ: IHSS** یا **WPCS**\*) درصورت موضوعیت) را انتخاب کنید، و سپس روی **دکمھ اعلام خروج** کلیک کنید. شکل 114 را ببینید.

چنانچھ دریافتکنندهای برای یک برنامھ (IHSS یا WPCS (ثبتنام کرده باشد، نوع برنامھ نشان داده نخواھد شد. در این مثال، دریافت کننده تنھا برای یک برنامھ ثبتنام کرده است؛ بنابراین، گزینھ انتخاب نوع برنامھ نشان داده نشده است.

![](_page_99_Picture_0.jpeg)

![](_page_99_Picture_104.jpeg)

شکل 114: صفحه اعلام خروج

\*چنانچھ دریافتکنندهای ھر دو برنامھ IHSS و WPCS را دریافت کند، گزینھ انتخاب نوع برنامھ: IHSS یا WPCS نشان داده خواھد شد. شکل 115 را ببینید. برای اعلام خروج، شما باید **نوع برنامھ: IHSS یا WPCS** را انتخاب کنید.

![](_page_99_Picture_105.jpeg)

شکل 115: صفحه اعلام خروج درحال نشان دادن نوع برنامه

**اطلاعات مورد نیاز برای اعلام ورود از طریق ESP:** 

تعاریف ھر بخش بھ شرح زیر است:

صفحھ 100 از 104 (FARSI - 06/2023 .rev(

شد.

**نوع برنامھ:** مشخص میکند برای کدام برنامھ کار میکنید ــ **IHSS** یا **WPCS**.

**ساعات کارکرده:** ساعتھا و دقیقھھایی کھ در آن روز کار کرده اید.

**موقعیت مکانی:** مکانی کھ ارائھ خدمات آن روز کاری، در آن شروع شده و٫ یا پایان مییابد.

گزینھھای در دسترس برای موقعیت مکانی عبارتند از ــ **منزل** یا **محیط بیرون** 

- منزل: خدمات در منزل دریافتکننده ارائھ شدهاند
- محیط بیرون: خدمات بیرون از منزل دریافتکننده ارائھ شدهاند
- .4 ھنگامی کھ روی اعلام خروج کلیک کنید، یک پیام حبابوار ظاھر خواھد شد. شکل 116 را ببینید. برای تأیید اینکھ میخواھید در ارتباط با دریافتکننده انتخابشده اعلام خروج کنید، **«بلھ»** را انتخاب کنید. برای راحتی شما، زمان اعلام ورود و اعلام خروج بھ صورت خودکار در کاربرگ الکترونیکتان درج خواھد

![](_page_100_Picture_167.jpeg)

شکل :116 پیام حبابوار اعلام خروج

فرایند اعلام خروج تکمیل شده است، و شما بھ **صفحھ تأیید اعلام خروج** برده خواھید شد.

در **صفحھ تأیید اعلام خروج**، شما میتوانید انتخاب کنید کھ آیا میخواھید بھ صفحھ ورودی اصلی برگردید یا اینکھ برای یک دریافتکننده دیگر اعلام خروج کنید. چنانچھ برای چندین دریافتکننده، در ھمان خانوار و٫ یا در خانواری دیگر، کار میکنید، ھنگام پایان آخرین خدمت IHSS روز برای دریافتکننده بعدی، برای اعلام خروج، مراحل قبل را تکرار خواھید کرد. شکل 117 را ببینید.

![](_page_101_Picture_0.jpeg)

**Skip To Content** 

![](_page_101_Picture_124.jpeg)

شکل 117: صفحه تأیید اعلام خروج

تبریک میگوییم، شما با استفاده از **ESP،** فرایند اعلام ورود و اعلام خروج مربوط بھ دریافتکننده انتخابشدهتان را تکمیل کردهاید.

## سؤالات اصلاح کاربرگ

## **اگر فراموش کنم اعلام ورود و ٫ یا خروج کنم چھ؟**

بھمحض اینکھ بھ خاطر آوردید، اعلام ورود کنید. درصورت فراموش کردن اعلام خروج، سامانھ بھطور خودکار ساعت pm 12:59 را در کاربرگتان بھعنوان ساعت پایان کار ثبت خواھد کرد. در ھر زمان قبل از ثبت کاربرگتان میتوانید ساعت شروع و ساعت پایان کاریتان را تصحیح کنید.

### **اگر اعلام خروج کنم و بعد بھ سر کار برگردم چھ؟**

میتوانید دوباره اعلام ورود و بعد اعلام خروج کنید. سامانھ زمان اولین اعلام ورود و زمان آخرین اعلام خروج را ثبت خواھد کرد.

## **اگر کاربرگم را برای تأیید توسط دریافتکنندهام ثبت کردم و بعد متوجھ خطایی شدم چھ؟**

این وضعیت فرقی با رویھ فعلی ندارد. دریافتکننده شما میتواند کاربرگتان را نپذیرد و ھر زمانی پیش از تأیید نھایی، آن را برای اعمال تصحیحات رد کند.

## **اگر فراموش کنم اعلام خروج کنم، آیا باید بھ منزل دریافتکننده برگردم؟**

خیر، میتوانید بھمحض اینکھ بھ خاطر آوردید، اعلام خروج کنید یا قبل از ثبت کاربرگتان آن را تصحیح کنید.

صفحھ 102 از 104 (FARSI - 06/2023 .rev(

![](_page_102_Picture_1.jpeg)

### **چنانچھ ھنگام اعلام ورود و اعلام خروج مرتکب اشتباھی شوید، ھیچگونھ مجازاتی متوجھ شما نخواھد بود. درصورتیکھ ارائھ کنندهای، دیگر برای یک دریافتکننده کار نکند اما دریافتکننده ھمچنان بھعنوان یکی از دریافتکنندگان فعال او نشان داده شود، ارائھکننده باید برای کمک بیشتر، با اداره IHSS شھرستان محل زندگی خود تماس بگیرد***.*

چگونگی اصلاح زمان اعلام ورود ٫ اعلام خروج در ESP:

 برای تصحیح یا حذف زمان اعلام ورود ٫ اعلام خروج، وارد حساب ESP خود شوید. در صفحھ ورودی اصلی روی موارد زیر کلیک کنید: → انتخاب دوره کاری → انتخاب دریافتکننده → اطلاعات کاربرگ → اطلاعات زمان انتخاب روز → انتخاب ھفتھ کاری

> شکلھای ،3 ،4 ،6 ،7 و 8 را ببینید. ھنگامی کھ یک روز را انتخاب کنید، میتوانید تصحیحات ضروری را بھ روش زیر انجام دھید: برای تصحیح **زمان اعلام ورود**، روی **جای خالی زمان شروع** کلیک و زمان را عوض کنید. برای تصحیح **زمان اعلام خروج**، روی **جای خالی زمان پایان** کلیک و زمان را عوض کنید. برای تصحیح **موقعیت مکانی اعلام ورود**، روی منوی آبشاری **موقعیت مکانی شروع** کلیک کنید. برای تصحیح **موقعیت مکانی اعلام خروج**، روی منوی آبشاری **موقعیت مکانی پایان** کلیک کنید. برای **حذف کامل اطلاعات اعلام ورود و اعلام خروج**، روی علامت "X "آبی سمت راست صفحھ کلیک کنید. این کار اطلاعات ھمھ جاخالی ھا را پاک خواھد کرد و موجب حذف زمان اعلام ورود ٫ اعلام خروج خواھد شد. شکل 118 را ببینید.

![](_page_102_Picture_190.jpeg)

صفحھ 103 از 104 (FARSI - 06/2023 .rev(

![](_page_103_Picture_1.jpeg)

شکل :118 جاھای خالی تصحیح کاربرگ برای روز کاری

لطفا برای پشتیبانی بیشتر در مورد ESP، و یا کاربرگھای الکترونیک یا EVV، از دوشنبھ تا جمعھ، از am8 تا ً pm5 با شماره 376-7066 (866) با میز خدمات IHSS تماس بگیرید و گزینھ سامانھ خدمات الکترونیک را انتخاب کنید تا با یکی از کارمندان میز خدمات ESP صحبت کنید.